# Alibaba Cloud Container Service

**Best Practices**

**Issue: 20190911**

MORE THAN JUST CLOUD | C- Alibaba Cloud

# <span id="page-1-0"></span>Legal disclaimer

**Alibaba Cloud reminds you to carefully read and fully understand the terms and conditions of this legal disclaimer before you read or use this document. If you have read or used this document, it shall be deemed as your total acceptance of this legal disclaimer.**

- **1. You shall download and obtain this document from the Alibaba Cloud website or other Alibaba Cloud-authorized channels, and use this document for your own legal business activities only. The content of this document is considered confidential information of Alibaba Cloud. You shall strictly abide by the confidentiality obligations. No part of this document shall be disclosed or provided to any third party for use without the prior written consent of Alibaba Cloud.**
- **2. No part of this document shall be excerpted, translated, reproduced, transmitted, or disseminated by any organization, company, or individual in any form or by any means without the prior written consent of Alibaba Cloud.**
- **3. The content of this document may be changed due to product version upgrades , adjustments, or other reasons. Alibaba Cloud reserves the right to modify the content of this document without notice and the updated versions of this document will be occasionally released through Alibaba Cloud-authorized channels. You shall pay attention to the version changes of this document as they occur and download and obtain the most up-to-date version of this document from Alibaba Cloud-authorized channels.**
- **4. This document serves only as a reference guide for your use of Alibaba Cloud products and services. Alibaba Cloud provides the document in the context that Alibaba Cloud products and services are provided on an "as is", "with all faults " and "as available" basis. Alibaba Cloud makes every effort to provide relevant operational guidance based on existing technologies. However, Alibaba Cloud hereby makes a clear statement that it in no way guarantees the accuracy, integrity , applicability, and reliability of the content of this document, either explicitly or implicitly. Alibaba Cloud shall not bear any liability for any errors or financial losses incurred by any organizations, companies, or individuals arising from their download, use, or trust in this document. Alibaba Cloud shall not, under any circumstances, bear responsibility for any indirect, consequential, exemplary, incidental, special, or punitive damages, including lost profits arising from the use**

**or trust in this document, even if Alibaba Cloud has been notified of the possibility of such a loss.**

- **5. By law, all the content of the Alibaba Cloud website, including but not limited to works, products, images, archives, information, materials, website architecture, website graphic layout, and webpage design, are intellectual property of Alibaba Cloud and/or its affiliates. This intellectual property includes, but is not limited to, trademark rights, patent rights, copyrights, and trade secrets. No part of the Alibaba Cloud website, product programs, or content shall be used, modified , reproduced, publicly transmitted, changed, disseminated, distributed, or published without the prior written consent of Alibaba Cloud and/or its affiliates . The names owned by Alibaba Cloud shall not be used, published, or reproduced for marketing, advertising, promotion, or other purposes without the prior written consent of Alibaba Cloud. The names owned by Alibaba Cloud include, but are not limited to, "Alibaba Cloud", "Aliyun", "HiChina", and other brands of Alibaba Cloud and/or its affiliates, which appear separately or in combination, as well as the auxiliary signs and patterns of the preceding brands, or anything similar to the company names, trade names, trademarks, product or service names, domain names, patterns, logos, marks, signs, or special descriptions that third parties identify as Alibaba Cloud and/or its affiliates).**
- **6. Please contact Alibaba Cloud directly if you discover any errors in this document.**

# <span id="page-4-0"></span>Generic conventions

#### Table -1: Style conventions

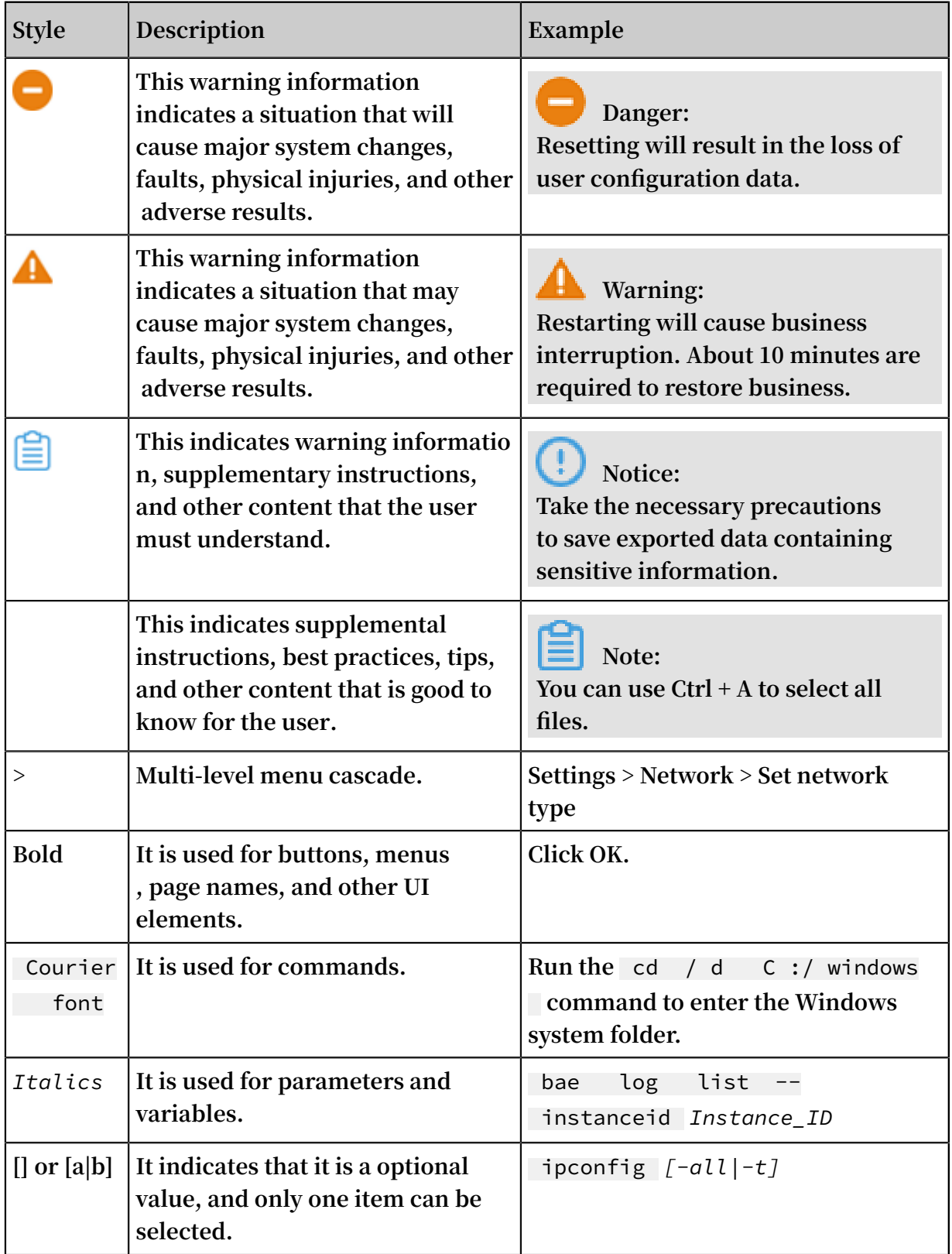

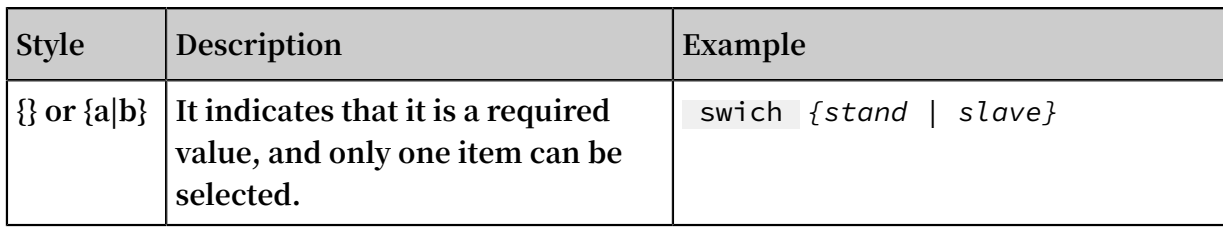

# **Contents**

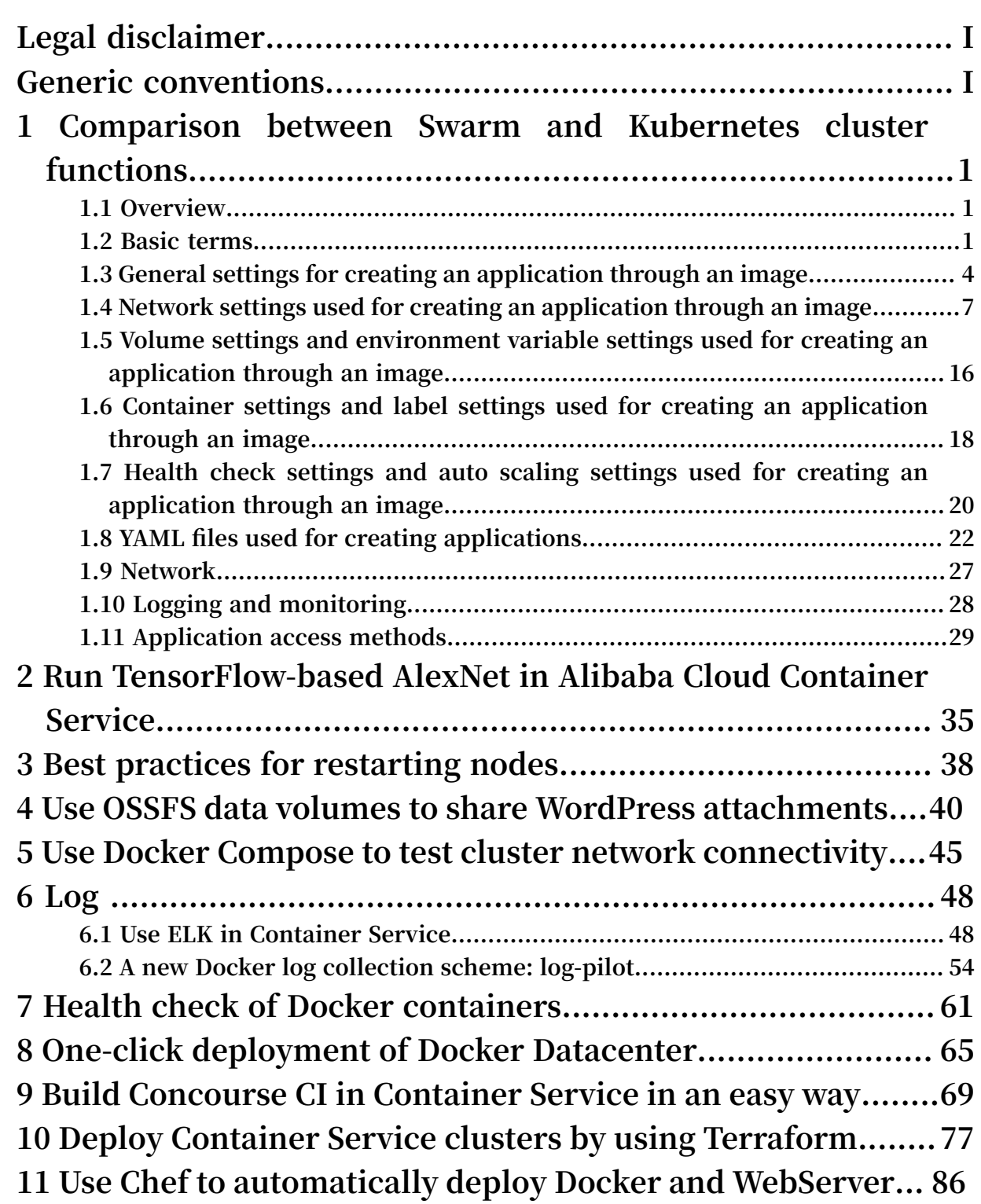

# <span id="page-8-0"></span>1 Comparison between Swarm and Kubernetes cluster functions

## <span id="page-8-1"></span>1.1 Overview

**This topic describes the prerequisites and limits for function comparisons between a Swarm cluster and a Kubernetes cluster that run in Container Service.**

#### **Prerequisites**

**You have created a Kubernetes cluster. For more information, see #unique\_5.**

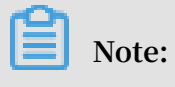

- **.**
- **• Alibaba Cloud Container Service for Kubernetes supports the following clusters: the dedicated Kubernetes cluster, the managed Kubernetes cluster, the multi-zone Kubernetes cluster, and the serverless Kubernetes cluster (in beta).**
- **• The topic uses creating a Kubernetes cluster as an example to compare the functions between a Swarm and a Kubernetes cluster that run on Container Service.**

#### Limits

- **• The applications used for the function comparison are as follows:**
	- **- Stateless applications**
	- **- Applications that use a data base or a storage device to store data**

### <span id="page-8-2"></span>1.2 Basic terms

**This topic compares the basic terms that are used for both Swarm clusters and Kubernetes clusters.**

#### Application

**Container Service Swarm clusters**

**In a Container Service Swarm cluster, applications can be viewed as projects. Each application can include multiple services. Each service is an instance that provides the specific function. Services can be horizontally expanded.**

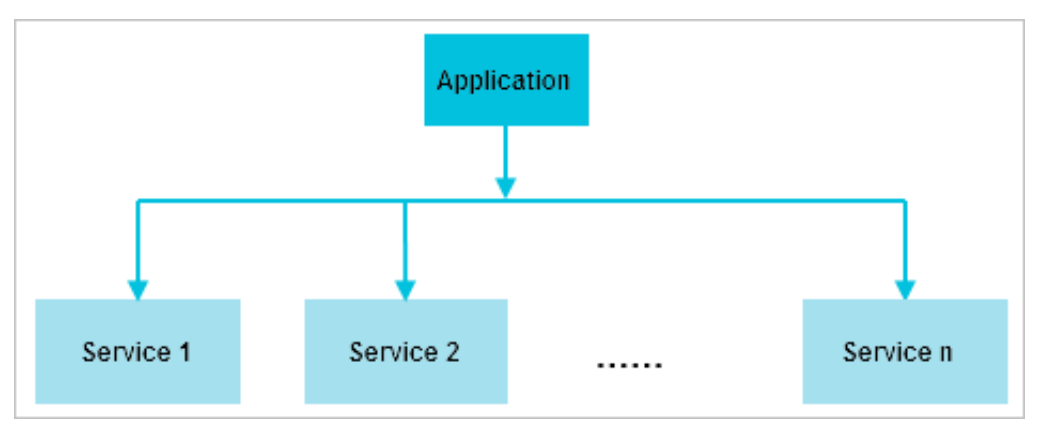

**Container Service Kubernetes clusters**

**In a Container Service Kubernetes cluster, an application, also known as a deployment, is used to provide functions. A deployment contains pods and containers. A pod is the minimum resource unit that can be scheduled in Kubernetes and each pod can contain multiple containers. A pod can be viewed as an instance of the application to which the pod belongs. Multiple pods can be scheduled to different nodes. This means that pods can be horizontally expanded.**

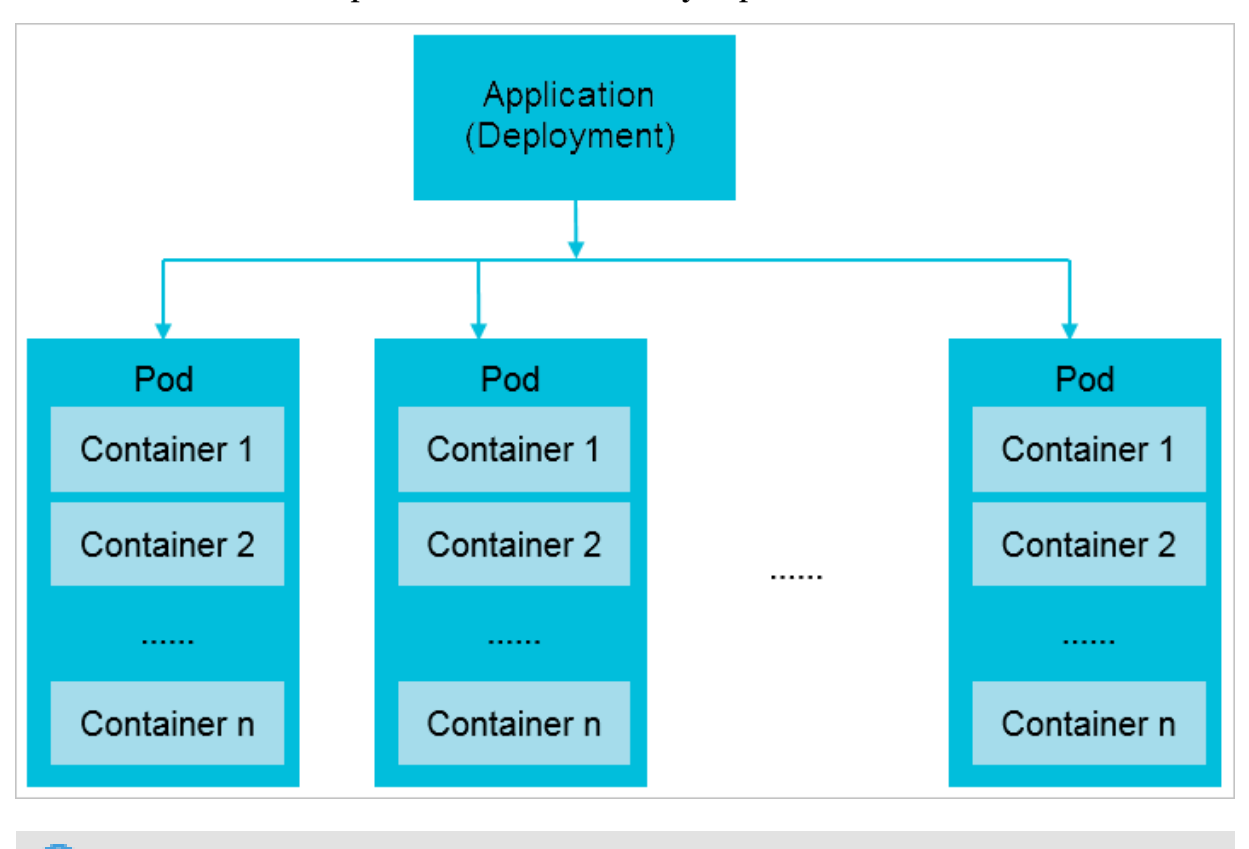

**Note:**

**The preceding figure in which each pod has multiple containers is used to show the expansion capability of pods. However, we recommend that you set only one container for each pod.**

#### Service

**Container Service Swarm clusters**

**Each service in a Container Service Swarm cluster is an instance that provides a specific function. When you create an application in a Swarm cluster, the access method of the service is exposed directly outside the cluster.**

**Container Service Kubernetes clusters**

**The service term in Container Service Kubernetes clusters is an abstract concept. A service can expose the access method of its application (or deployment) outside the cluster.**

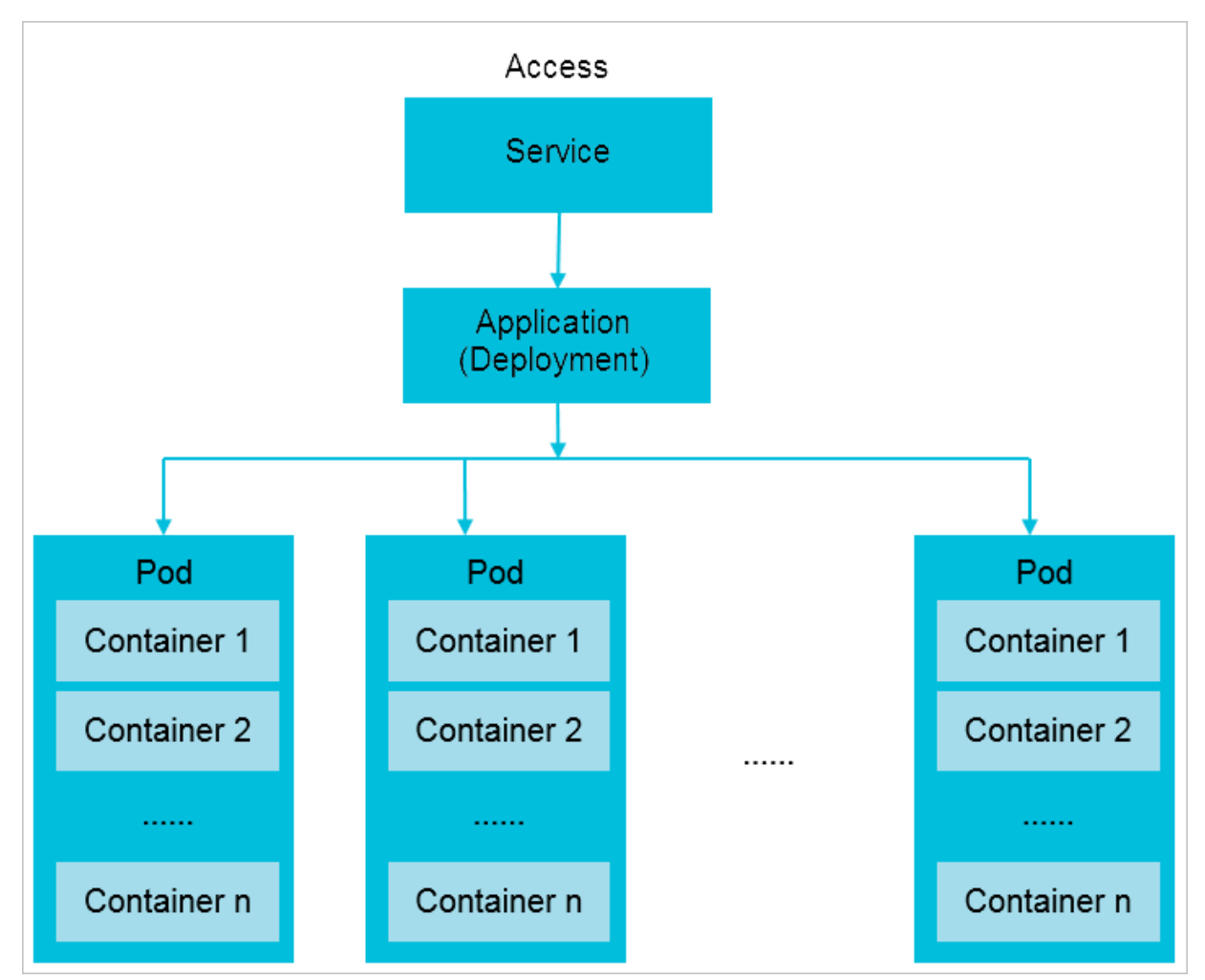

#### Application access

**Container Service Swarm clusters**

**When you deploy an application in a Container Service Swarm cluster, you can select one from three types of application access methods that can directly expose the application. The three types of application access methods are:**

- **• <HostIP>:<port>**
- **• Simple routing**
- **• Server Load Balancer (SLB)**

#### **Container Service Kubernetes clusters**

**After you create an application in a Container Service Kubernetes cluster, you must create a service to expose the access method of the application. Then the application becomes accessible. Applications within a Container Service Kubernetes cluster can then access each other through their service names. Service names are only applicable to the access within the cluster. To access the application from outside the cluster, you need to create a service of the NodePort type or a service of the LoadBalancer type to expose the application.**

- **• ClusterIP (It has the same function as a service name. That is, it is applicable to accesses within a cluster.)**
- **• NodePort (It can be viewed as <HostIP>:<port> of Swarm clusters.)**
- **• LoadBalancer (It can be viewed as the SLB of Swarm clusters.)**
- **• Domain name implemented by creating an Ingress (It can be viewed as the simple routing of Swarm clusters.)**

# <span id="page-11-0"></span>1.3 General settings for creating an application through an image

**This topic compares the general settings used in a Swarm cluster and those used in a Kubernetes cluster for creating an application through an image.**

#### Create an application by using an image

**If you create an application in the Container Service console by using an image, the Swarm cluster Web interface is different from the Kubernetes cluster Web interface.**

- **• For more information about the Web interface of a Swarm cluster, see #unique\_8.**
- **• For more information about the Web interface of a Kubernetes cluster, see #unique\_9.**

#### Basic information

**Container Service Swarm clusters**

**The basic information for creating an application in a Swarm cluster includes the application name, application version, deployment cluster, default update policy, and application description.**

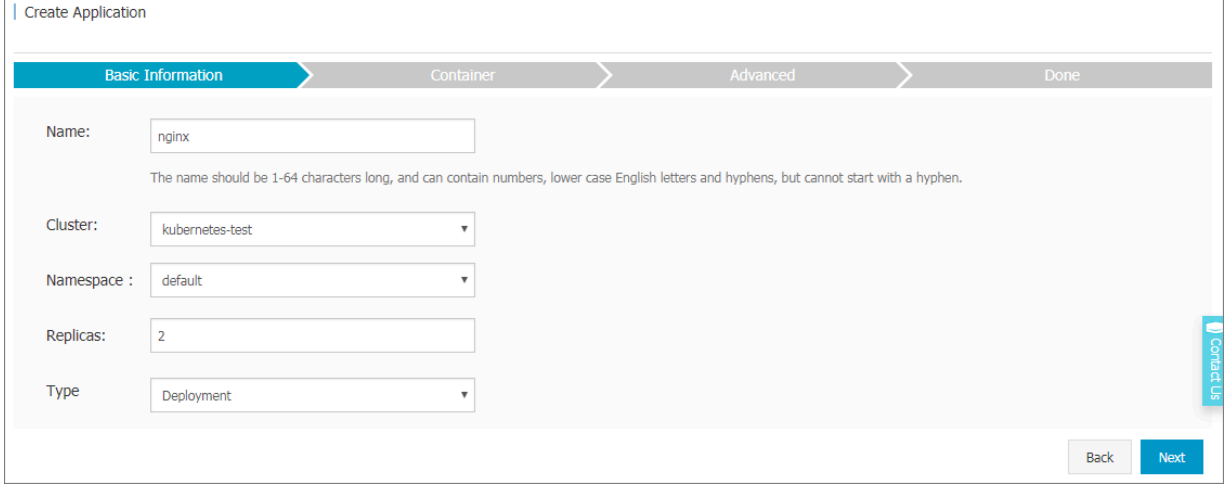

**Container Service Kubernetes clusters**

**The basic information for creating an application in a Kubernetes cluster includes the application name, application version, deployment cluster, namespace, number of replicas, and application type.**

**The namespace term is exclusive to Kubernetes clusters. Kubernetes uses namespaces to isolate resources such as CPU and memory. In addition, namespaces can be used to separate different environments such as test and development environments. We recommend that you use clusters to isolate production environments. For information about the namespace term, see #unique\_10.**

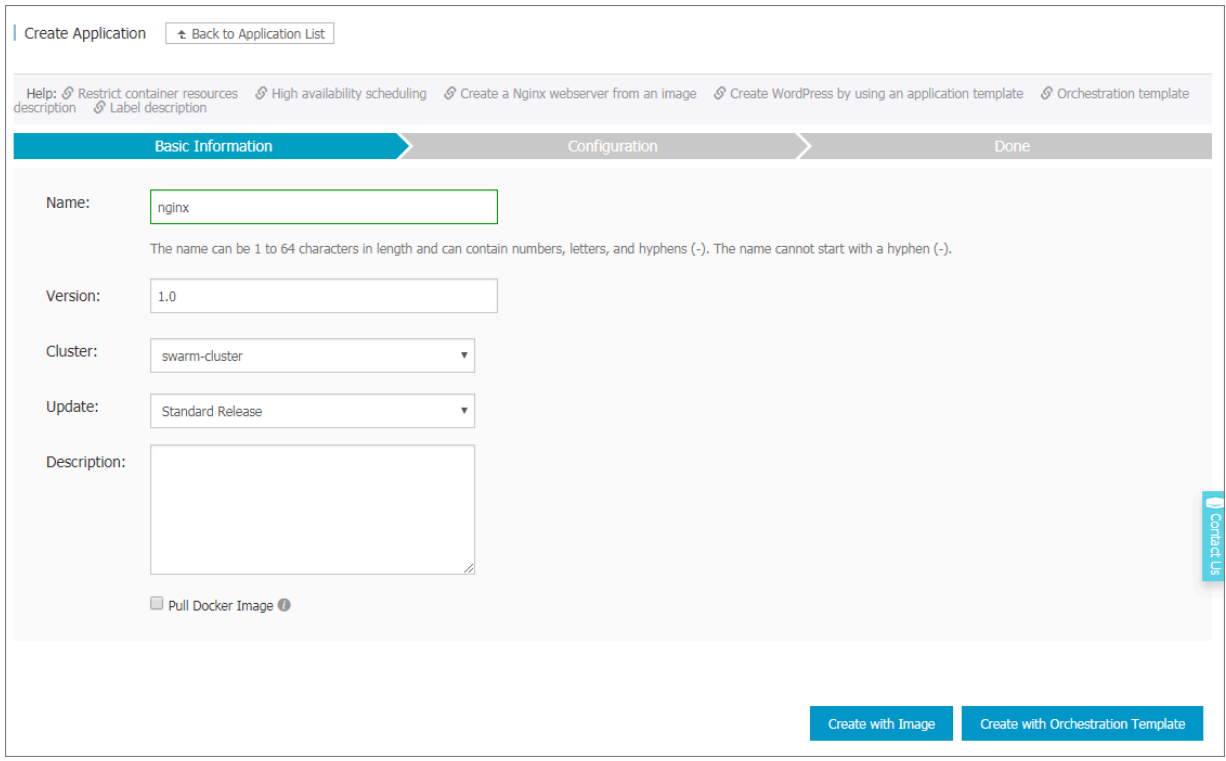

#### General settings

**The image name and image version settings are the most important.**

**Container Service Swarm clusters**

**The Network Mode supportsDefault and host.**

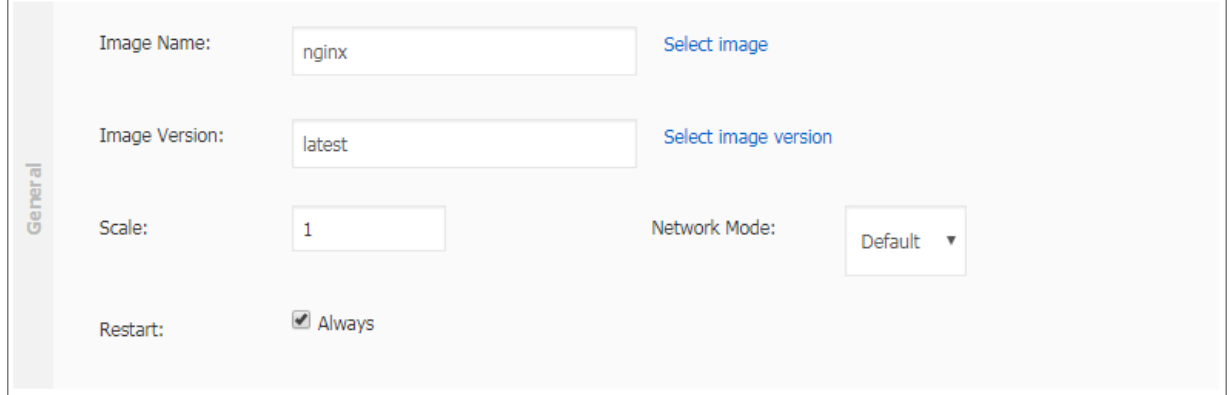

**Container Service Kubernetes clusters**

- **• The network mode of the application has been specified when you create the cluster. Available network plugins include Flannel and Terway. For more information, see #unique\_11.**
- **• Required resources include the CPU and memory resources required by the application. The resource limits are the upper thresholds of the resources quota.**

**You can compare the settings with the CPU Limit and Memory Limit settings of the Container settings in a Swarm cluster.**

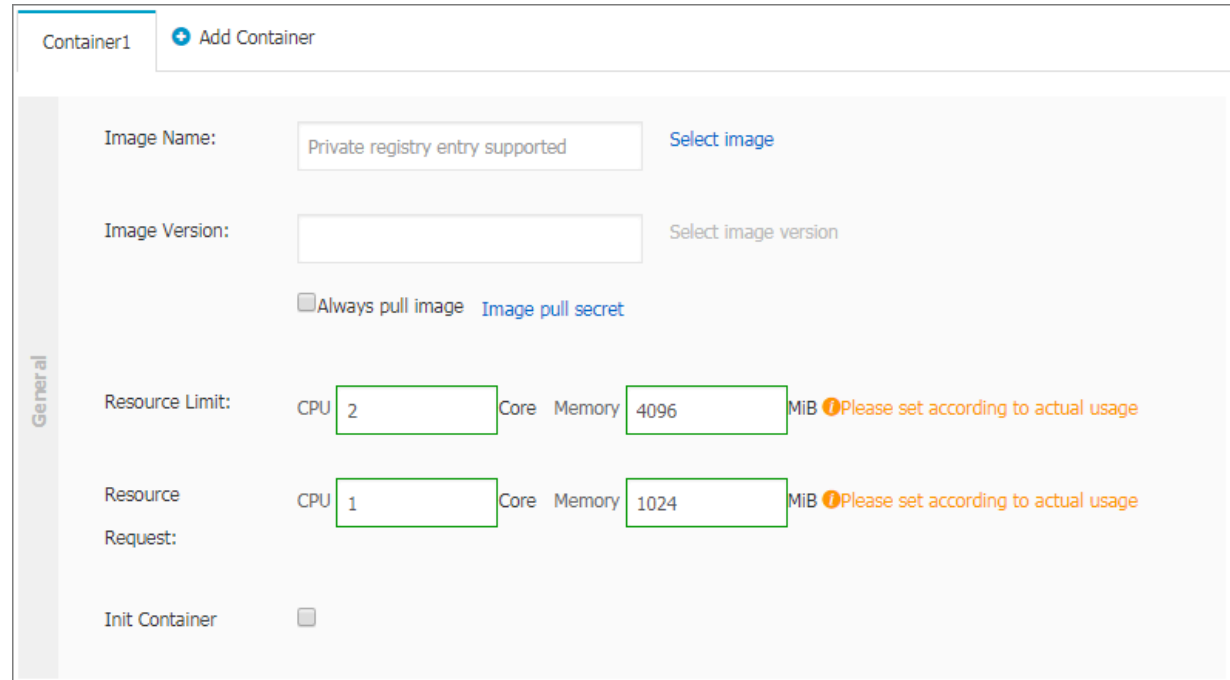

# <span id="page-14-0"></span>1.4 Network settings used for creating an application through an image

**This topic compares the network settings used in a Swarm cluster with those used in a Kubernetes cluster for creating an application through an image.**

Create an application by using an image

**If you create an application in the Container Service console by using an image, the Swarm cluster Web interface is different from the Kubernetes cluster Web interface.**

- **• For more information about the Web interface of a Swarm cluster, see #unique\_8.**
- **• For more information about the Web interface of a Kubernetes cluster, see #unique\_9.**

**Network configuration**

**The Network Configuration of a Swarm cluster is used to expose the access methods outside the cluster for an application.**

Configure port mapping

**Container Service Swarm clusters**

**With the Port Mapping function of a Swarm cluster, you can map the application port to a host so that each host actives the same port. Then the application can be accessed through** < HostIP >:< Port >**.**

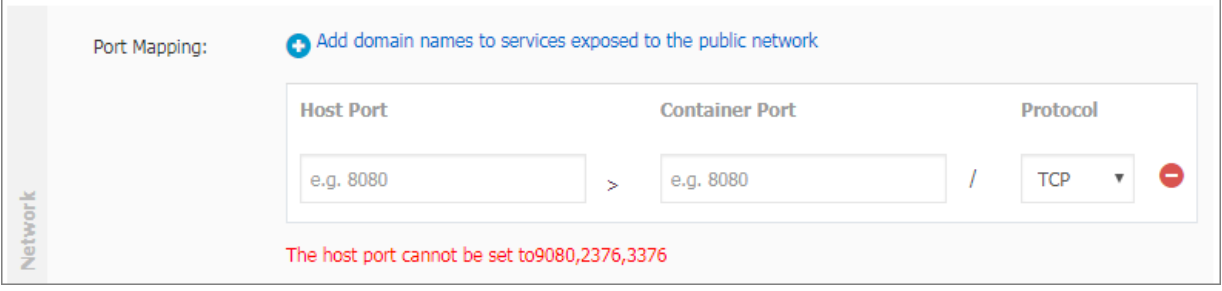

**Container Service Kubernetes clusters**

**To implement the port mapping function in a Kubernetes cluster, you can create a NodePort type service by using either of the following two methods:**

**Method 1: Configure port mapping when creating an application**

**1. After you complete the Container setting, configure the Advanced setting. Specifically, click Create on the right of Service in the Access Control area.**

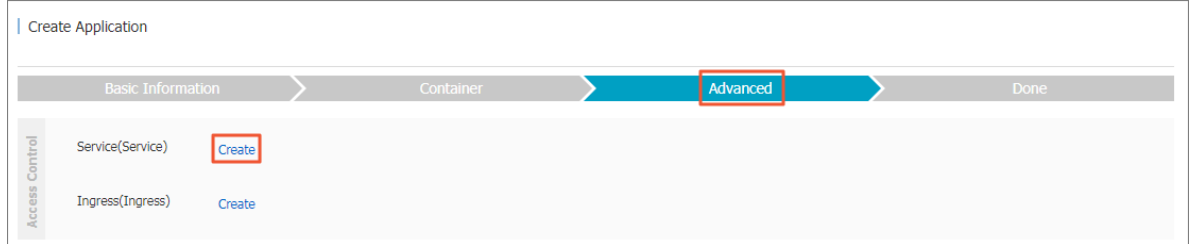

**2. Select the NodePort Type. For more information, see #unique\_9.**

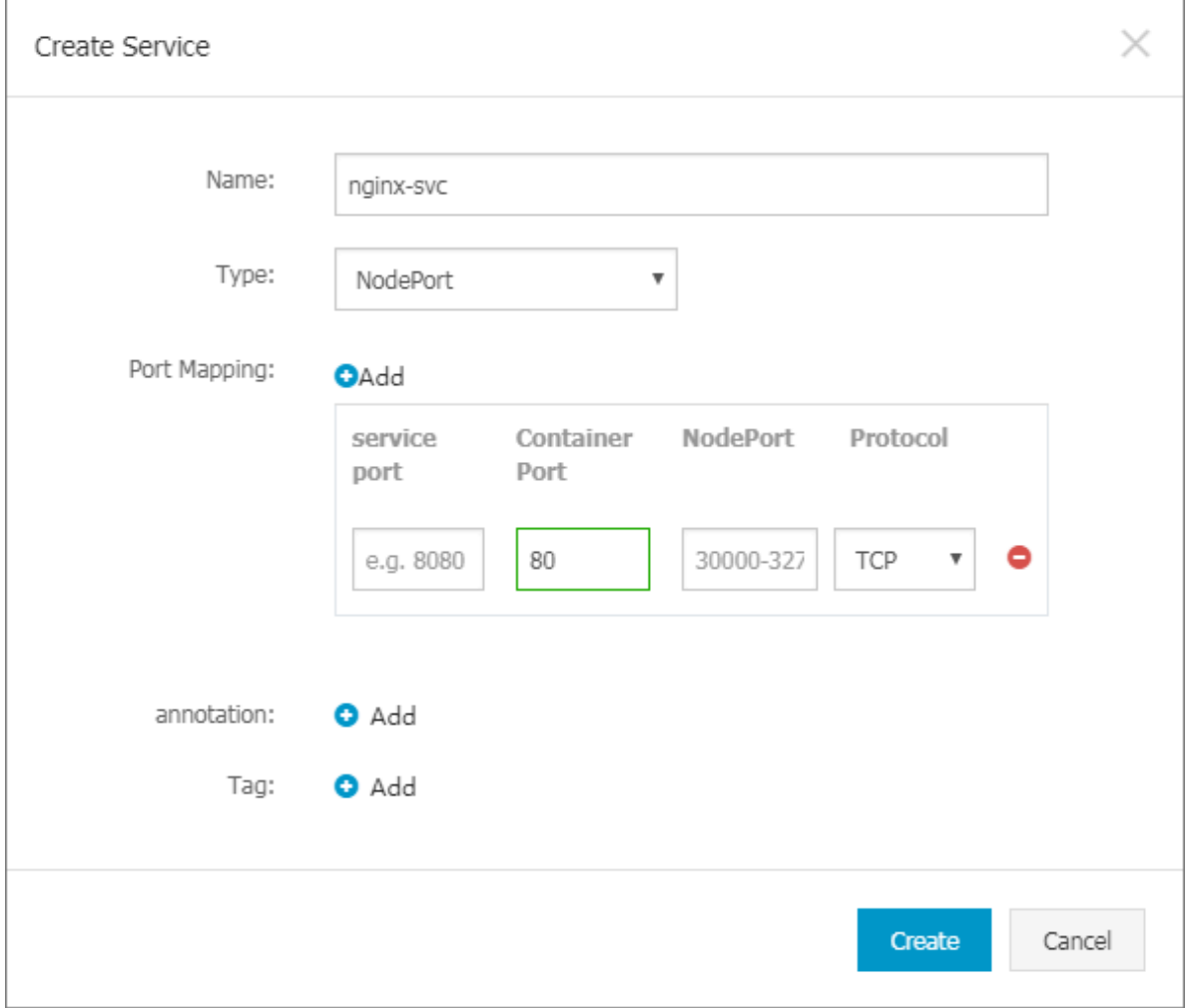

**Method 2: Configure port mapping when creating a service**

**1. In the left-side navigation pane in the Container Service console, choose Discovery and Load Balancing > Service.**

**2. Select the target cluster and namespace, and click Create. In the Create Service dialog box, select the NodePort Type. For more information, see #unique\_13.**

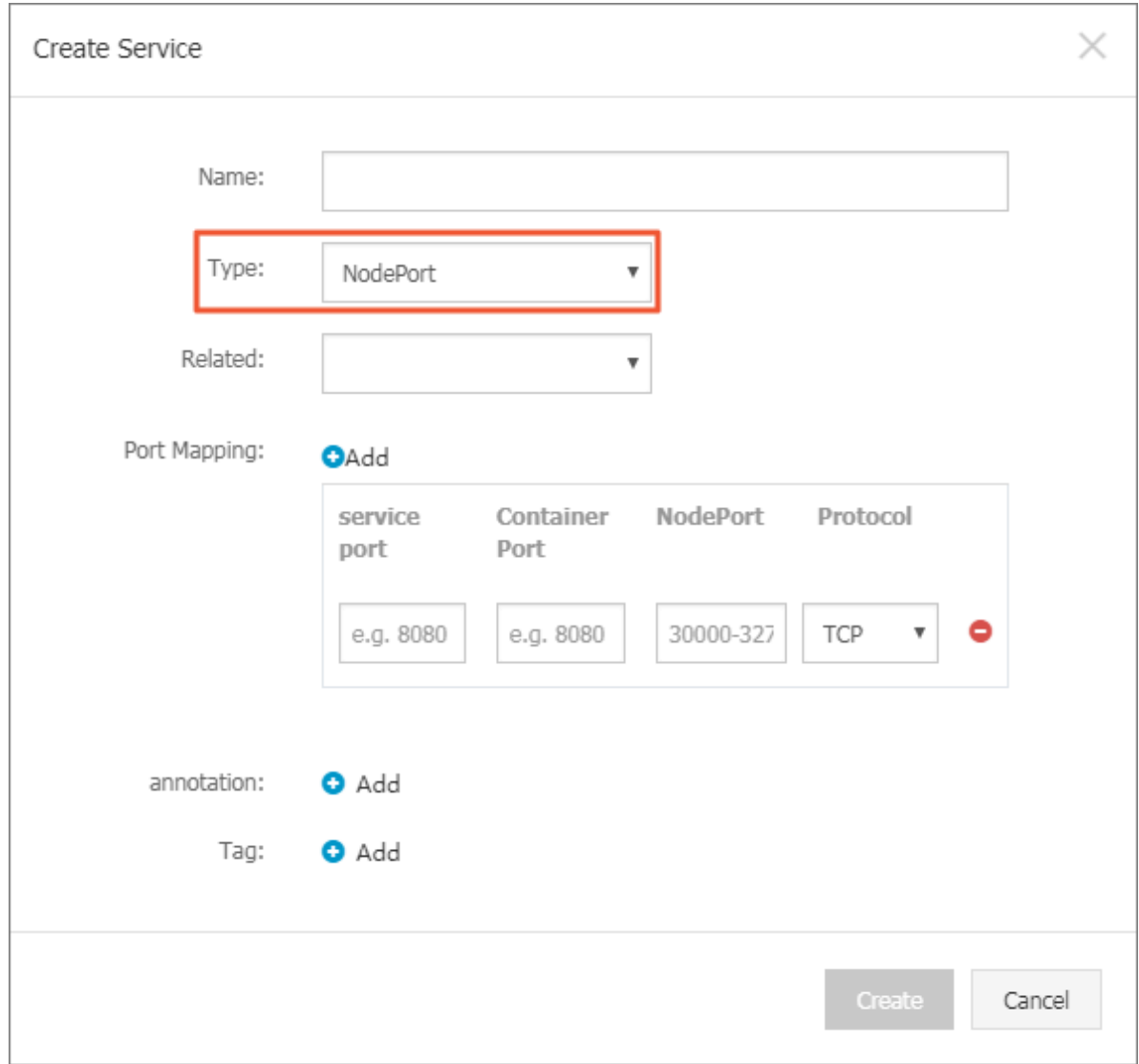

Configure simple routing

**Container Service Swarm clusters**

**With the Simple Routing function of a Swarm cluster, you can access an application through a domain name. You can use the domain name provided by Container Service or customize the domain name.**

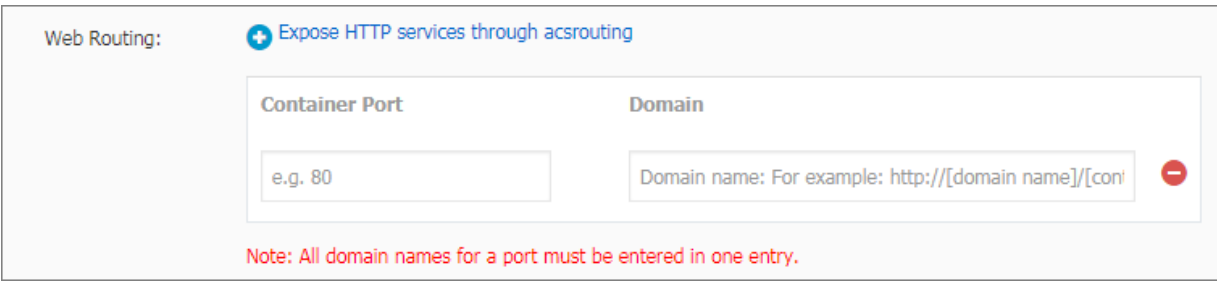

#### **Container Service Kubernetes clusters**

**In a Kubernetes cluster, you can create an Ingress to implement simple routing. In addition, the Ingress function of Container Service for Kubernetes provides blue/ green deployment and gray releases. For more information, see #unique\_14.**

**Two methods are available to implement the Ingress function in a Kubernetes cluster.**

**Method 1: Configure an Ingress when creating an application**

**1. After you complete the Container setting, configure the Advanced setting. Specifically, click Create on the right of Ingress in the Access Control area.**

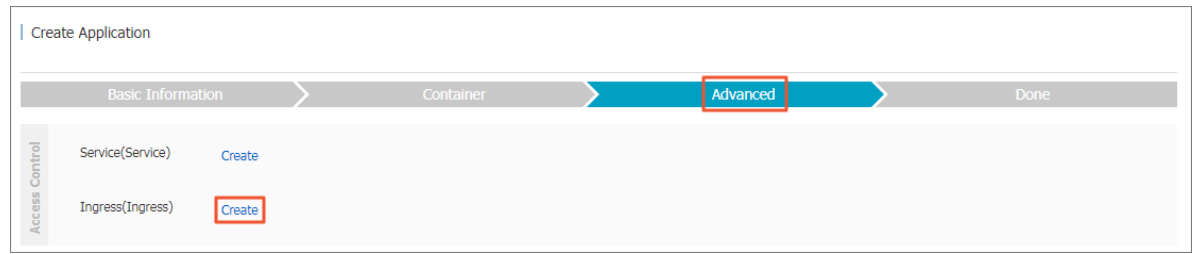

**2. For more information, see #unique\_9.**

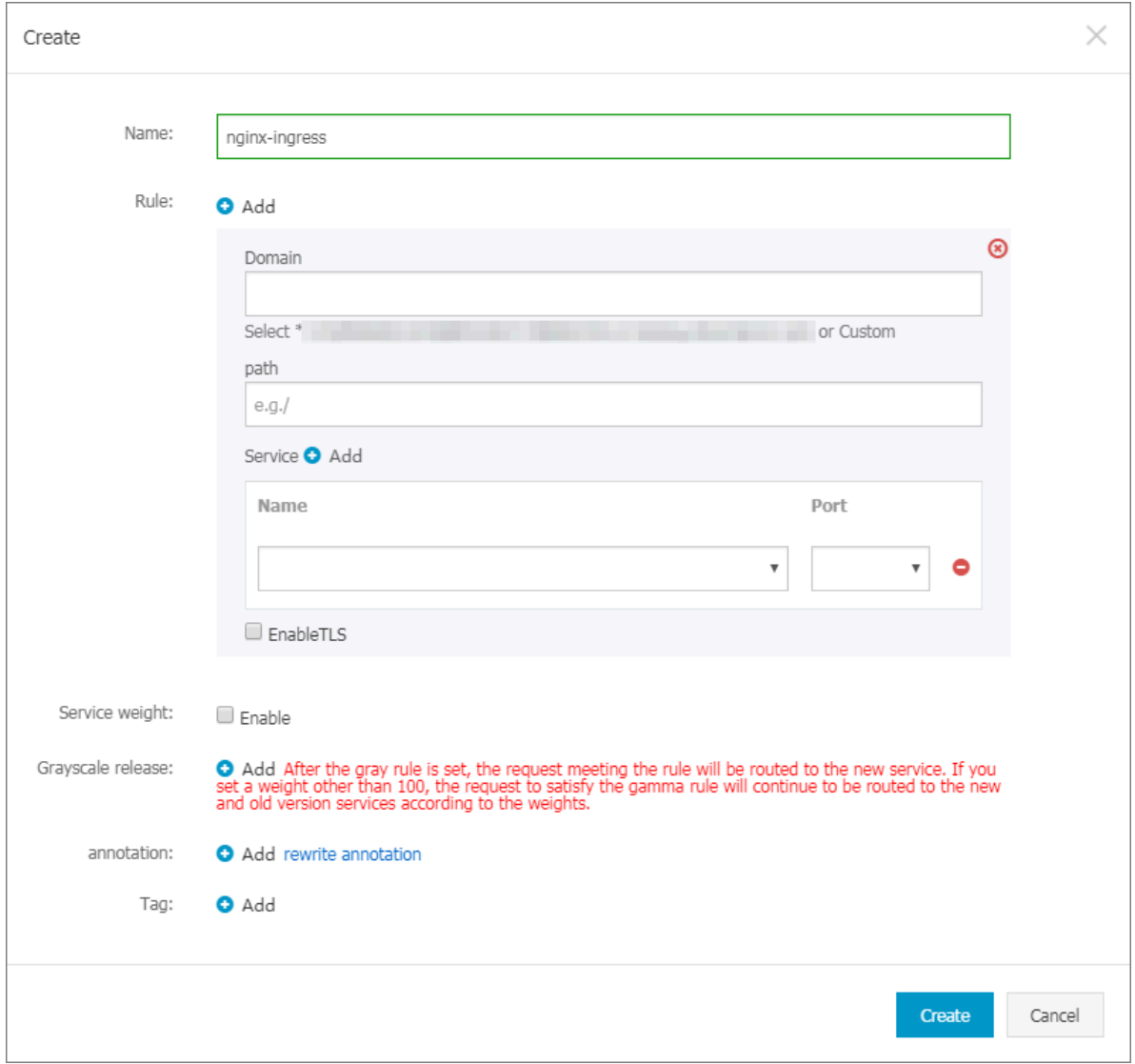

**Method 2: Configure an Ingress directly**

**1. In the left-side navigation pane in the Container Service console, choose Discovery and Load Balancing > Ingress.**

**2. Select the target cluster and namespace, and click Create. For more information, see #unique\_15.**

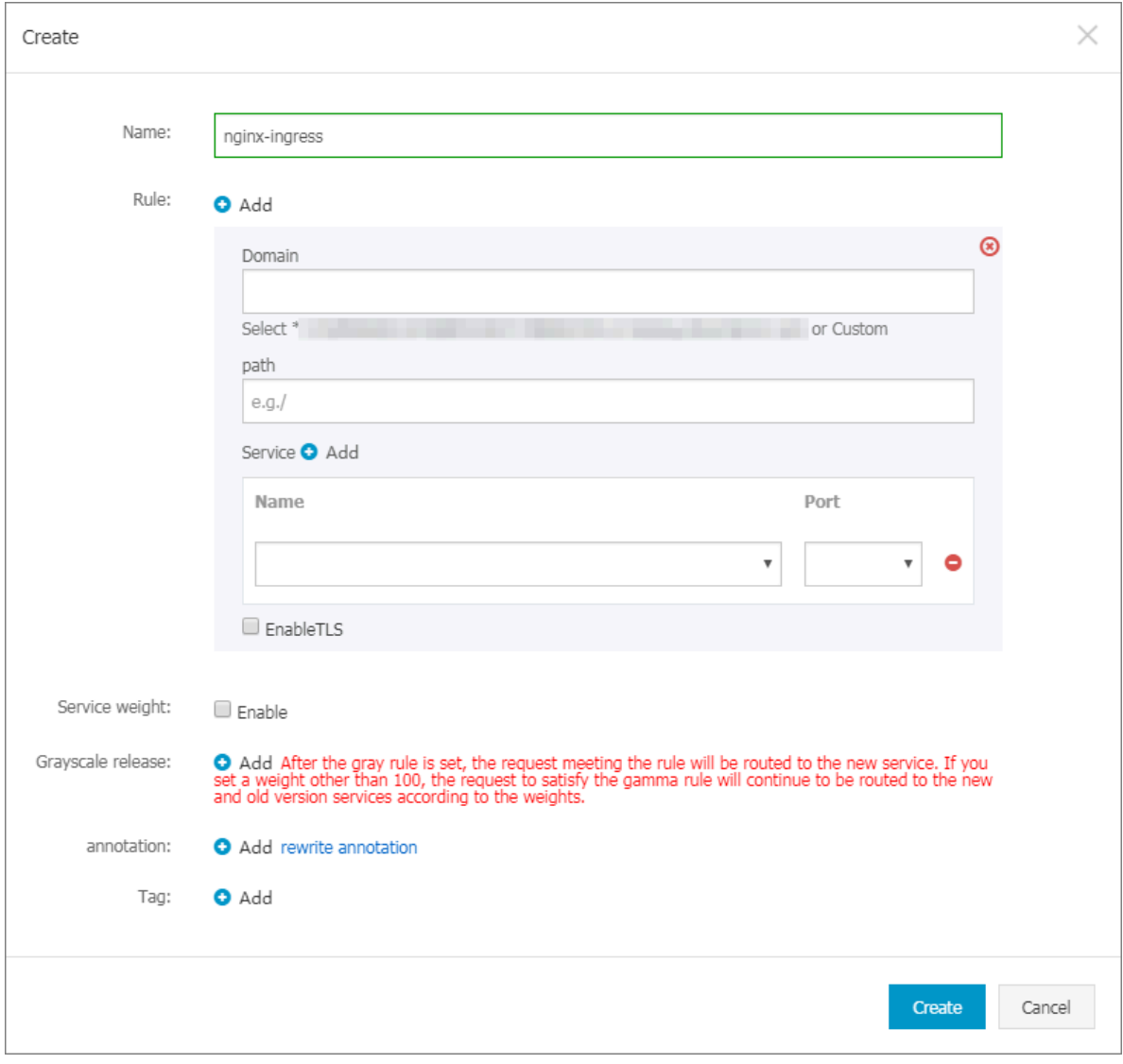

#### Configure Server Load Balancer

#### **Container Service Swarm clusters**

**With the Load Balancer function of a Swarm cluster, you can use Alibaba Cloud Server Load Balancer to expose the access method of an application. You must create an SLB and then associate the ID and the port number of the created SLB with the application so that you can access the application through <SLB\_IP>:<Port>.**

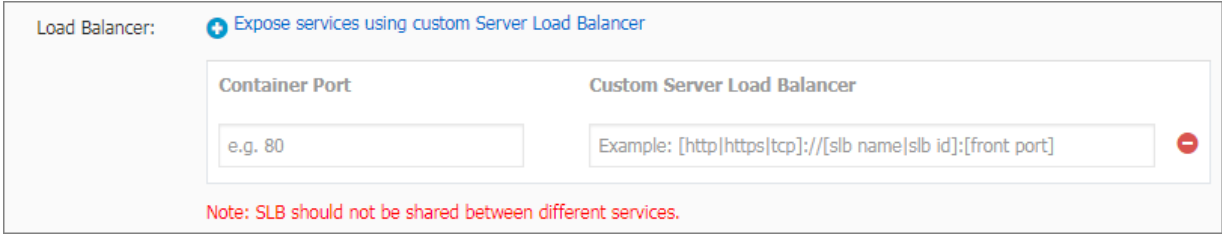

#### **Container Service Kubernetes clusters**

**In a Kubernetes cluster, you can also expose the access method of an application by associating an SLB with the application. An SLB can be automatically created in a Kubernetes cluster through an SLB service. For SLB access, you can select either Internet access method or internal cluster access method. If you use a YAML file to create an application, you can specify an existing SLB and set session persistence. For more information, see #unique\_13.**

**Two methods are available to create an SLB service in a Kubernetes cluster.**

**Method 1: Configure an SLB service when creating an application**

**1. After you complete the Container setting, configure the Advanced setting. Specifically, click Create on the right of Service in the Access Control area.**

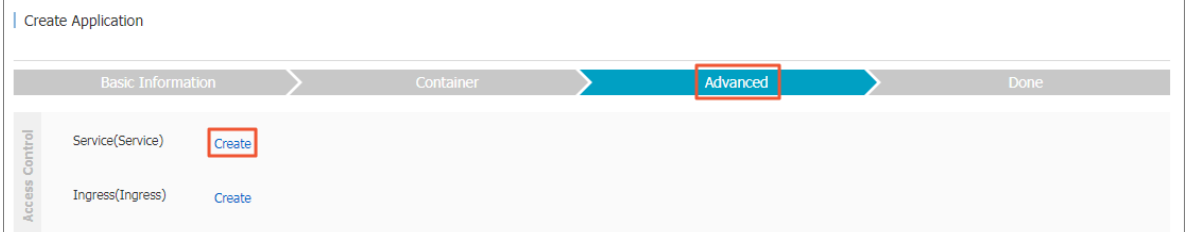

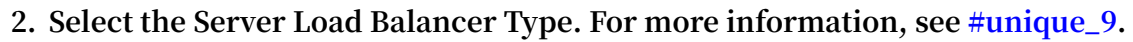

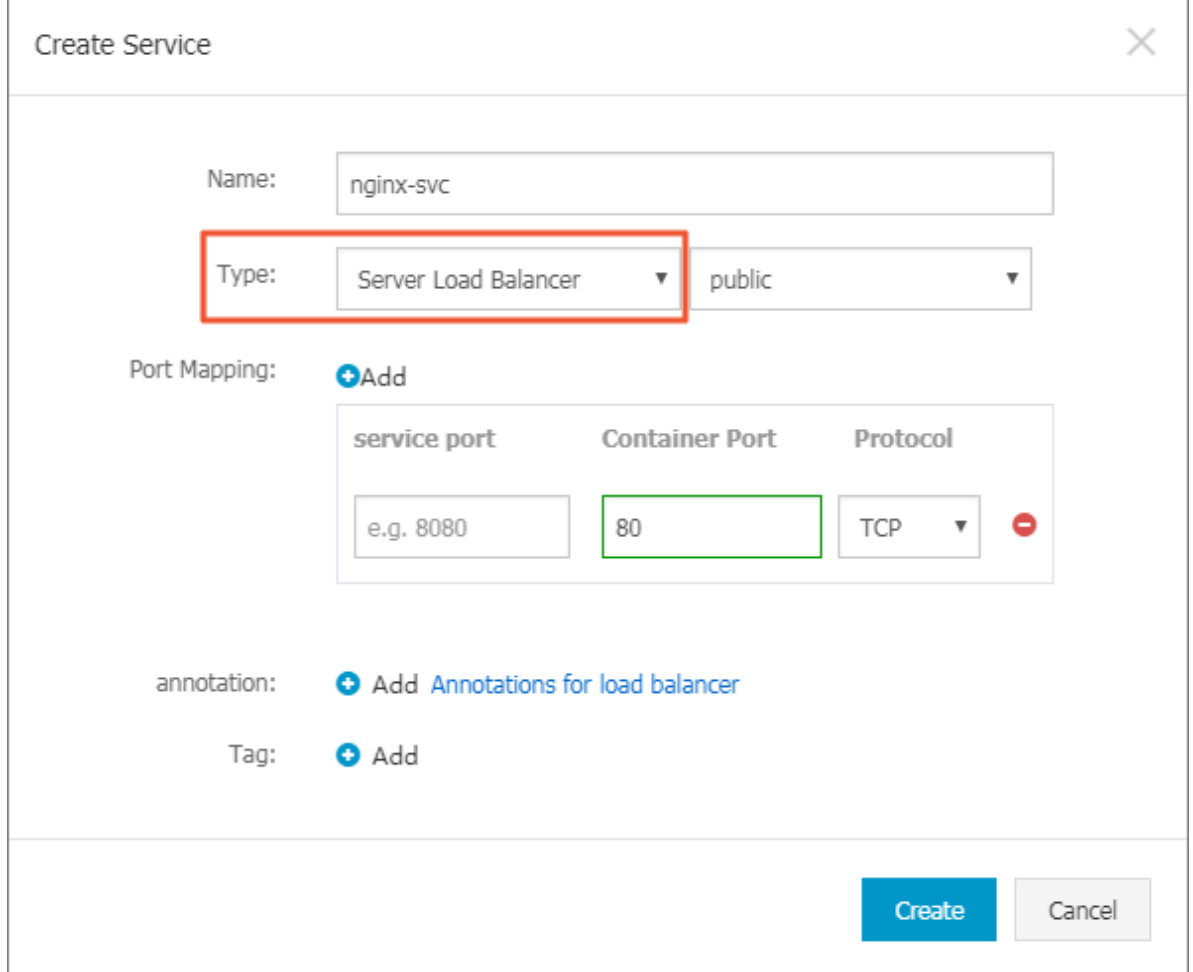

**Method 2: Create an SLB service directly**

**1. In the left-side navigation pane in the Container Service console, chooseDiscovery and Load Balancing > Service.**

**2. Select the target cluster and namespace, and click Create. In the Create Service dialog box, select the Server Load Balancer Type. For more information, see #unique\_13.**

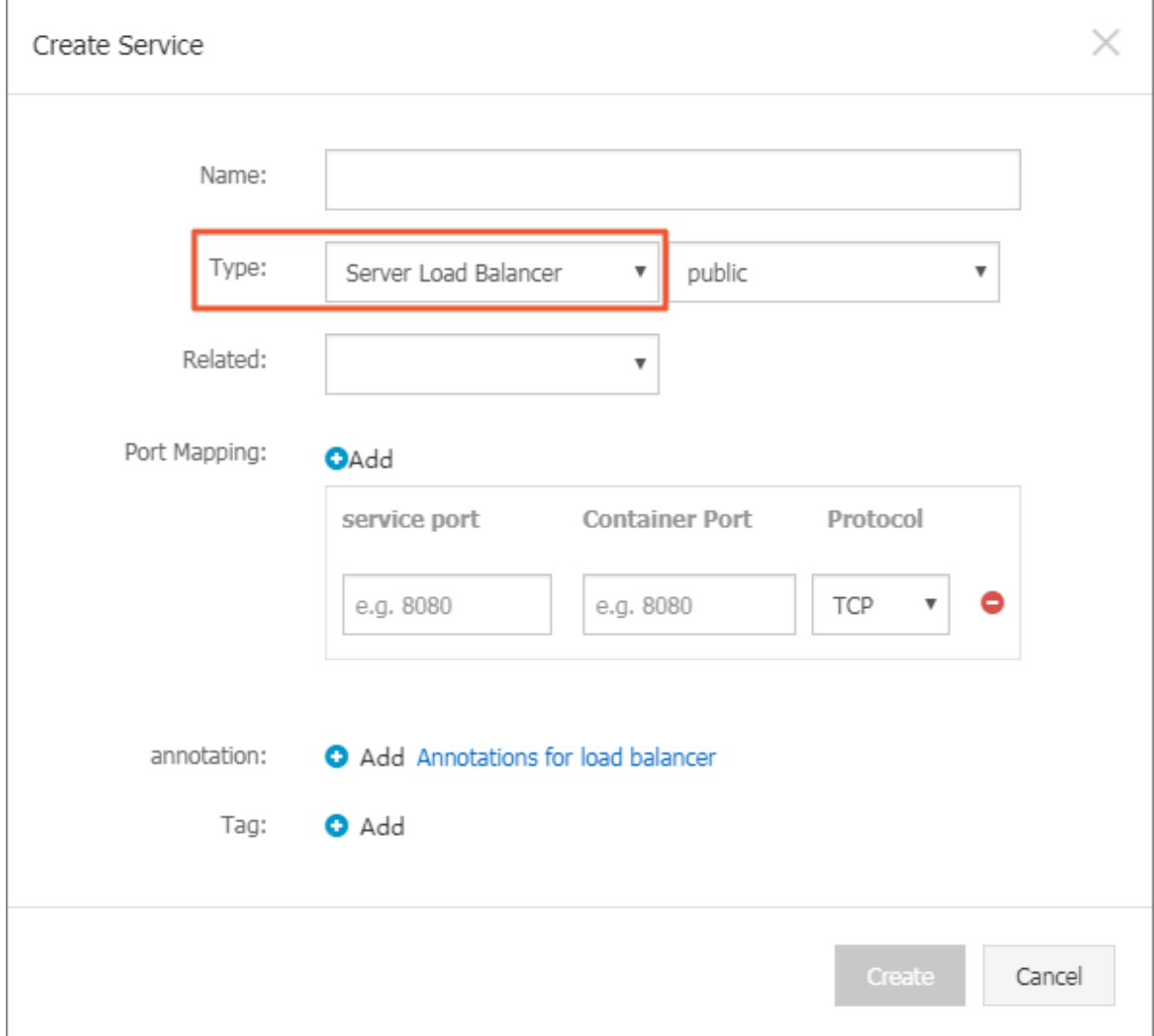

# <span id="page-23-0"></span>1.5 Volume settings and environment variable settings used for creating an application through an image

**This topic compares the volume settings and the environment variable settings used in a Swarm cluster with those used in a Kubernetes cluster for creating an application through an image.**

#### Create an application by using an image

**If you create an application in the Container Service console by using an image, the Swarm cluster Web interface is different from the Kubernetes cluster Web interface.**

**• For more information about the Web interface of a Swarm cluster, see #unique\_8.**

### **• For more information about the Web interface of a Kubernetes cluster, see #unique\_9.**

#### Set a volume

**Container Service Swarm clusters**

**Specify your cloud or local storage path.**

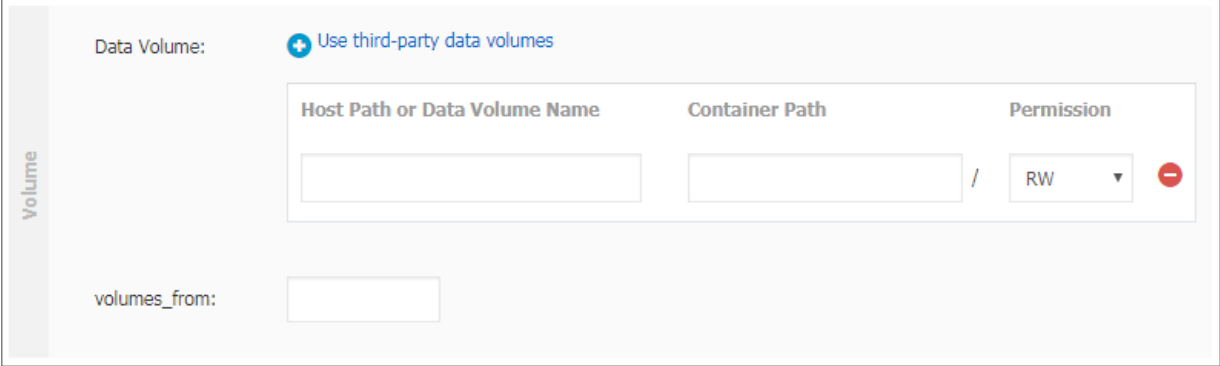

#### **Container Service Kubernetes clusters**

**In Container Service, storage devices can be used in the same way in both Kubernetes and Swarm clusters, which have basically the same cluster console interface settings. However, the storage devices are mounted with different methods in these two types of clusters.**

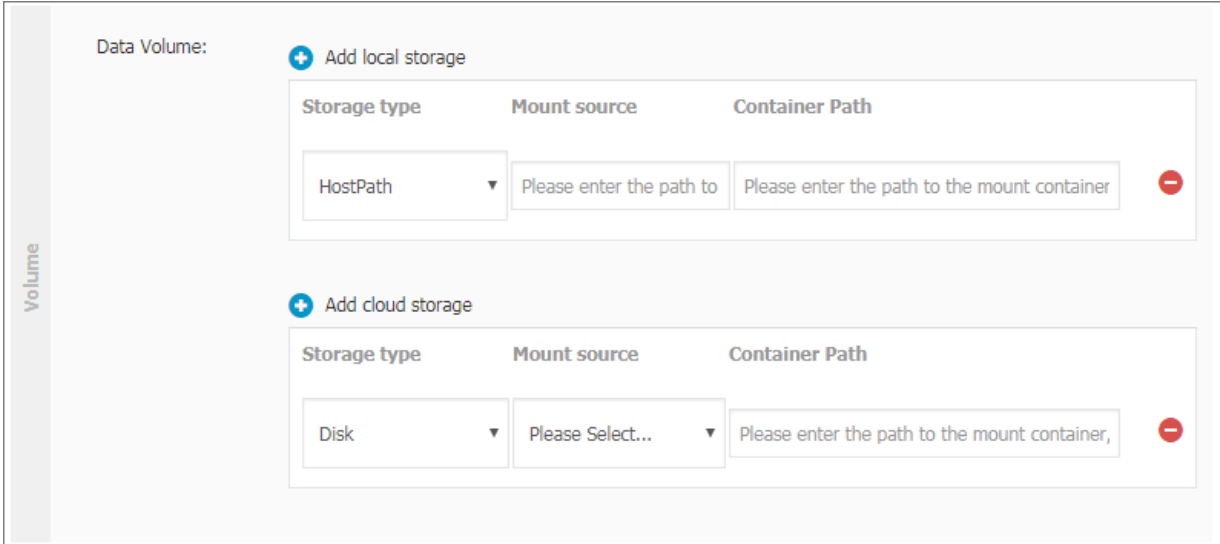

**You can use either a local storage device or a cloud storage device.**

- **• Available local storage types include HostPath, ConfigMap, Secret, and EmptyDir.**
- **• Available cloud storage types include cloud disk, NAS, and OSS.**

#### Set environment variables

**The Environment parameter can be set with the same method for Swarm clusters and Kubernetes clusters. You only need to specify keys and their corresponding values.**

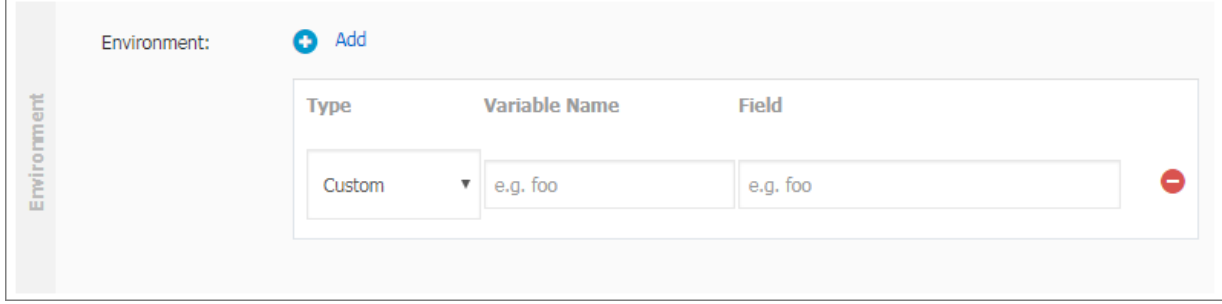

# <span id="page-25-0"></span>1.6 Container settings and label settings used for creating an application through an image

**This topic compares the container and label settings used in a Swarm cluster with those used in a Kubernetes cluster for creating an application through an image.**

Create an application by using an image

**When you create an application in the Container Service console by using an image, you will see that the Web interfaces are different in a Swarm cluster and a Kubernetes cluster.**

- **• For more information about the Web interface of a Swarm cluster, see #unique\_8.**
- **• For more information about the Web interface of a Kubernetes cluster, see #unique\_9.**

#### Container settings

**Container Service Swarm clusters**

**You can set container startup commands (through the Command parameter and the Entrypoint parameter), resource limits (including CPU Limit and Memory Limit), Container Config, and other parameters.**

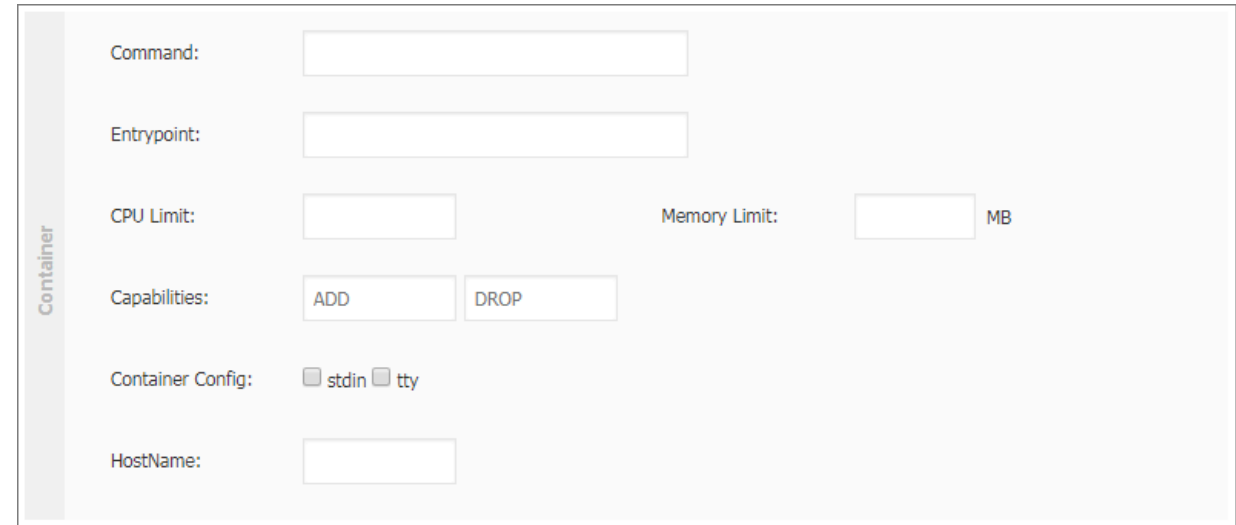

#### **Container Service Kubernetes clusters**

**The Container settings of the Swarm cluster are similar to the life cycle settings and some general settings of the Kubernetes cluster.**

- **• Life Cycle settings include the following parameters. For more information about the parameter description, see #unique\_9.**
	- **- Start**
	- **- Post Start**
	- **- Pre Stop**

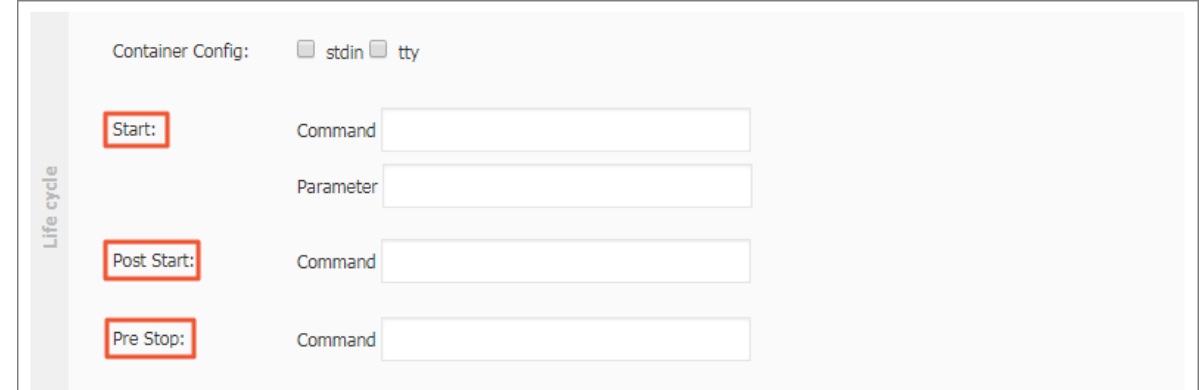

- **• General settings include the following parameters. For more information about the parameter description, see #unique\_9. For more information about setting parameters, see #unique\_18.**
	- **- Resource Limit**
	- **- Resource Request**

#### Label

**Container Service Swarm clusters**

**With labels, you can set health checks, access domain names, logs, and other functions.**

**Container Service Kubernetes clusters**

**A label can only mark an application in a Kubernetes cluster. Different methods are used in a Kubernetes cluster to implement the functions that are implemented through labels in a Swarm cluster, such as health checks and access domain names.**

**When you create an application in a Kubernetes cluster by using an image, a label of the same name as the application is created. The label is not displayed on the application configuration page. You can use labels in YAML files.**

# <span id="page-27-0"></span>1.7 Health check settings and auto scaling settings used for creating an application through an image

**This topic compares the health check settings and the auto scaling settings used in a Swarm cluster and those used in a Kubernetes cluster for creating an application through an image.**

#### Create an application by using an image

**When you create an application in the Container Service console by using an image, you will see that the Web interfaces are different in a Swarm cluster and a Kubernetes cluster.**

- **• For more information about the Web interface of a Swarm cluster, see #unique\_8.**
- **• For more information about the Web interface of a Kubernetes cluster, see #unique\_9.**

#### Set health checks

**Container Service Swarm clusters**

**Health checks are implemented through labels.**

**Container Service Kubernetes clusters**

**If you use an image to create an application, you can set health checks on the Container tab page. You can set a Liveness probe and a Readiness probe.**

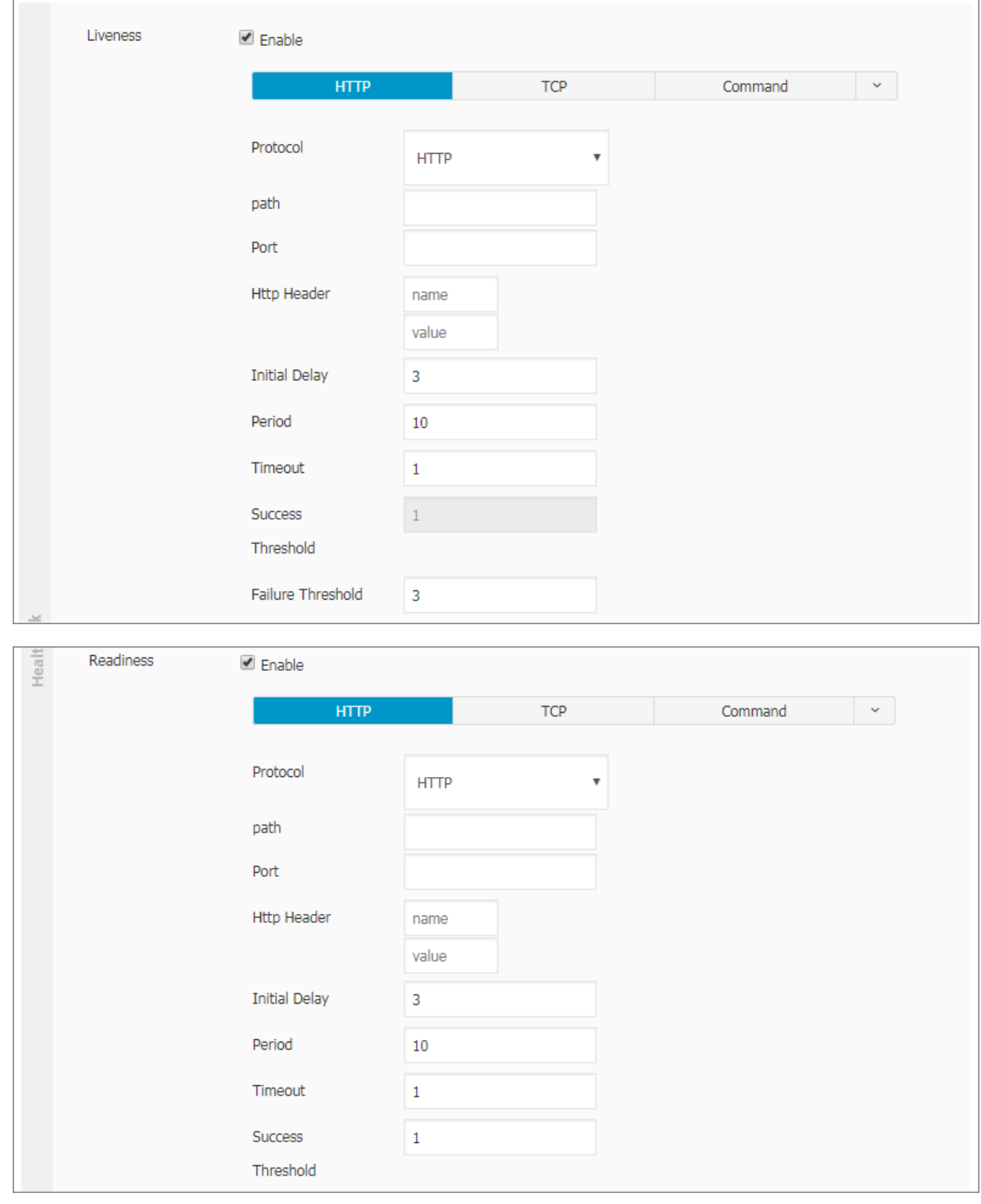

#### Set auto scaling

#### **Container Service Swarm clusters**

## **You can set auto scaling according to CPU usage and memory usage.**

#### **Container Service Kubernetes clusters**

**You can set auto scaling according to CPU usage and memory usage by enabling Horizontal Pod Autoscaling (HPA).**

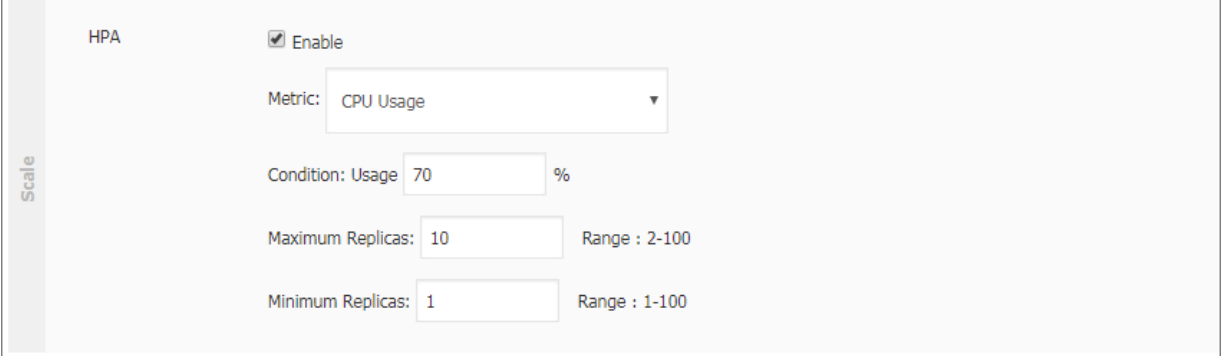

# <span id="page-29-0"></span>1.8 YAML files used for creating applications

**This topic describes the relation between the YAML files used in a Swarm cluster and those used in Kubernetes cluster for creating applications.**

Background

**The formats of the YAML files used to create applications in a Swarm cluster and a Kubernetes cluster are different.**

**• You can use Kompose to convert a Swarm cluster YAML file to a Kubernetes cluster YAML. But you still need to check the converted YAML file.**

**To obtain Kompose, see [https://github.com/AliyunContainerService/kompose.](https://github.com/AliyunContainerService/kompose)**

**You can download Kompose at one of the following URLs:**

- **- The Kompose download URL for the Mac operating system is [http://acs-public](http://acs-public-mirror.oss-cn-hangzhou.aliyuncs.com/swarm/kompose-darwin-amd64)[mirror.oss-cn-hangzhou.aliyuncs.com/swarm/kompose-darwin-amd64](http://acs-public-mirror.oss-cn-hangzhou.aliyuncs.com/swarm/kompose-darwin-amd64)**
- **- The Kompose download URL for the Linux operating system is [http://acs-public](http://acs-public-mirror.oss-cn-hangzhou.aliyuncs.com/swarm/kompose-linux-amd64)[mirror.oss-cn-hangzhou.aliyuncs.com/swarm/kompose-linux-amd64](http://acs-public-mirror.oss-cn-hangzhou.aliyuncs.com/swarm/kompose-linux-amd64)**
- **- The Kompose download URL for the Windows operating system is [http://acs](http://acs-public-mirror.oss-cn-hangzhou.aliyuncs.com/swarm/kompose-windows-amd64.exe)[public-mirror.oss-cn-hangzhou.aliyuncs.com/swarm/kompose-windows-amd64](http://acs-public-mirror.oss-cn-hangzhou.aliyuncs.com/swarm/kompose-windows-amd64.exe) [.exe](http://acs-public-mirror.oss-cn-hangzhou.aliyuncs.com/swarm/kompose-windows-amd64.exe)**

**Note:**

**Kompose does not support certain customized labels in Alibaba Cloud. The Alibaba Cloud Container Service Team is developing solutions so that Kompose can support all customized labels.**

Table 1-1: Kompose does not support the following tags.

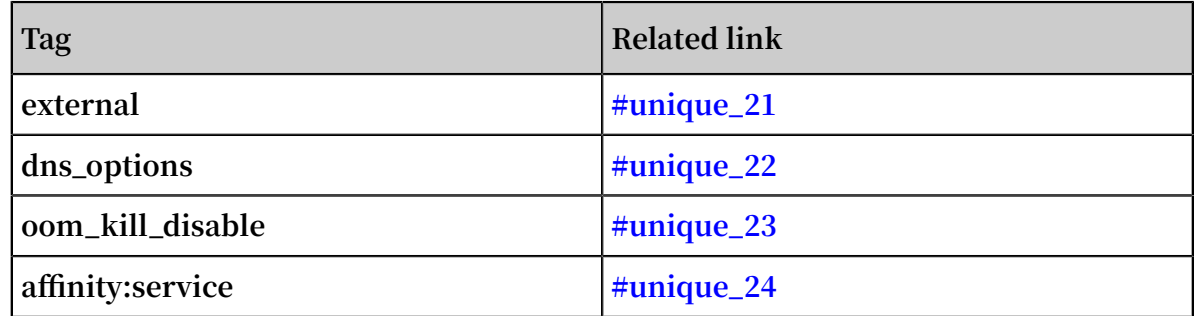

**• You can also manually modify a Swarm cluster YAML file to make it compatible with a Kubernetes cluster.**

**This topic describes the relation between the YAML files used in the two types of cluster. You must orchestrate YAML files according to conditions required by the application deployment. The YAML files in this topic are used only as examples.**

Comparison between YAML files used in a Swarm and those used in a Kubernetes cluster for creating applications

**Container Service Swarm cluster**

**The following is a** *wordpress - swarm . yaml* **file used in the Swarm cluster. Note each parameter marked by a number in the following YAML file corresponds to the parameter marked by the same number in the YAML file used in the Kubernetes cluster.**

```
web : #--- 1
  image : registry . aliyuncs . com / acs - sample / wordpress : 4 .
5 #--- 2
 ports : #--- 3
- ' 80 '
 environmen t : #--- 4
 WORDPRESS_ AUTH_KEY : changeme #--- 5
 WORDPRESS_ SECURE_AUT H_KEY : changeme #--- 5
 WORDPRESS_ LOGGED_IN_ KEY : changeme #--- 5
 WORDPRESS_ NONCE_KEY : changeme #--- 5
 WORDPRESS_ AUTH_SALT : changeme #--- 5
 WORDPRESS_ SECURE_AUT H_SALT : changeme #--- 5
 WORDPRESS_ LOGGED_IN_ SALT : changeme #--- 5
 WORDPRESS_ NONCE_SALT : changeme #--- 5
 WORDPRESS_ NONCE_AA : changeme #--- 5
   restart : always #--- 6
   links : #--- 7
   - ' db : mysql '
   labels : #--- 8
```

```
 aliyun . logs : / var / log / mysql
     aliyun . probe . url : http :// container / license . txt #---
10
     aliyun . probe . initial_de lay_second s : ' 10 ' \#--- 10<br>aliyun . routing . port 80 : http ://wordpress \#--- 11 aliyun . routing . port_80 : http :// wordpress #--- 11
 aliyun . scale : ' 3 ' #--- 12
db : #--- 1
   image : registry . aliyuncs . com / acs - sample / mysql : 5 . 7
#--- 2 environmen t : #--- 4
     MYSQL_ROOT _PASSWORD : password #--- 5
 restart : always #--- 6
 labels : #--- 8
      aliyun . logs : / var / log / mysql #--- 9
```
**Container Service Kubernetes cluster**

**The WordPress application deployed through the** *wordpress - swarm . yaml* **file in the Swarm cluster corresponds to two services in the Kubernetes cluster, that is, the Web service and the db service.**

**A Kubernetes cluster requires two deployments and two services. You must create one service for each deployment. The two services are used to expose the access methods for the two applications.**

**In the Kubernetes cluster, the deployment and the service that correspond to the Web application of the Swarm cluster are created by using the following YAML files:**

# **Note:**

**The following YAML files are used only as examples to describe their relation with the** *wordpress - swarm . yaml* **file. We recommend that you do not use these files to deploy your applications.**

```
• wordpress - kubernetes - web - deployment . yaml file
```

```
apiVersion : apps / v1 # API version
kind : Deployment # type of the resource that you
           create
metadata :
 name : wordpress #--- 1<br>labels : #--- 8 This label
  labels : #--- 8 This label is only used to mark
the resource .
    app : wordpress
spec : # resource details<br>replicas : 2 #---
                    #--- 12 Indicates the number of
replicas .
  selector : 
    matchLabel s :
      app : wordpress
      tier : frontend
strategy :
type : Recreate
  template : # Defines the pod details .
```
 metadata : labels : # Keeps settings consistent with the preceding labels parameter . app : wordpress tier : frontend spec : # Defines the container details in the pod . containers : # - image : wordpress :  $4 + - - 2$  Correspond s to the image name and version. the image name and version . name : wordpress env : #--- 4 Indicates environmen t variable settings , including config maps and secrets in Kubernetes . - name : WORDPRESS\_ DB\_HOST<br>value : wordpress - mysql #--- 7 value : wordpress - mysql #--- 7 Indicates the MySQL that you want to access . - name : WORDPRESS\_ DB\_PASSWOR D #--- 5 Indicates a password . Note Kubernetes provides a secret to encrypt the password . valueFrom : secretKeyR ef : name : mysql - pass<br>key : password - wordpress key : password - wordpress ports : #--- 3 Indicates the exposed port of the applicatio n within the container . - containerP ort : 80 name : wordpress livenessPr obe : # Add a health check setting --- 10 health check httpGet : path : / port : 8080 initialDel aySeconds : 30 timeoutSec onds : 5 periodSeco nds : 5 readinessP robe : # Add a health check setting --- 10 health check httpGet :  $p$  ath : / port : 8080 initialDel aySeconds : 5 timeoutSec onds : 1 periodSeco nds : 5 volumeMoun ts : # Mount the volume to the container . - name : wordpress - pvc mountPath : / var / www / html volumes : # Indicates to obtain the volume . You need to first create a PV and a PVC . - name : wordpress - pvc persistent VolumeClai m : claimName : wordpress - pv - claim **•** *wordpress - kubernetes - web - service . yaml* **file** apiVersion : v1 # version number kind : Service # Indicates the type of the resource that you want to create . It is Service in this YAML file . metadata : name : wordpress labels :

```
 app : wordpress
spec :
   ports :
    - port : 80 # service port
   selector : # Indicates to associate the service with
the applicatio n through the label .
     app : wordpress
    tier : frontend
 type : LoadBalanc er #--- 11 Defines the access
method . This YAML file specifies an SLB service and
  an SLB instance will be created automatica lly .
```
**In the Kubernetes cluster, the deployment and the service that correspond to the Web application of the Swarm cluster are created by using the following YAML files:**

```
Note:
The following YAML files are only used as examples to describe their relation with
the wordpress - swarm . yaml file. We recommend that you do not use these files
for application deployment.
```

```
• wordpress - kubernetes - db - deployment . yaml file
 apiVersion : apps / v1
 kind : Deployment
 metadata :
   name : wordpress - mysql
    labels :
      app : wordpress
 spec :
    selector :
      matchLabel s :
       app : wordpress
        tier : mysql
    strategy :
      type : Recreate
    template :
      metadata :
        labels :
          app : wordpress
          tier : mysql
      spec :
        containers :
       - image : mysql : 5 . 6
          name : mysql
         env :
         hame: MYSQL_ROOT _PASSWORD
            valueFrom :
              secretKeyR ef :
               name : mysql - pass
               key : password - mysql
          ports :
         containerP ort : 3306
            name : mysql
          volumeMoun ts :
        - name : wordpress - mysql - pvc
            mountPath : / var / lib / mysql
        volumes :
      - name : wordpress - mysql - pvc
```

```
 persistent VolumeClai m :
            claimName : wordpress - mysql - pv - claim
• wordpress - kubernetes - db - service . yaml file
 apiVersion : v1
 kind : Service
 metadata :
   name : wordpress - mysql
    labels :
      app : wordpress
 spec :
    ports :
     - port : 3306
    selector :
 app : wordpress
 tier : mysql
        clusterIP : None
```
### <span id="page-34-0"></span>1.9 Network

**This topic compares the networks used by Swarm clusters and Kubernetes clusters.**

#### Swarm cluster

**A Swarm cluster can use either of the following two networks:**

- **• A VPC**
- **• A classic network**

#### Kubernetes cluster

**A Kubernetes cluster can only use a VPC. For more information, see #unique\_26.**

- **• To guarantee that a Kubernetes cluster and a Swarm cluster can be connected with a VPC, you must select the same VPC when creating the Kubernetes cluster.**
- **• To guarantee that a Kubernetes cluster can be connected with a Swarm cluster that uses a classic network, you must migrate the Swarm cluster to a VPC. For more information, see #unique\_27.**

**After a Kubernetes cluster and a Swarm cluster are connected through a network, storage devices (such as OSS, NAS, or RDS) or databases in the Swarm cluster will obtain IP addresses in the VPC. That is, Kubernetes cluster applications can use these IP addresses to access corresponding storage devices or databases in the Swarm cluster over the VPC.**

# <span id="page-35-0"></span>1.10 Logging and monitoring

**This topic compares logging and monitoring functions of a Swarm cluster with those of a Kubernetes cluster.**

#### Logging

**Swarm cluster**

**For a Swarm cluster, the logging function is implemented through labels.**

**Kubernetes cluster**

**For a Kubernetes cluster, the logging function is configured and used in the following scenarios:**

**• Create a Kubernetes cluster.**

**On the Create Kubernetes Cluster page, select the Using Log Service check box. Then the Log Service plugin is automatically installed in the cluster. You can use an existing project or create a new project.**

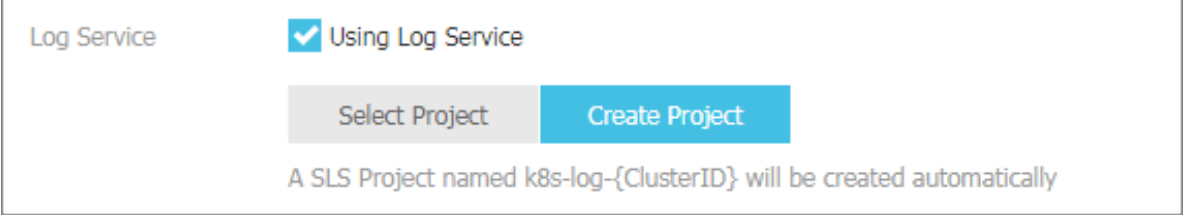

**You can also manually install Log Service components in the created cluster. For more information, see #unique\_29/unique\_29\_Connect\_42\_section\_shf\_y5r\_gfb.**

- **• Configure Log Service when creating an application. For more information, see #unique\_29/unique\_29\_Connect\_42\_section\_g3f\_y5r\_gfb.**
- **• Use Log Service after creating an application. For more information, see #unique\_30 and #unique\_31.**

#### Monitoring

**For both Swarm and Kubernetes clusters, select the Install cloud monitoring plugin on your ECS check box on the Create Cluster page. You can then monitor the ECS instances through the CloudMonitor console.**

#### **Swarm cluster**

**By default, the monitoring function is disabled.**
Monitorina Install cloud monitoring plug-in on your ECS. Plug-in Installing a cloud monitoring plug-in on the node allows you to view the monitoring information of the created ECS instance in the CloudMonitor console

#### **Kubernetes cluster**

#### **By default, the monitoring function is enabled.**

```
Monitoring
                  Install cloud monitoring plug-in on your ECS.
Plug-in
                  Installing a cloud monitoring plug-in on the node allows you to view the monitoring information of the created ECS instance in the CloudMonitor
                  console
```
**For more information, see #unique\_32.**

### 1.11 Application access methods

**This topic compares the application access methods used in a Swarm cluster with those used in a Kubernetes cluster. Specifically, these methods are used for access between applications within a cluster, and access between applications outside the cluster and application within the cluster.**

Access applications within a cluster

**Container Service Swarm clusters**

**For a service name that is to be accessed in a Swarm cluster, you can use the** links **label to set the service name in the container environment variables.**

**For example, in #unique\_34, the Web service of the WordPress application is associated with** *mysql* **. Therefore, the MySQL service can be accessed through the** *mysql* **service name after the container is started.**

```
links : #--- 7
   - ' db : mysql '
```
#### **Container Service Kubernetes clusters**

**In a Kubernetes cluster, an application can be accessed through the service cluster IP address or the application service name. We recommend that you use service names for access between applications within a Kubernetes cluster.**

**When creating an application, you can specify the service name that needs to be accessed as an environment variable.**

**For example, in #unique\_34, WordPress calls the** *mysql* **service through the**

**environmental variable specified in the YAML file of the application.**

```
spec : 
       containers : 
      - image : wordpress : 4 
         name : wordpress
         env : 
        name : WORDPRESS_ DB_HOST
          value : wordpress - mysql #--- 7 Use the mysql<br>name to specify the MySQL that needs to be
service name to specify the
  accessed .
       - name : WORDPRESS_ DB_PASSWOR D
```
Access applications from outside a cluster

**A Swarm cluster application is accessed through a domain name**

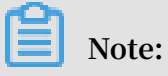

- **• You must ensure the network connection status is normal for either a classic network or a VPC.**
- **• DNS can forward traffic to different backend IP addresses through its load balancing capacity.**
- **• If a Swarm cluster application is accessed through a domain name, you can migrate the application services from the Swarm cluster to a Kubernetes cluster without downtime.**

**Simple routing (a domain name bound to the default SLB of a Swarm cluster)**

**Create an application in a Kubernetes cluster and verify the application availability is available before migrating a Swarm cluster application to the Kubernetes cluster.**

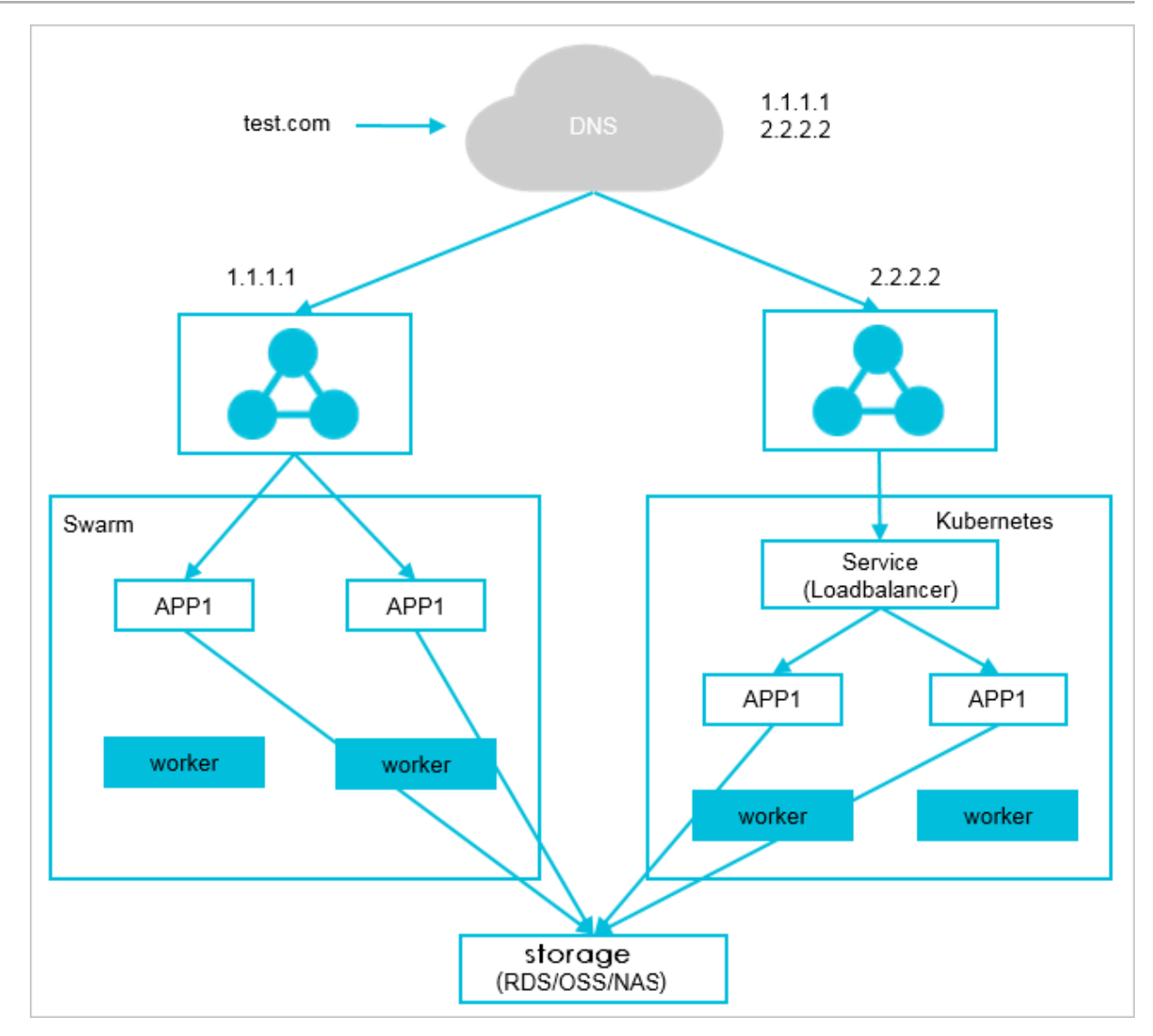

#### **Migration method**

- **• Follow these steps to create an application in a Kubernetes cluster:**
	- **- In the Kubernetes cluster, create an application of the same type as the application that you want to migrate from a Swarm cluster.**
	- **- In the Kubernetes cluster, create an SLB service for the application.**
	- **- The SLB service creates an SLB instance. In this example, the IP address of the SLB instance is 2.2.2.2.**
	- **- Add 2.2.2.2 to the backend IP addresses of the** *test . com* **domain name in DNS.**
- **• Verify that the created application in the Kubernetes cluster is available**

**Access the created application through 2.2.2.2 to verify the created application in the Kubernetes cluster is available.**

#### **• Migrate the application**

**Remove 1.1.1.1 from the backend IP addresses of the** *test . com* **domain name in DNS.**

**After you complete the preceding steps, all traffic destined for the application in the Swarm cluster is all forwarded by DNS to the Kubernetes cluster application.**

**Simple routing (a domain name specified for an application is bound to an onpremise SLB of a Swarm cluster)**

**In a Swarm cluster, you can bind an application domain name to the default SLB or an on-premise SLB. The differences between these two methods are as follows:**

- **• The SLB is on-premise and not the default one.**
- **• By default, the DNS is Alibaba Cloud DNS. If you use your own domain name, you need to manually resolve it.**

#### **Migration method**

**You can use the same migration method as that used for the scenario in which the domain name is bound to the default SLB of a Swarm cluster. That is, create an application in a Kubernetes cluster and then verify if the application is available before migrating.**

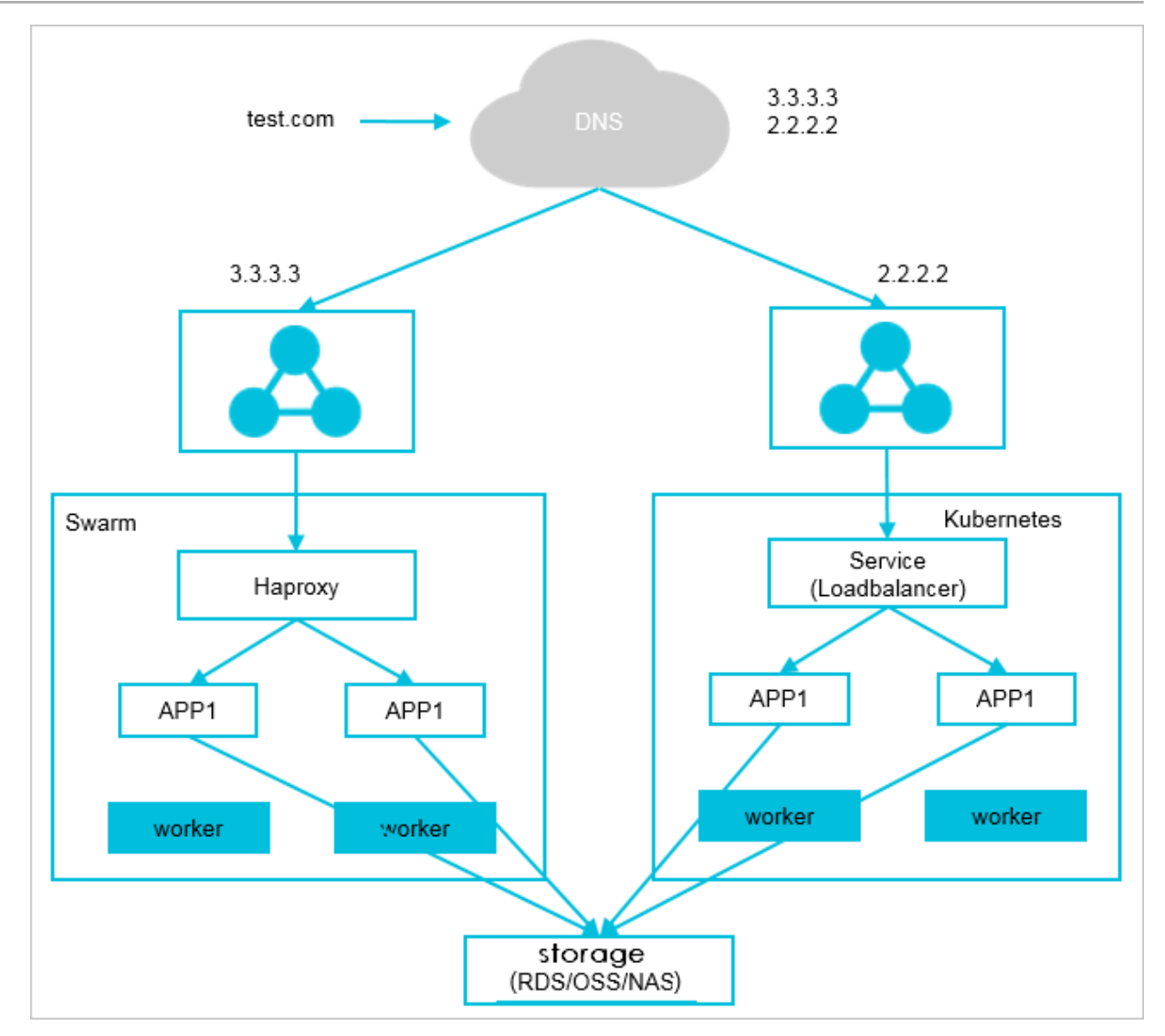

**A Swarm cluster application is accessed through <HostIP>:<port>**

**If a Swarm cluster application is accessed through <HostIP>:<port>, the applicatio n service migration will encounter downtime. Therefore, we recommend that you migrate the application service when the application has the minimum access traffic.**

**Migration method**

- **1. Create an application in a Kubernetes cluster and use a NodePort service to expose the access method of the application outside the cluster. For more information, see #unique\_35/unique\_35\_Connect\_42\_section\_fbl\_gbt\_ggb.**
- **2. Replace the <port> value of the Swarm cluster with the <NodePort> value specified for the Kubernetes cluster.**

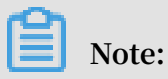

**You need to disable and modify the applications in the Swarm cluster one by one.**

- **3. Mount the Worker nodes in the Kubernetes cluster to the SLB instance in the Swarm cluster.**
- **4. After you verify that the application in the Kubernetes cluster is available, remove the nodes of the Swarm cluster from the SLB instance in the Kubernetes cluster . Then the application services are migrated from the Swarm cluster to the Kubernetes cluster. Note that before you perform this step, some traffic destined for the application of the Swarm cluster will be forwarded to the application of the Kubernetes cluster.**

**An application is accessed through an SLB instance**

**If a Swarm cluster application is accessed through an SLB instance, the applicatio n service migration will encounter downtime. Therefore, we recommend that you migrate the application services when there is the minimum service traffic.**

#### **Migration method**

**In a Kubernetes cluster, you can use an SLB instance in the same way as in a Swarm cluster. For more information, see #unique\_35/ unique\_35\_Connect\_42\_section\_wwh\_nbt\_ggb.**

# 2 Run TensorFlow-based AlexNet in Alibaba Cloud Container Service

**AlexNet is a CNN network developed in 2012 by Alex Krizhevsky using five-layer convolution and three-layer ReLU layer, and won the ImageNet competition (ILSVRC ). AlexNet proves the effectiveness in classification (15.3% error rate) of CNN, against the 25% error rate by previous image recognition tools. The emergence of this network marks a milestone for deep learning applications in the computer vision field.**

**AlexNet is also a common performance indicator tool for deep learning framework. TensorFlow provides the [alexnet\\_benchmark.py](https://github.com/tensorflow/tensorflow/blob/r0.12/tensorflow/models/image/alexnet/alexnet_benchmark.py) tool to test GPU and CPU performance. This document uses AlexNet as an example to illustrate how to run a GPU application in Alibaba Cloud Container Service easily and quickly.**

#### Prerequisite

**Create a GN5 GPU cluster in Container Service console.**

#### **#unique\_37**

#### Prerequisite

**This operation is based on the Container Service Beijing HPC or GN4 type GPU ECS instance.**

#### Procedure

- **1. Log on to the [Container](https://cs.console.aliyun.com) Service console.**
- **2. ClickImages and Templates > > Imagein the left-side navigation pane.**

**3. Enter the application name (alexNet in the example) and select the Beijing HPC or GN4 ECS cluster, and click Next step.**

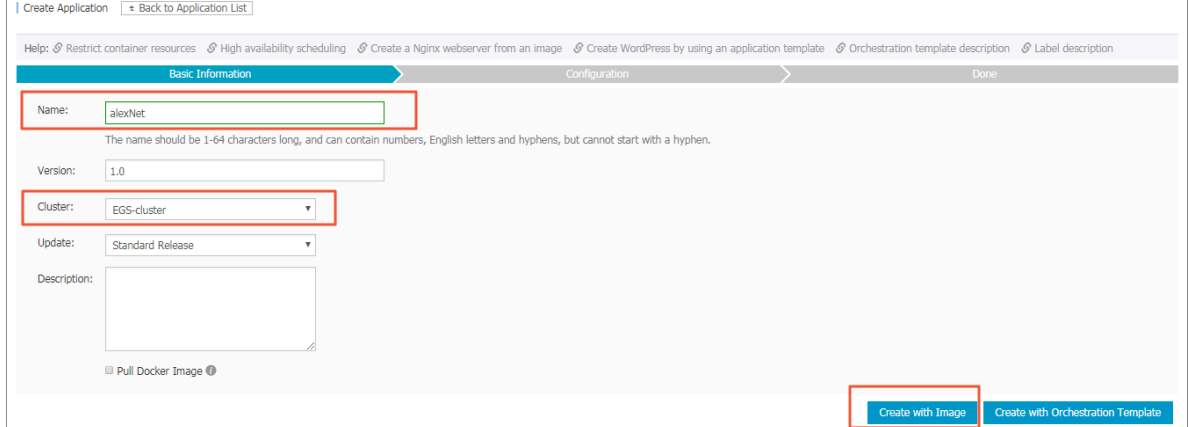

**4. Configure the application.**

128 - num\_batche s 100 **.**

**a. Enter** registry . cn - beijing . aliyuncs . com / tensorflow -

samples / alexnet\_be nchmark : 1 . 0 . 0 - devel - gpu **in the Image Name field.**

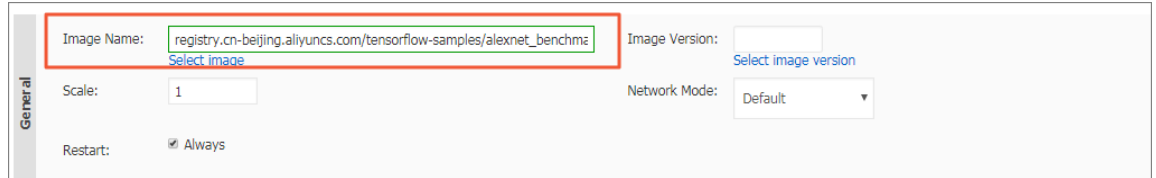

**b. In the Container section, enter the command in the Command field. For**

**example, enter** python / alexnet\_be nchmark . py -- batch\_size

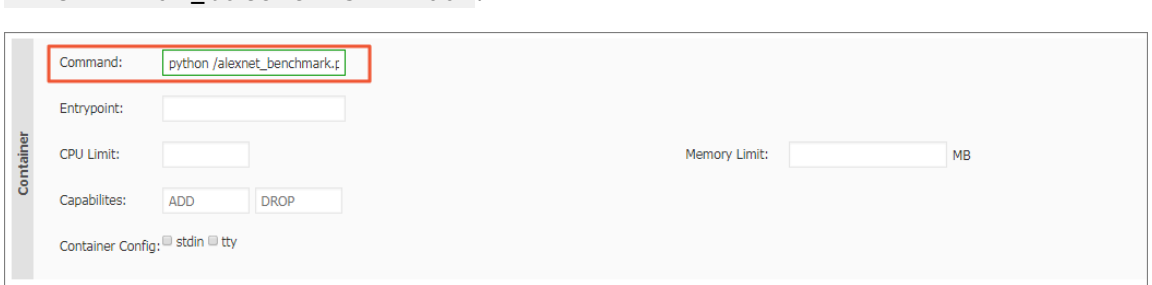

**c. Click the button in the Label section. Enter the Alibaba Cloud** gpu **extension label. Enter** aliyun . gpu **in the Tag Name field, and the number of scheduling GPUs (** 1 **in this example) in the Tag Value field.**

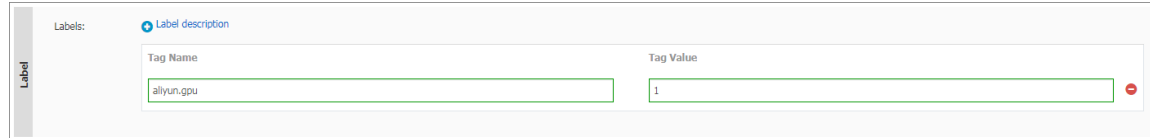

#### **5. Click Create after completing the settings.**

#### **You can view the created alexNet application on the Application List page.**

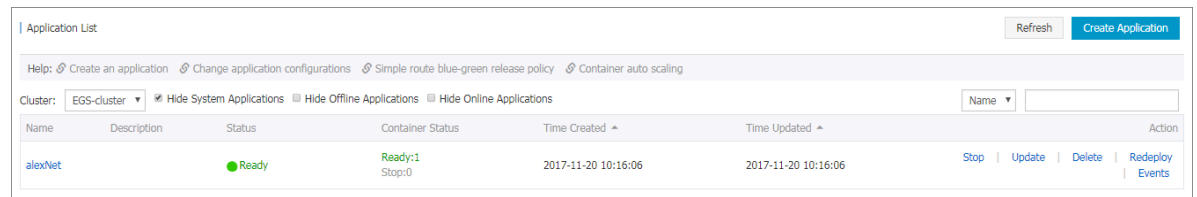

**In this way, you can check the performance of AlexNet on EGS or HPC by means of the container Log Service in Container Service console.**

**On the Application List page, click the application name alexNet. Then, click the Container List, and click Logs on the right.**

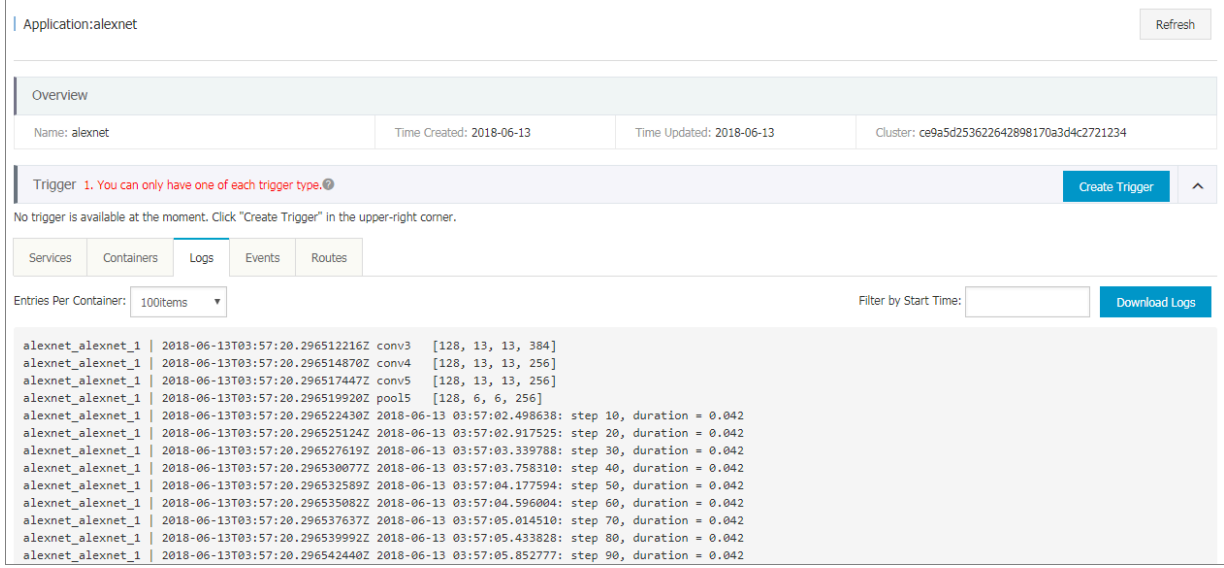

## 3 Best practices for restarting nodes

**Restarting nodes directly may cause an exception in clusters. In the context of Alibaba Cloud use cases, this document introduces the best practices for restarting nodes in the situations such as performing active Operation & Maintenance (O&M) on Container Service.**

Check the high availability configurations of business

**Before restarting Container Service nodes, we recommend that you check or modify the following business configurations. In this way, restarting nodes cannot cause the exception of a single node and the business availability cannot be impaired.**

**• Data persistence policy of configurations**

**We recommend the data persistence for external volumes of important data configurations such as configurations of logs and business. In this way, after the container is restructured, deleting the former container cannot cause the data loss.**

**For how to use the Container Service data volumes, see Manage data volumes.**

**• Restart policy of configurations**

**We recommend that you configure the** restart : always **restart policy for the corresponding business services so that containers can be automatically pulled up after the nodes are restarted.**

**• High availability policy of configurations**

**We recommend that you integrate with the product architecture to configure the affinity and mutual exclusion policies, such as high availability scheduling (availability:az propery), specified node scheduling (affinity and constraint properties) , and specified nodes scheduling (constraint property), for the corresponding business. In this way, restarting nodes cannot cause the exception of a single node. For example, for the database business, we recommend the active-standby or multi-instance deployment, and integrating with the preceding characteristics to make sure that different instances are on different nodes and related nodes are not restarted at the same time.**

#### Best practices

**We recommend that you check the high availability configurations of business by reading the preceding instructions. Then, follow these steps in sequence on each node. Do not perform operations on multiple nodes at the same time.**

**1. Back up snapshots**

**We recommend that you create the latest snapshots for all the related disks of the nodes and then back up the snapshots. When starting the shut-down nodes , an exception occurs because the server is not restarted for a long time and the business availability is impaired. However, by backing up the snapshots, this can be avoided.**

**2. Verify the container configuration availability of business**

**For a swarm cluster, restarting the corresponding business containers on nodes makes sure that the containers can be pulled up again normally.**

**3. Verify the running availability of Docker Engine**

**Try to restart Docker daemon and make sure that the Docker Engine can be restarted normally.**

**4. Perform related O&M**

**Perform the related O&M in the plan, such as updating business codes, installing system patches, and adjusting system configurations.**

**5. Restart nodes**

**Restart nodes normally in the console or system.**

**6. Check the status after the restart**

**Check the health status of the nodes and the running status of the business containers in the [Container](https://cs.console.aliyun.com/) Service console after restarting the nodes.**

# 4 Use OSSFS data volumes to share WordPress attachments

**This document introduces how to share WordPress attachments across different containers by creating OSSFS data volumes in Alibaba Cloud Container Service.**

**Scenarios** 

**Docker containers simplify WordPress deployment. With Alibaba Cloud [Container](https://cs.console.aliyun.com/#/overview/all) [Service,](https://cs.console.aliyun.com/#/overview/all) you can use an orchestration template to deploy WordPress with one click.**

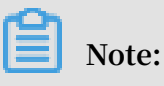

**For more information, see Create WordPress with an orchestration template.**

**In this example, the following orchestration template is used to create an application named wordpress.**

```
web :
   image : registry . aliyuncs . com / acs - sample / wordpress : 4 .
3
   ports :
   - 180 environmen t :
     WORDPRESS_ AUTH_KEY : changeme
 WORDPRESS_ SECURE_AUT H_KEY : changeme
 WORDPRESS_ LOGGED_IN_ KEY : changeme
 WORDPRESS_ NONCE_KEY : changeme
     WORDPRESS_ AUTH_SALT : changeme
 WORDPRESS_ SECURE_AUT H_SALT : changeme
 WORDPRESS_ LOGGED_IN_ SALT : changeme
 WORDPRESS_ NONCE_SALT : changeme
 WORDPRESS_ NONCE_AA : changeme
   restart : always
   links :
    - ' db : mysql '
   labels :
 aliyun . logs : / var / log
 aliyun . probe . url : http :// container / license . txt
     aliyun . probe . initial_de lay_second s : ' 10 '
 aliyun . routing . port_80 : http :// wordpress
 aliyun . scale : ' 3 '
db :
  image : registry . aliyuncs . com / acs - sample / mysql : 5 . 7
  environmen t :
     MYSQL_ROOT _PASSWORD : password
   restart : always
   labels :
     aliyun . logs : / var / log / mysql
```
**This application contains a MySQL container and three WordPress containers (**

aliyun . scale : ' 3 ' **is the extension label of Alibaba Cloud Container Service,**

**and specifies the number of containers. For more information about the labels supported by Alibaba Cloud Container Service, see Label description). The WordPress containers access MySQL by using a link. The** aliyun . routing . port\_80 : http :// wordpress **label defines the load balancing among the three WordPress containers (for more information, see Simple routing - Supports HTTP and HTTPS).**

**In this example, the application deployment is simple and the deployed application is of complete features. However, the attachments uploaded by WordPress are stored in the local disk, which means they cannot be shared across different containers or opened when requests are routed to other containers.**

#### **Solutions**

**This document introduces how to use OSSFS data volumes of Alibaba Cloud Container Service to share WordPress attachments across different containers, without any code modifications.**

**OSSFS data volume, a third-party data volume provided by Alibaba Cloud Container Service, packages various cloud storages (such as Object Storage Service (OSS)) as data volumes and then directly mounts them to the containers. This means the data volumes can be shared across different containers and automatically re-mounted to the containers when the containers are restarted or migrated.**

#### Procedure

- **1. Create OSSFS data volumes.**
	- **a. Log on to the [Container](https://cs.console.aliyun.com/#/overview/all) Service console. Under Swarm, click Data Volumes in the left-side navigation pane.**
	- **b. Select the cluster in which you want to create data volumes from the Cluster drop-down list. Click Create in the upper-right corner to create the OSSFS data volumes.**

**For how to create OSSFS data volumes, see Create an OSSFS data volume.**

**In this example, the created OSSFS data volumes are named wp\_upload. Container Service uses the same name to create data volumes on each node of a cluster. As shown in the following figure.**

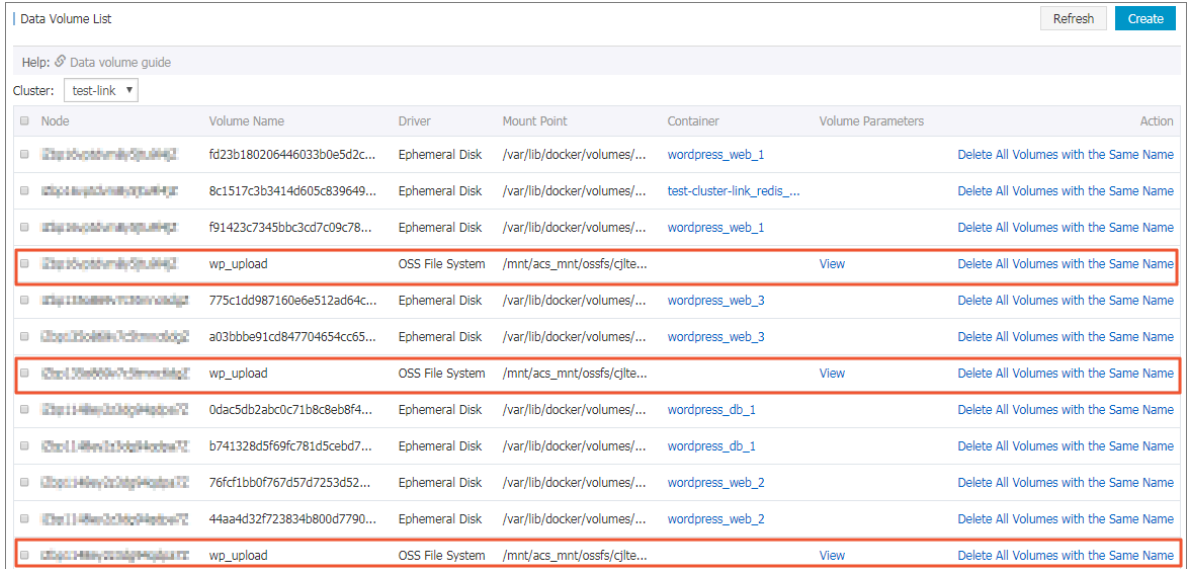

**2. Use the OSSFS data volumes.**

**The WordPress attachments are stored in the** */ var / www / html / wp content / uploads* **directory by default. In this example, map OSSFS data** **volumes to this directory and then an OSS bucket can be shared across different WordPress containers.**

- **a. Log on to the [Container](https://cs.console.aliyun.com/#/overview/all) Service console. Under Swarm, Click Applications in the left-side navigation pane.**
- **b. Select the cluster used in this example from the Cluster drop-down list. Click Update at the right of the application wordpress created in this example.**

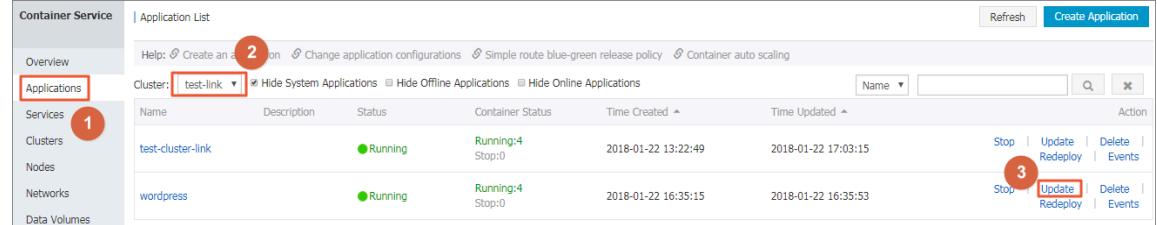

**c. In the Template field, add the mapping from OSSFS data volumes to the WordPress directory.**

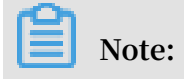

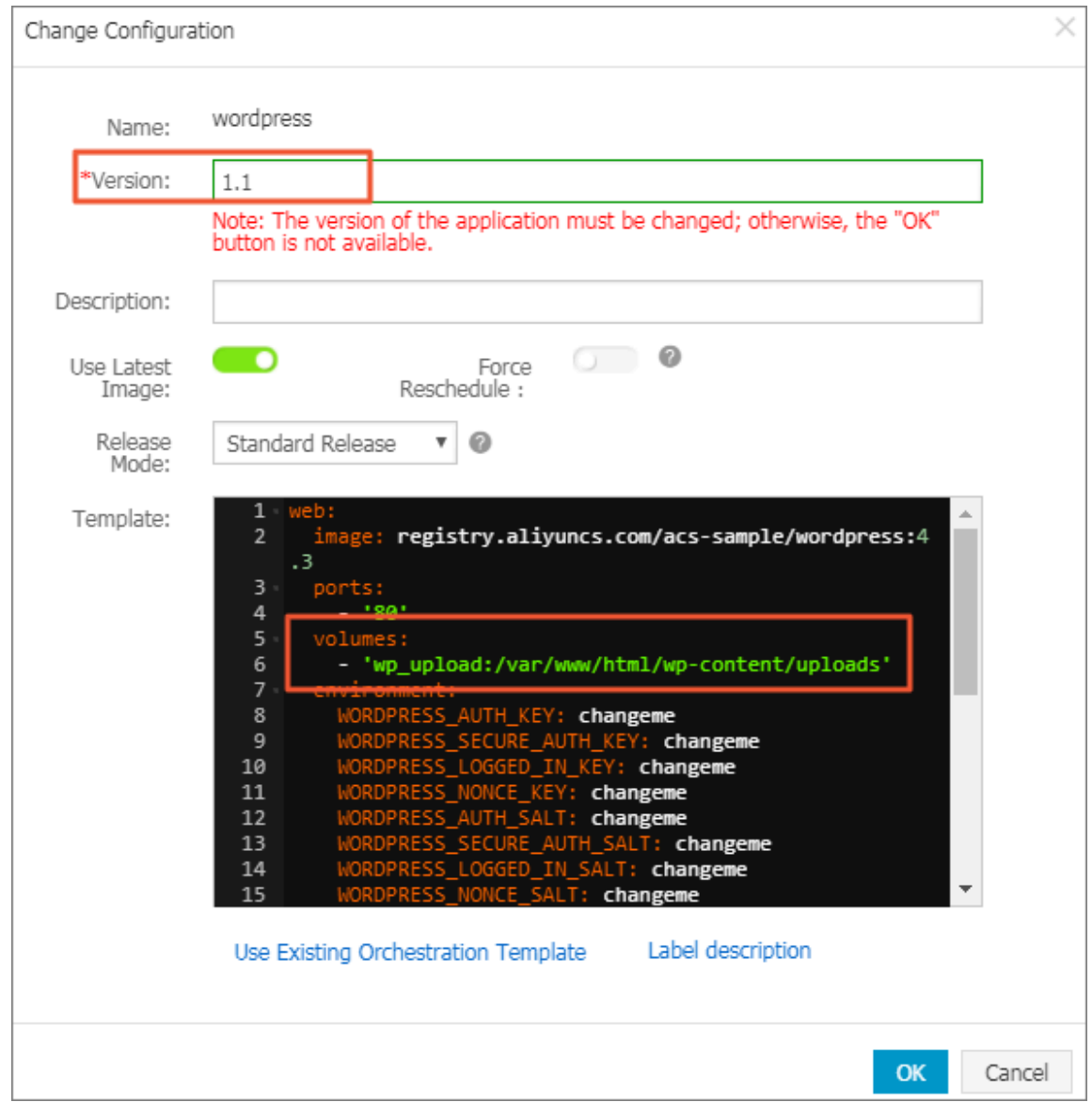

#### **You must modify the Version. Otherwise, the application cannot be redeployed.**

- **d. Click OK to redeploy the application.**
- **3. Open WordPress and upload attachments. Then, you can see the uploaded attachments in the OSS bucket.**

# 5 Use Docker Compose to test cluster network connectivity

**This document provides a simple Compose file used to realize one-click deployment and you can test the container network connectivity by visiting the service access endpoint.**

#### Scenarios

**When deploying interdependent applications in a Docker cluster, you must make sure that the applications can access each other to realize cross-host container network connectivity. However, sometimes containers on different hosts cannot access each other due to network problems. If this happens, it is difficult to troubleshoot the problem. Therefore, an easy-to-use Compose file can be used to test the connectivity among cross-host containers within a cluster.**

#### **Solutions**

**Use the provided image and orchestration template to test the connectivity among containers.**

```
web :
   image : registry . aliyuncs . com / xianlu / test - link<br>command : python test - link . py
 command : python test - link . py
 restart : always
    ports :
       - 5000
    links :
       - redis
    labels :
        aliyun . scale : ' 3 '
       aliyun . routing . port 5000 : test - link ;
 redis :
    image : redis
    restart : always
```
**This example uses Flask to test the container connectivity.**

**The preceding orchestration template deploys a Web service and a Redis service. The Web service contains three Flask containers and these three containers will be evenly distributed to three nodes when started. The three containers are on different hosts and the current network can realize cross-host container connectivity if the containers can ping each other. The Redis service runs on one of the three nodes . When started, each Flask container registers to the Redis service and reports the**

**container IP address. The Redis service has the IP addresses of all the containers in the cluster after the three Flask containers are all started. When you access any of the three Flask containers, the container will send ping command to the other two containers and you can check the network connectivity of the cluster according to the ping command response.**

Procedure

**1. Create a cluster which contains three nodes.**

**In this example, the cluster name is test-link. For how to create a cluster, see #unique\_49.**

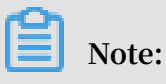

**Select to create a Server Load Balancer instance when creating the cluster.**

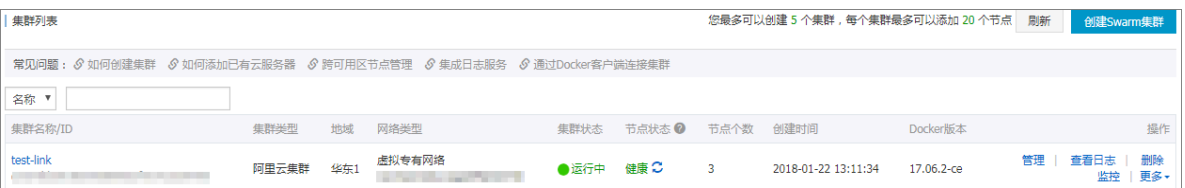

**2. Use the preceding template to create an application (in this example, the application name is test-cluster-link) to deploy the web service and redis service.**

**For how to create an application, see Create an application.**

**3. On the Application List page, click the application name to view the created services.**

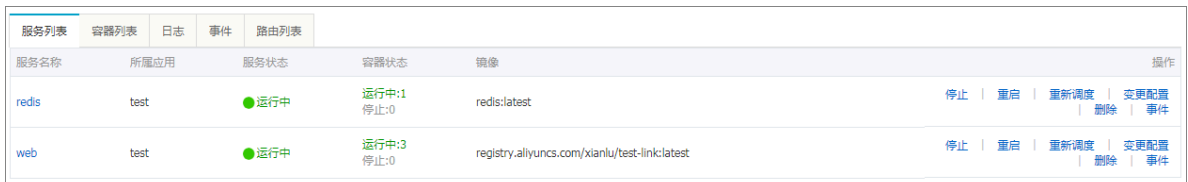

**4. Click the name of the web service to enter the service details page.**

**You can see that the three containers (test-cluster-link\_web\_1, test-clusterlink\_web\_2, and test-cluster-link\_web\_3) are all started and distributed on different nodes.**

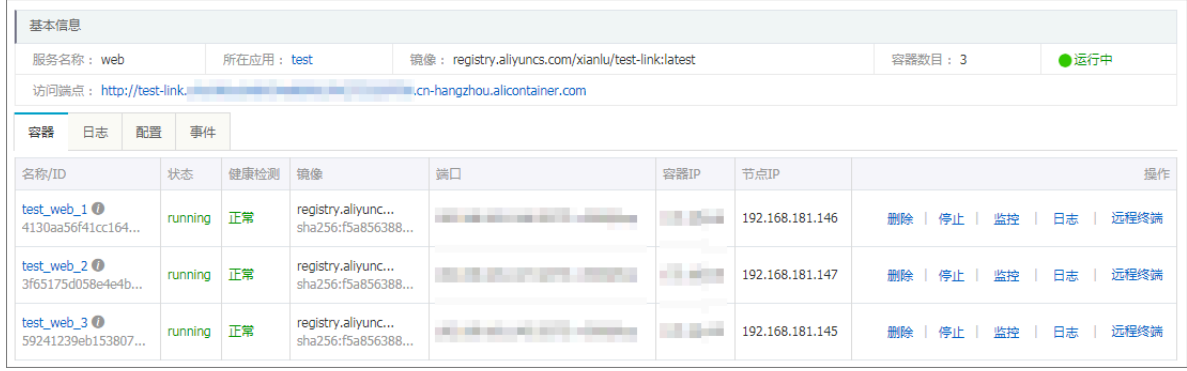

**5. Visit the access endpoint of the web service.**

**As shown in the following figure, the container test-cluster-link\_web\_1 can access the container test-cluster-link\_web\_2 and container test-cluster-link\_web\_3.**

The test-link.c66d84378ce3a42dd8e22494da72f1563.cn-hangzhou.alicontainer.com  $\mathcal{C}$ 

current ip is 172.18.1.3 ping 172.18.1.3 response is True ping 172.18.2.4 response is True ping 172.18.3.3 response is True

**Refresh the page. As shown in the following figure, the container test-clusterlink\_web\_2 can access the container test-cluster-link\_web\_1 and container testcluster-link\_web\_3.**

@ test-link.c66d84378ce3a42dd8e22494da72f1563.cn-hangzhou.alicontainer.com  $\leftarrow$   $\rightarrow$  C

current ip is 172.18.2.4 ping 172.18.1.3 response is True ping 172.18.2.4 response is True ping 172.18.3.3 response is True

**As the preceding results show, the containers in the cluster can access each other.**

# 6 Log

### 6.1 Use ELK in Container Service

#### **Background**

Logs are an important component of the IT system.

**They record system events and the time when the events occur. We can troubleshoot system faults according to the logs and make statistical analysis.**

**Logs are usually stored in the local log files. To view logs, log on to the machine and filter keywords by using grep or other tools. However, when the application is deployed on multiple machines, viewing logs in this way is inconvenient. To locate the logs for a specific error, you have to log on to all the machines and filter files one after another. That is why concentrated log storage has emerged. All the logs are collected in Log Service and you can view and search for logs in Log Service.**

**In the Docker environment, concentrated log storage is even more important. Compared with the traditional operation and maintenance mode, Docker usually uses the orchestration system to manage containers. The mapping between container and host is not fixed and containers might be constantly migrated between hosts. You cannot view the logs by logging on to the machine and the concentrated log becomes the only choice.**

**Container Service integrates with Alibaba Cloud Log Service and automatically collects container logs to Log Service by using declarations. However, some users might prefer the This document introduces how to use ELK in Container Service. ELK (Elasticsearch+ Logstash+ Kibana) combination. This document introduces how to use ELK in Container Service.**

#### Overall structure

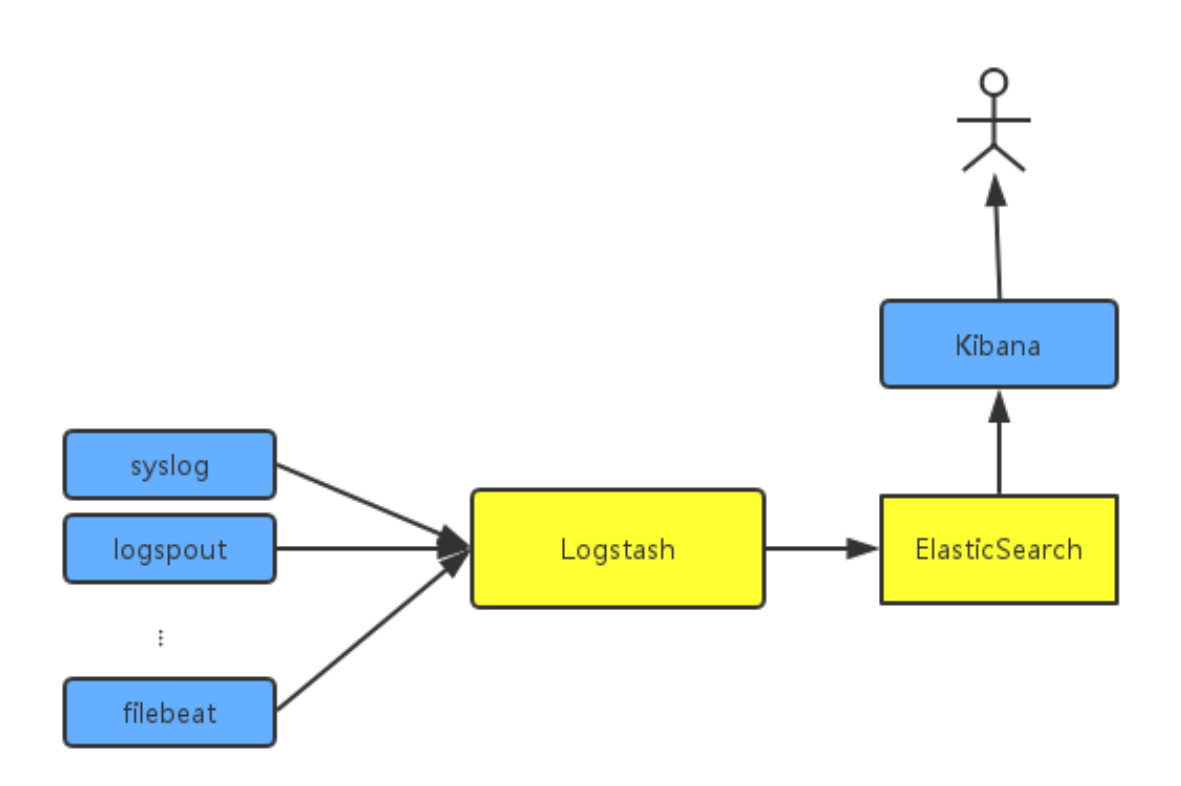

**An independent Logstash cluster must be deployed. Logsteins are heavy and resource -intensive, so they don't run logstroudsburg on every machine, not to mention every docker. To collect the container logs, syslog, Logspout, and filebeat are used. You might also use other collection methods.**

**To try to fit the actual scenario, two clusters are created here: one is the testelk cluster for deploying ELK, and the other is the app cluster for deploying applications.**

#### Procedure

**Note:**

**The clusters and Server Load Balancer instance created in this document must be in the same region.**

**Step 1. Create a Server Load Balancer instance**

**To enable other services to send logs to Logstash, create and configure a Server Load Balancer instance before configuring Logstash.**

**1. Log on to the Server Load [Balancer](https://slbnew.console.aliyun.com/#/list/cn-hangzhou) console before creating an application.**

- **2. Create a Server Load Balancer instance whose Instance type is Internet.**
- **3. Add 2 listeners for the created Server Load Balancer instance. The frontend and backend port mappings of the 2 listeners are 5000: 5000 and 5044: 5044 respectively, with no backend server added.**

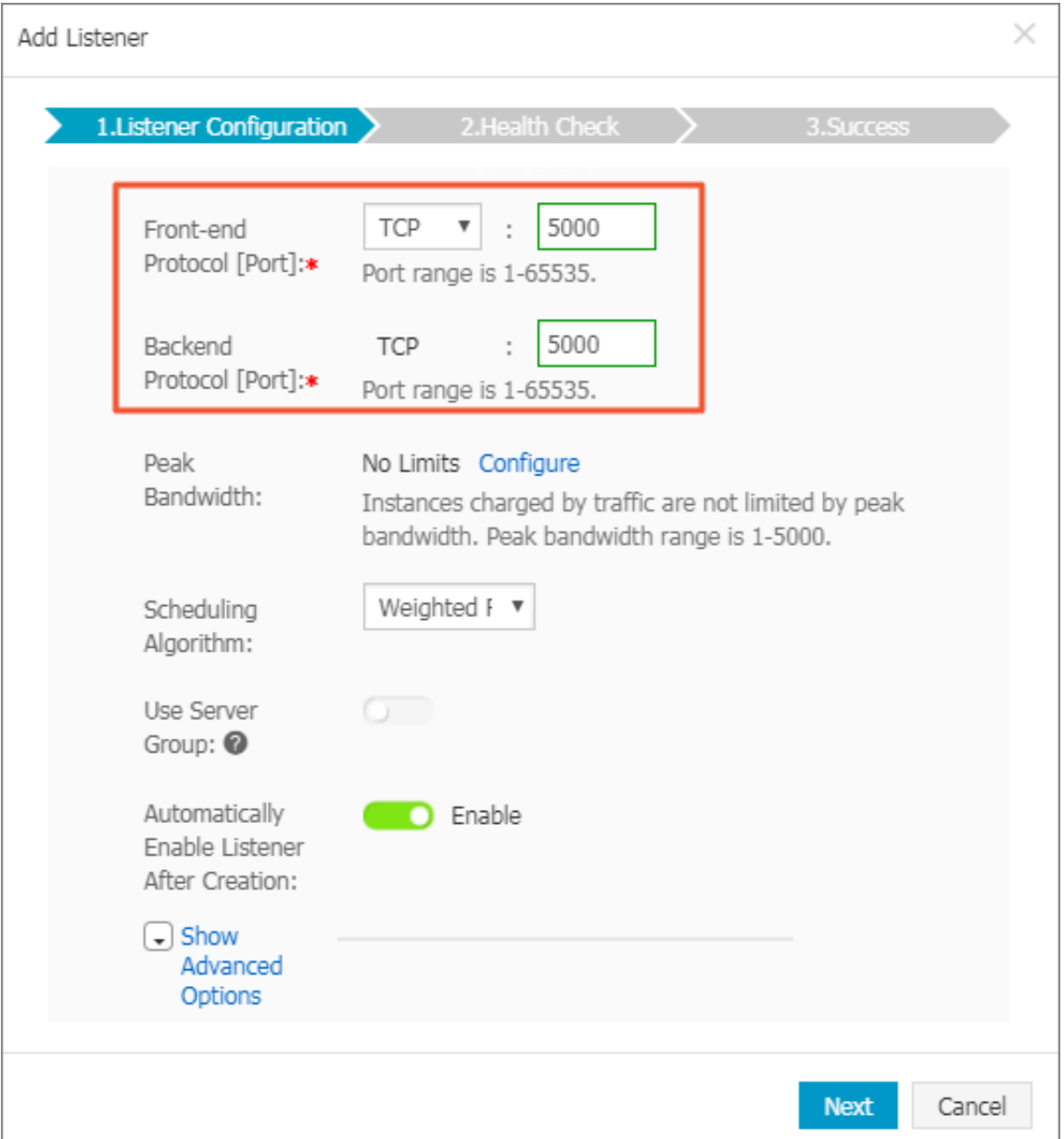

#### **Step 2. Deploy ELK**

**1. Log on to the [Container](https://cs.console.aliyun.com/#/overview/all) Service console. Create a cluster named testelk.**

**For how to create a cluster, see Create a cluster.**

**Note:**

**The cluster and the Server Load Balancer instance created in step 1 must be in the same region.**

**2. Bind the Server Load Balancer instance created in step 1 to this cluster.**

**On the Cluster List page, Click Bind Server Load Balancer. Select the created Server Load Balancer instance from the Server Load Balancer ID list and then click OK. click Manage at the right of testelk. Click Load Balancer Settings in the left-side navigation pane. > Click Bind Server Load Balancer. Select the created Server Load Balancer instance from the Server Load Balancer ID list and then click OK.**

**3. Deploy ELK by using the following orchestration template. In this example, an application named elk is created.**

**For how to create an application by using an orchestration template, see Create an application.**

## **Note:**

**Replace** \${ SLB\_ID } **in the orchestration file with the ID of the Server Load Balancer instance created in step 1.**

```
version : ' 2 '
services :
    elasticsea rch :
     image : elasticsea rch
    kibana :
      image : kibana
      environmen t :
       ELASTICSEA RCH_URL : http :// elasticsea rch : 9200 /
      labels :
       aliyun . routing . port 5601 : kibana
      links :
       - elasticsea rch
    logstash :
      image : registry . cn - hangzhou . aliyuncs . com / acs -
sample / logstash
      hostname : logstash
      ports :
      - 5044 : 5044
       - 5000 : 5000
      labels :
       aliyun . lb . port_5044 : ' tcp ://${ SLB_ID }: 5044 ' #
Create a Server Load Balancer instance first .
       aliyun . lb . port_5000 : ' tcp ://${ SLB_ID }: 5000 '
      links :
         elasticsea rch
```
**In this orchestration file, the official images are used for Elasticsearch and Kibana, with no changes made. Logstash needs a configuration file, so make an image on**

**your own to include the configuration file. The image source codes can be found in [demo-logstash.](https://github.com/AliyunContainerService/demo-logstash)**

**The Logstash configuration file is as follows. This is a simple Logstash configurat ion. Two input formats, syslog and filebeats, are provided and their external ports are 5044 and 5000 respectively.**

```
input {
     beats {
        port \Rightarrow 5044
         type => beats
     tcp {
         port => 5000
         type => syslog
filter {
output {
     elasticsea rch { 
         hosts => [" elasticsea rch : 9200 "]
    stdout { codec => rubydebug }
```
- **4. Configure the Kibana index.**
	- **a. Access Kibana.**

**The URL can be found under the Routes tab of the application. On the Application List page, click the application name elk. Click the Routes tab and then click the route address to access Kibana.**

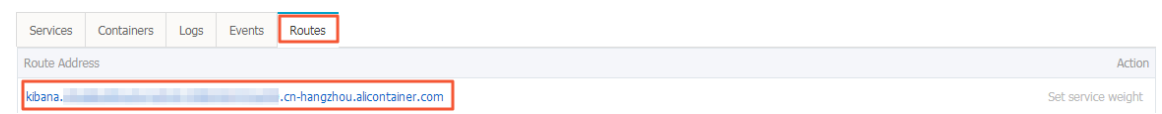

**b. Create an index.**

**Configure the settings as per your needs and then click Create.**

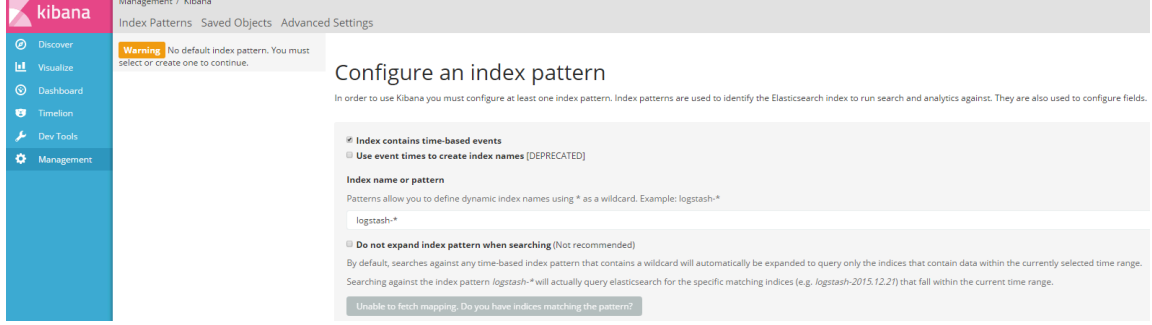

#### Step 3. Collect logs

**In Docker, the standard logs adopt Stdout file pointer. The following example first demonstrates how to collect Stdout to ELK. If you are using file logs, you can use filebeat directly. WordPress is used for the demonstration. The following is the orchestration template of WordPress. An application wordpress is created in another cluster.**

**1. Log on to the [Container](https://partners-intl.console.aliyun.com/#/cs) Service console. Create a cluster named app.**

**For how to create a cluster, see Create a cluster.**

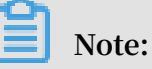

**The cluster and the Server Load Balancer instance created in step 1 must be in the same region.**

**2. Create the application wordpress by using the following orchestration template.**

### **Note:**

**Replace** \${ SLB\_IP } **in the orchestration file with the IP address of the Server Load Balancer instance created in step 1.**

```
version : ' 2 '
 services :
    mysql :
      image : mysql
      environmen t :
       - MYSQL_ROOT _PASSWORD = password
    wordpress :
      image : wordpress
      labels :
        aliyun . routing . port_80 : wordpress
      links :
        - MySQL : MySQL
      environmen t :
       WORDPRESS_ DB_PASSWOR D = password
      logging :
        driver : syslog
        options :
          syslog - address : ' tcp ://${ SLB_IP }: 5000 '
```
**After the application is deployed successfully, click the application name wordpress on the Application List page. Click the Routes tab and then click the route address to access the WordPress application. click the application name wordpress on the Application List page. Click the Routes tab and then click the route address to access the WordPress application.**

**3. On the Application List page, click the application name elk. Click the Routes tab and then click the route address**

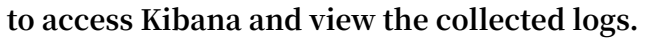

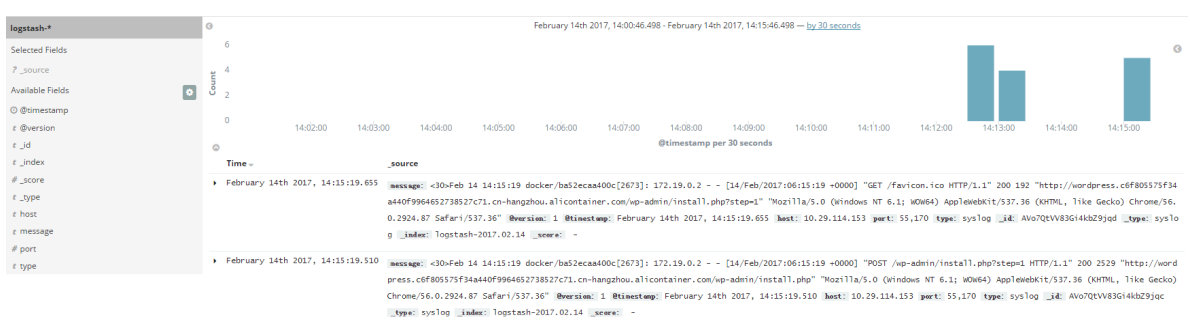

### 6.2 A new Docker log collection scheme: log-pilot

**This document introduces a new log collection tool for Docker: log-pilot. Log-pilot is a log collection image we provide for you. You can deploy a log-pilot instance on each machine to collect all the Docker application logs. Docker of Linux version is supported, while Docker of Windows or Mac version is not supported.**

**Log-pilot has the following features:**

- **• A separate log process collects the logs of all the containers on the machine. No need to start a log process for each container.**
- **• Log-pilot supports file logs and stdout logs. Docker log driver or Logspout can only process stdout, while log-pilot supports collecting the stdout logs and the file logs.**
- **• Declarative configuration. When your container has logs to collect, log-pilot will automatically collect logs of the new container if the path of the log file to be collected is declared by using the label. No other configurations need to be changed.**
- **• Log-pilot supports multiple log storage methods and can deliver the logs to the correct location for powerful Alibaba Cloud Log Service, popular ElasticSearch combination, or even Graylog.**
- **• Open-source. Log-pilot is fully open-sourced. You can download the codes from [log-pilot](https://github.com/AliyunContainerService/log-pilot) GitHub project. If the current features cannot meet your requirements, welcome to raise an issue.**

#### Quick start

**See a simple scenario as follows: start a log-pilot and then start a Tomcat container, letting log-pilot collect Tomcat logs. For simplicity, here Alibaba Cloud Log Service or ELK is not involved. To run locally, you only need a machine that runs Docker.**

**First, start log-pilot.**

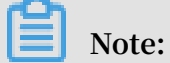

**When log-pilot is started in this way, all the collected logs will be directly output to the console because no log storage is configured for backend use. Therefore, this method is mainly for debugging.**

**Open the terminal and enter the following commands:**

```
docker run -- rm - it \
   - v / var / run / docker . sock :/ var / run / docker . sock \
   - v /:/ host \
    -- privileged \
    registry . cn - hangzhou . aliyuncs . com / acs - sample / log -
pilot : 0 . 1
```
**You will see the startup logs of log-pilot.**

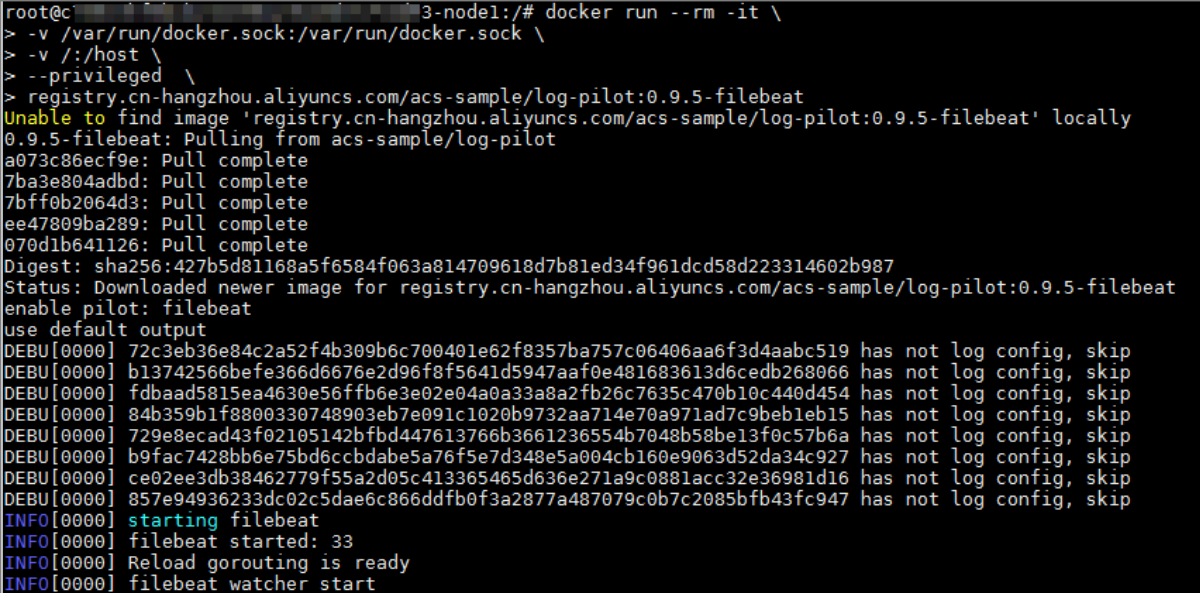

**Do not close the terminal. Open a new terminal to start Tomcat. The Tomcat image is among the few Docker images that use stdout and file logs at the same time, and is suitable for the demonstration here.**

```
docker run - it -- rm - p 10080 : 8080 \
- v / usr / local / tomcat / logs \
-- label aliyun . logs . catalina = stdout \
```

```
-- label aliyun . logs . access =/ usr / local / tomcat / logs /
localhost \arccos log . \star. txt \setminustomcat
```
**Note:**

- **•** aliyun . logs . catalina = stdout **tells log-pilot that this container wants to collect stdout logs.**
- **•** aliyun . logs . access =/ usr / local / tomcat / logs / localhost\_ access\_log . \*. txt **indicates to collect all log files whose names comply with the** *localhost\_ access\_log . \*. txt* **format under the** */ usr / local / tomcat / logs /* **directory in the container. The label usage will be introduced in details later.**

**Note:**

**If you deploy Tomcat locally, instead of in the Alibaba Cloud Container Service, specify** - v / usr / local / tomcat / logs **. Otherwise, log-pilot cannot read log files. Container Service has implemented the optimization and you do not need to specify** - v **on your own.**

**Log-pilot will monitor the events in the Docker container. When it finds any container with** aliyun . logs . xxx **, it will automatically parse the container configuration and start to collect the corresponding logs. After you start Tomcat, you will find many contents are output immediately by the log-pilot terminal, including the stdout logs output at the Tomcat startup, and some debugging information output by log-pilot itself.**

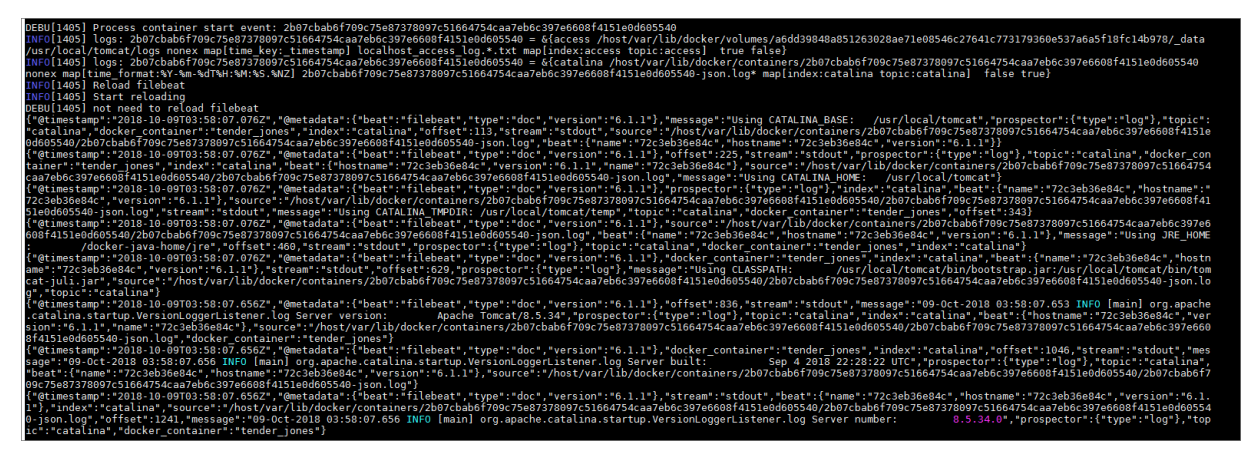

**You can access the deployed Tomcat in the browser, and find that similar records are displayed on the log-pilot terminal every time you refresh the browser. Wherein, the**

```
contents after message are the logs collected from / usr / local / tomcat /
logs / localhost_ access_log . XXX . txt .
```
Use ElasticSearch + Kibana

**Deploy ElastichSearch + Kibana. See Use ELK in Container Service to deploy ELK in Alibaba Cloud Container Service, or deploy them directly on your machine by following the ElasticSearch/Kibana documents. This document assumes that you have deployed the two components.**

**If you are still running the log-pilot, close it first, and then start it again by using the following commands:**

### **Note:**

**Before running the following commands, replace the two variables** ELASTICSEA RCH\_HOST **and** ELASTICSEA RCH\_PORT **with the actual values you are using.** ELASTICSEA RCH\_PORT **is generally 9200.**

```
docker run -- rm - it<br>v / var / run / docke
    - v / var / run / docker . sock :/ var / run / docker . sock \<br>- v /:/ host \
          /:/ host
    -- privileged \<br>- e   FLUENTD OU
    - e   FLUENTD_OU  TPUT = elasticsea  rch  \<br>- e   ELASTICSEA  RCH HOST =${ ELASTICSEA  RCH HOST } \
    - e   ELASTICSEA  RCH_HOST =${ ELASTICSEA  RCH_HOST }<br>- e   ELASTICSEA  RCH PORT =${ ELASTICSEA  RCH PORT }
             ELASTICSEA RCH_PORT =${ ELASTICSEA
      registry . cn - hangzhou . aliyuncs . com / acs - sample / log -
pilot : 0 . 1
```
**Compared with the previous log-pilot startup method, here three environment variables are added:**

- **•** FLUENTD\_OU TPUT = elasticsea rch **: Send the logs to ElasticSearch.**
- **•** ELASTICSEA RCH\_HOST =\${ ELASTICSEA RCH\_HOST }**: The domain name of ElasticSearch.**
- **•** ELASTICSEA RCH\_PORT =\${ ELASTICSEA RCH\_PORT }**: The port number of ElasticSearch.**

**Continue to run the Tomcat started previously, and access it again to make Tomcat generate some logs. All these newly generated logs will be sent to ElasticSearch.**

**Open Kibana, and no new logs are visible yet. Create an index first. Log-pilot will write logs to the specific index of ElasticSearch. The rules are as follows:**

**If label** aliyun . logs . tags **is used in the application, and** tags **contains** target **, use** target **as the index of ElasticSearch. Otherwise, use** XXX **in the label** aliyun . logs . XXX **as the index.**

**In the previous example about Tomcat, the label** aliyun . logs . tags **is not used, so** access **and** catalina **are used by default as the index. First create the index** access **.**

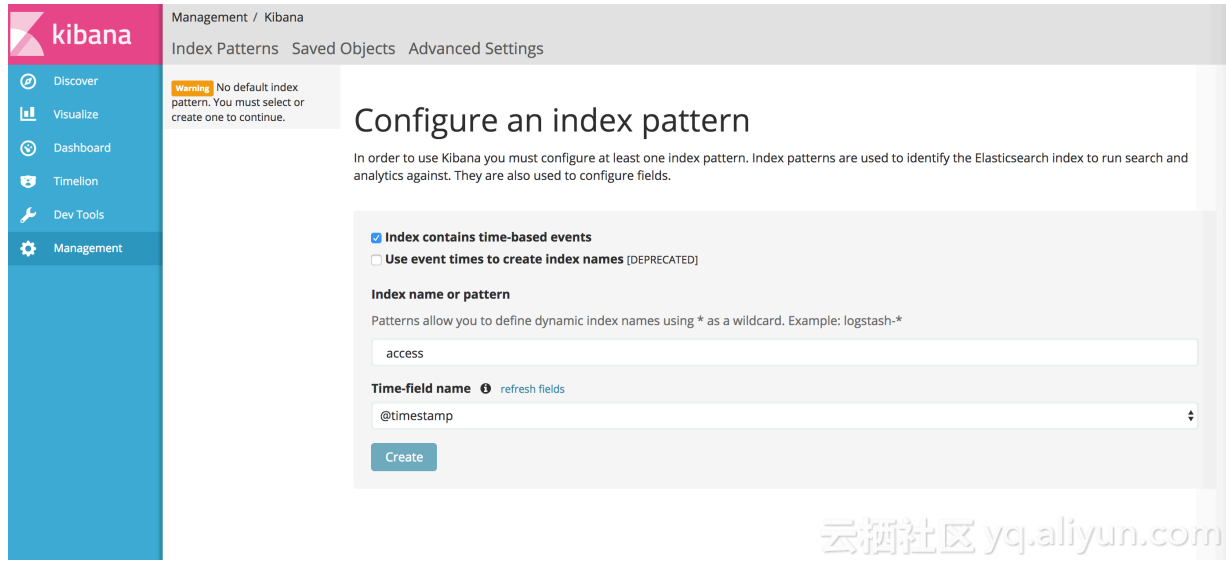

#### **After the index is created, you can view the logs.**

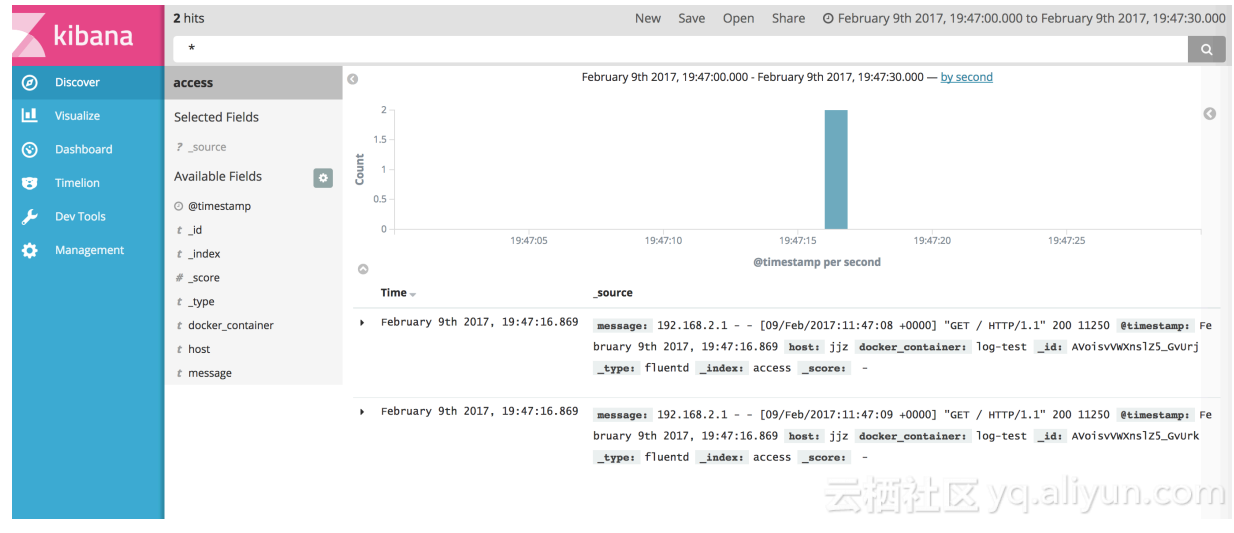

Use log-pilot in Alibaba Cloud Container Service

**Container Service makes some special optimization for log-pilot, which adapts to running log-pilot best.**

**To run log-pilot in Container Service, create an application by using the following orchestration file. For how to create an application, see Create an application.**

```
pilot :
   image : registry . cn - hangzhou . aliyuncs . com / acs - sample /
\log - pilot : \theta . 1
   volumes :
     - / var / run / docker . sock :/ var / run / docker . sock
   - /:/ host
   privileged : true
  environmen t :<br>FLUENTD OU TPUT :
FLUENTD_OU TPUT : elasticsea rch # Replace based on<br>your requiremen ts
       requiremen ts
    ELASTICSEA RCH HOST : ${ elasticsea rch } # Replace based
on your requiremen ts
     ELASTICSEA RCH_PORT : 9200
   labels :
     aliyun . global : true
```
**Then, you can use the** aliyun . logs . xxx **label on the application that you want to collect logs.**

Label description

**When Tomcat is started, the following two labels are declared to tell log-pilot the location of the container logs.**

```
-- label aliyun . logs . catalina = stdout
-- label aliyun . logs . access =/ usr / local / tomcat / logs /
localhost_ access_log . *. txt
```
**You can also add more labels on the application container.**

- **•** aliyun . logs .\$ name = \$ path
	- **- The variable** name **is the log name and can only contain 0‒9, a‒z, A‒Z, and hyphens (-).**
	- **- The variable** path **is the path of the logs to be collected. The path must specify the file, and cannot only be a directory. Wildcards are supported as part of the file name,** for **example**, / var / log / he . log  $\arctan x$  / var / log /\*. log **are both correct. However,** / var / log **is not valid because the path cannot be only a directory.** stdout **is a special value, indicating standard output.**

**•** aliyun . logs .\$ name . format **: The log format. Currently, the following formats are supported.**

- **- none: Unformatted plain text.**
- **- json: JSON format. One complete JSON string in each line.**
- **- csv: CSV format.**

**•** aliyun . logs .\$ name . tags **: The additional field added when the logs are reported.** The format is  $k1 = v1$ ,  $k2 = v2$ . The key-value pairs are separated **by commas, for example,** aliyun . logs . access . tags =" name = hello , stage = test "**. Then, the logs reported to the storage will contain the** name **field and the** stage **field.**

**If ElasticSearch is used for log storage, the** target **tag will have a special meaning, indicating the corresponding index in ElasticSearch.**

#### Log-pilot extension

**For most users, the existing features of log-pilot can meet their requirements. If logpilot cannot meet your requirements, you can:**

- **• Submit an issue at <https://github.com/AliyunContainerService/log-pilot>.**
- **• Directly change the codes and then raise the PR.**

## 7 Health check of Docker containers

**In a distributed system, the service availability is frequently checked by using the health check to avoid exceptions when being called by other services. Docker introduced native health check implementation after version 1.12. This document introduces the health check of Docker containers.**

**Process-level health check checks whether or not the process is alive and is the simplest health check for containers. Docker daemon automatically monitors the PID1 process in the container. If the** docker run **command specifies the restart policy, closed containers can be restarted automatically according to the restart policy. In many real scenarios, process-level health check alone is far from enough. For example, if a container process is still alive, but is locked by an app deadlock and fails to respond to user requests, such problems won't be discovered by process monitoring.**

**Kubernetes provides Liveness and Readness probes to check the container and its service health respectively. Alibaba Cloud Container Service also provides a similar Service health check.**

#### Docker native health check capability

**Docker introduced the native health check implementation after version 1.12. The health check configurations of an application can be declared in the Dockerfile.** The HEALTHCHEC K **instruction declares the health check command that can be used to determine whether or not the service status of the container master process is normal. This can reflect the real status of the container.**

#### HEALTHCHEC K **instruction format:**

- **•** HEALTHCHEC K [ option ] CMD < command >**: The command that sets the container health check.**
- **•** HEALTHCHEC K NONE **: If the basic image has a health check instruction, this line can be used to block it.**

#### **Note:**

**The** HEALTHCHEC K **can only appear once in the Dockerfile. If multiple HEALTHCHECK instructions exist, only the last one takes effect.**

**Images built by using Dockerfiles that contain** HEALTHCHEC K **instructions can check the health status when instantiating Docker containers. Health check is started automatically after the container is started.**

HEALTHCHEC K **supports the following options:**

- **•** -- interval =< interval >**: The time interval between two health checks. The default value is 30 seconds.**
- **•** -- timeout =< interval >**: The timeout for running the health check command. The health check fails if the timeout is exceeded. The default value is 30 seconds.**
- **•** -- retries =< number of times >**: The container status is regarded as unhealthy if the health check fails continuously for a specified number of times. The default value is 3.**
- **•** -- start period =< interval >**: The initialization time of application startup. Failed health check during the startup is not counted. The default value is 0 second (introduced since version 17.05).**

**The command after** HEALTHCHEC K [ option ] CMD **follows the same format as** ENTRYPOINT **, in either the shell or the exec format. The returned value of the command determines the success or failure of the health check:**

- **• 0: Success.**
- **• 1: Failure.**
- **• 2: Reserved value. Do not use.**

**After a container is started, the initial status is** starting **. Docker Engine waits for a period of** interval **to regularly run the health check command. If the returned value of a single check is not 0 or the running lasts longer than the specified** timeout **time, the health check is considered as failed. If the health check fails continuously for** retries **times, the health status changes to** unhealthy **.**

- **• If the health check succeeds once, Docker changes the container status back to Healthy.**
- **• Docker Engine issues a health\_status event if the container health status changes.**

**Assume that an image is a simple Web service. To enable health check to determine whether or not its Web service is working normally,** curl **can be used to help with** **the determination and the** HEALTHCHEC K **instruction in its Dockerfile can be**

**written as follows:**

```
FROM elasticsea rch : 5 . 5
HEALTHCHEC K -- interval = 5s -- timeout = 2s -- retries = 12 \
 CMD curl -- silent -- fail localhost : 9200 / cluster /
health || exit 1
docker build - t test / elasticsea rch : 5 . 5 .
docker run -- rm - d \
   -- name = elasticsea rch \
    test / elasticsea rch : 5 . 5
```
**You can use** docker ps **. After several seconds, the Elasticsearch container**

**changes from the Starting status to Healthy status.**

```
$ docker ps
CONTAINER ID IMAGE COMMAND CREATED STATUS PORTS NAMES
c9a6e68d4a 7f test / elasticsea rch : 5 . 5 "/ docker -
entrypoin ..." 2 seconds ago Up 2 seconds ( health : 
starting ) 9200 / tcp, 9300 / tcp elasticsea rch
Souther ps<br>CONTAINER ID IMAGE
                      COMMAND CREATED STATUS PORTS NAMES
c9a6e68d4a 7f test / elasticsea rch : 5 . 5 "/ docker -
entrypoin ..." 14 seconds ago Up 13 seconds ( healthy ) 
9200 / tcp, 9300 / tcp elasticsea rch
```
**Another method is to directly specify the health check policy in the** docker run **command.**

```
$ docker run -- rm - d \
   -- name = elasticsea rch \
    - health - cmd =" curl - silent - fail localhost : 9200 /
 cluster / health || exit 1" \setminus-- health - interval = 5s \setminus-- health - retries = 12 \
   -- health - timeout = 2s \
     elasticsea rch : 5 . 5
```
**To help troubleshoot the issue, all output results of health check commands ( including stdout and stderr) are stored in health status and you can view them with** **the docker inspect command. Use the following commands to retrieve the health**

**check results of the past five containers.**

```
docker inspect -- format ='\{ \} json . State . Health \}'<br>elasticsea rch
elasticsea
```
**Or**

docker inspect elasticsea rch | jq ".[]. State . Health "

**The sample result is as follows:**

```
{
   " Status ": " healthy ",
   " FailingStr eak ": 0 ,
  " Log ": \vert {
       " Start ": " 2017 - 08 - 19T09 : 12 : 53 . 393598805Z ",
       " End ": " 2017 - 08 - 19T09 : 12 : 53 . 452931792Z ",
 " ExitCode ": 0 ,
 " Output ": "..."
     },
     ...
}
```
**Generally, we recommend that you declare the corresponding health check policy in the Dockerfile to facilitate the use of images because application developers know better about the application SLA. The application deployment and Operation & Maintenance personnel can adjust the health check policies as needed for deployment scenarios by using the command line parameters and REST API.**

**The Docker community provides some instance images that contain health check. Obtain them in the following project: <https://github.com/docker-library/healthcheck>.**

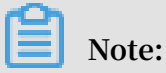

- **• Alibaba Cloud Container Service supports Docker native health check and Alibaba Cloud extension health check.**
- **• Currently, Kubernetes does not support Docker native health check.**
## 8 One-click deployment of Docker Datacenter

### About DDC

**Docker Datacenter (DDC) is an enterprise-level container management and service deployment package solution platform released by Docker. DDC is composed of the following three components:**

- **• Docker Universal Control Plane (Docker UCP): A set of graphical management interfaces.**
- **• Docker Trusted Registry (DTR): A trusted Docker image repository.**
- **• Docker Engine Enterprise Edition: The Docker Engine providing technical support.**

**DDC is available on the Docker official website [https://www.docker.com/products/](https://www.docker.com/products/docker-datacenter) [docker-datacenter](https://www.docker.com/products/docker-datacenter).**

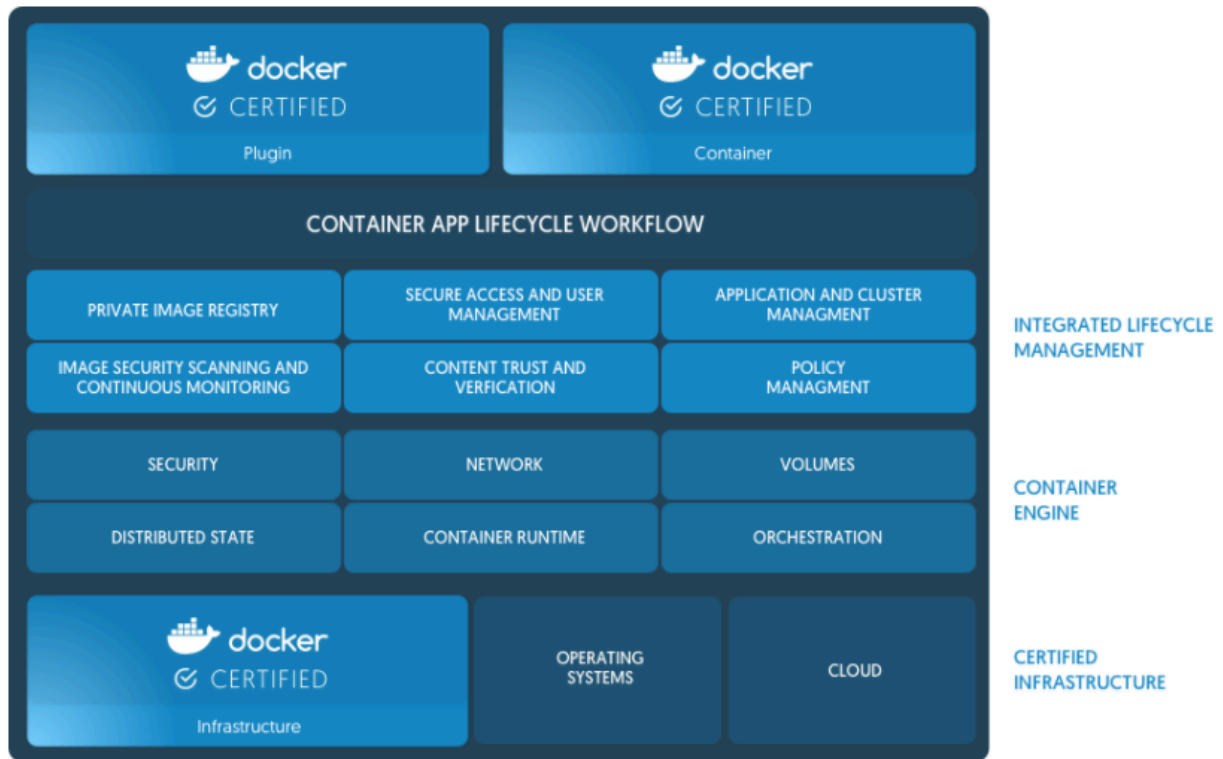

**DDC is a counterpart of Docker Cloud, another online product of the Docker company . However, DDC primarily targets enterprise users for internal deployment. You can register your own Docker image to DTR and use UCP to manage the entire Docker cluster. Both components provide web interfaces.**

**You must purchase a license to use DDC, but the Docker company provides a free license for a one-month trial. You can download the trial license from the Docker official website after signing up.**

### DDC deployment architecture

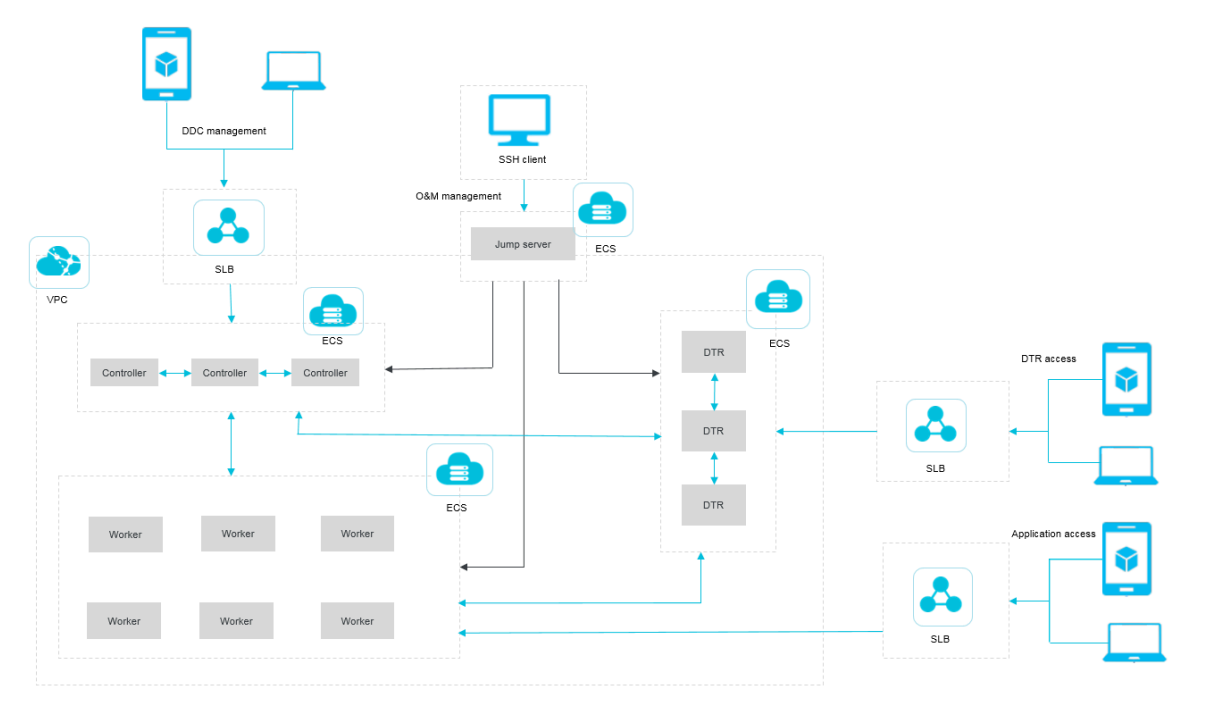

**In the preceding basic architecture figure, Controller primarily runs the UCP component, DTR runs the DTR component, and Worker primarily runs your own Docker service. The entire DDC environment is deployed on the Virtual Private Cloud (VPC) and all Elastic Compute Service (ECS) instances are in the same security group. Every component provides a Server Load Balancer instance for extranet access. Operations and maintenance are implemented by using the jump server. To enhance the availability, the entire DDC environment is deployed for high availability , meaning at least two Controllers and two DTRs exist.**

### One-click deployment of DDC

**You can use Alibaba Cloud Resource Orchestration Service (ROS) to deploy DDC in one click at the following link.**

### **One-click [deployment](https://ros.console.aliyun.com/?hideTopbar=false&skipProtocal=true&/#/stack/cn-beijing/create?url=http:%2F%2Fros-template.cn-hangzhou.oss.aliyun-inc.com%2Fdocker_ddc.json®ionEnable=true&step=2) of DDC**

**In the preceding orchestration template, DDC is deployed in the region China North 2 (Beijing) by default. To change the region for deployment, click Back in the lowerright corner of the page. Select your region and then click Next.**

**Complete the configurations. Click Create to deploy a set of DDC.**

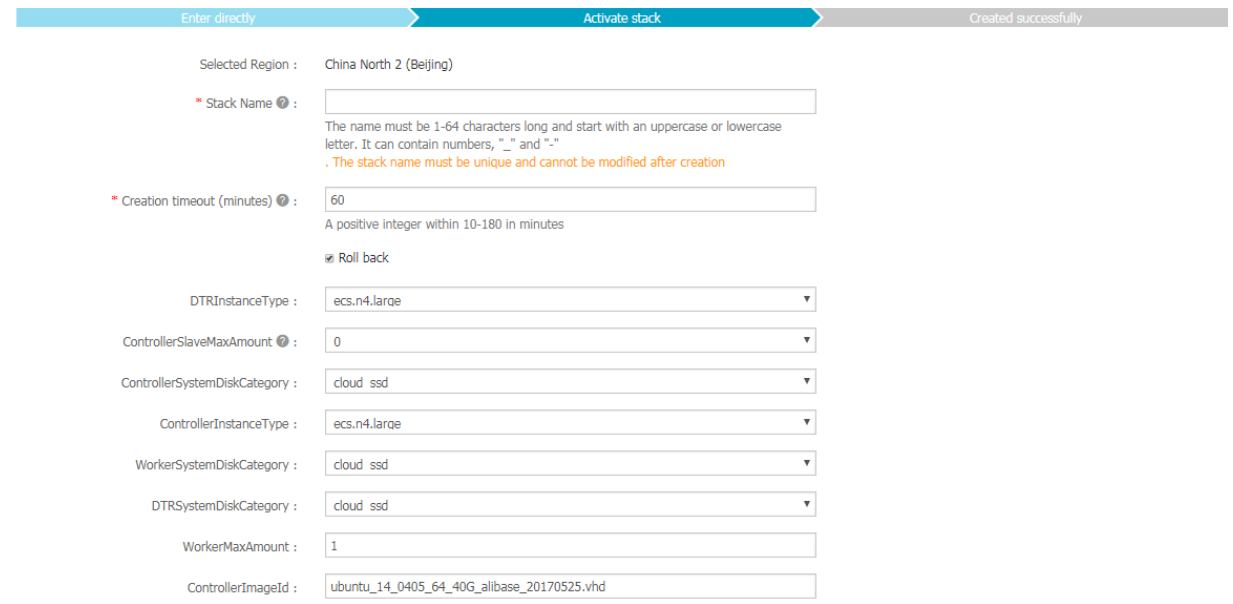

#### DDC access

**After creating DDC successfully by using ROS, you can enter the ROS stack management page by clicking Stack Management in the left-side navigation pane. Find the created stack, and then click the stack name or Manage at the right of the stack. The Stack Overview page appears.**

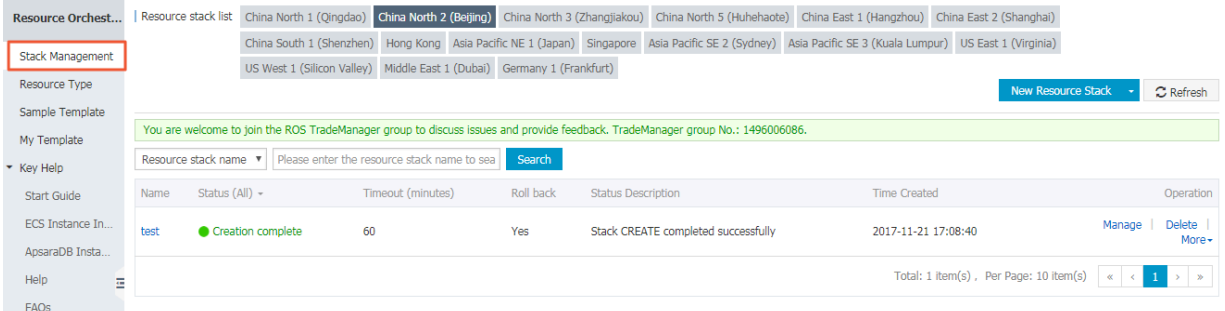

**You can view the addresses used to log on to UCP and DTR in the Output section.**

**Enter the UCP address in the browser and the UCP access page appears. Enter the administrator account and password created when installing UCP and the system prompts you to import the license file. Import the license file and then enter the UCP control interface.**

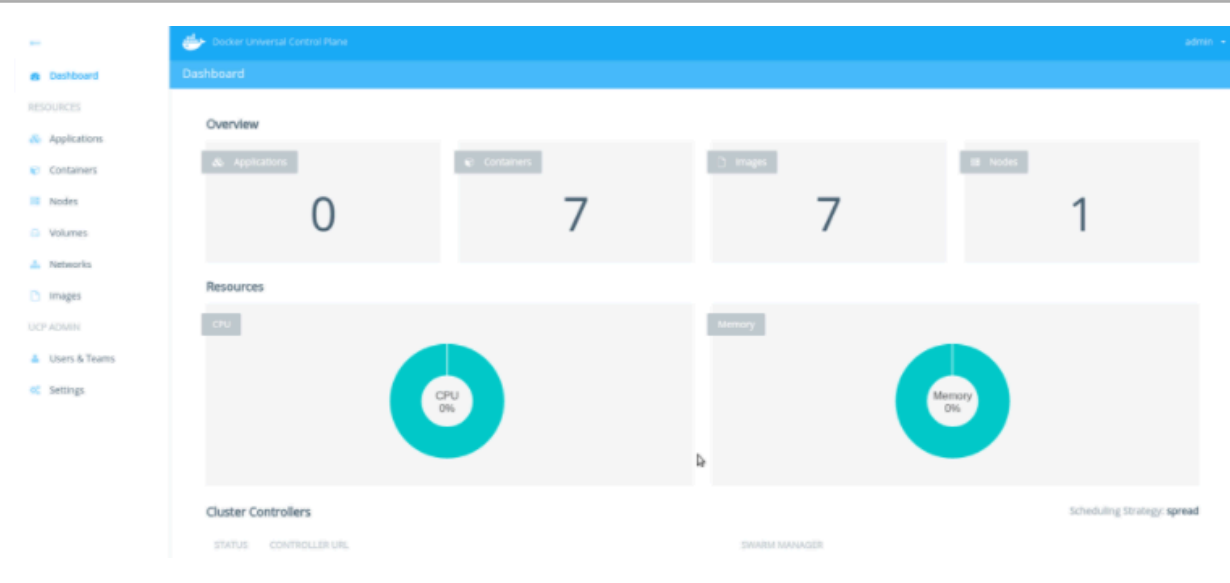

# 9 Build Concourse CI in Container Service in an easy way

**Concourse CI, a CI/CD tool whose charm lies in the minimalist design, is widely applied to the CI/CD of each Cloud Foundry module. Concourse CI officially provides the standard Docker images and you can use Alibaba Cloud Container Service to deploy a set of Concourse CI applications rapidly.**

**Get to know the principle of Concourse if you are not familiar with the Concourse CI tool. For more information, see [Concourse](https://concourse-ci.org/) official website.**

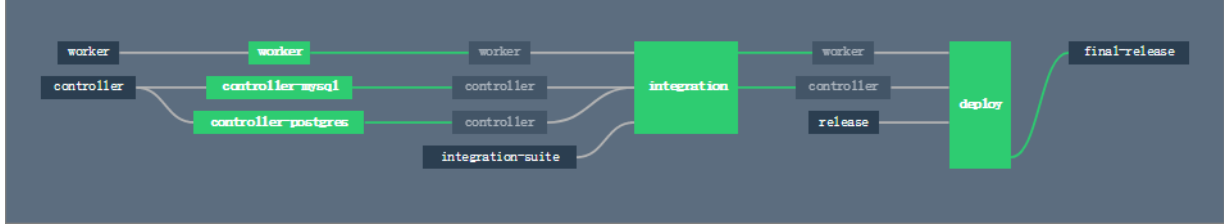

Create a swarm cluster

**Log on to the [Container](https://cs.console.aliyun.com/) Service console to create a cluster. In this example, create a swarm cluster with one node.**

**For how to create a cluster, see Create a cluster.**

### **Note:**

**You must configure the external URL for Concourse, which allows you to access the Web service of Concourse from the current machine. Therefore, retain the Elastic IP (EIP) when creating a cluster.**

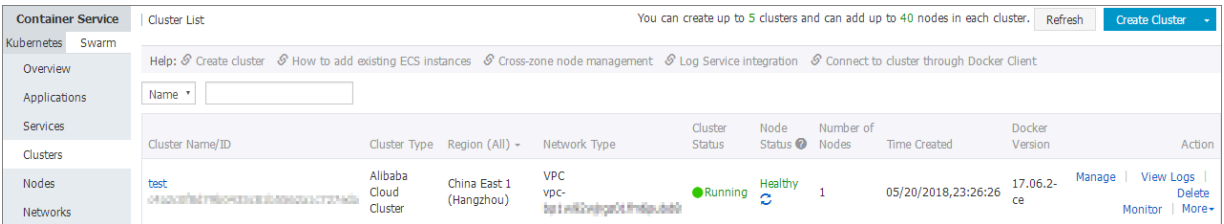

### Configure security group rules

**The Concourse component ATC listens to the port 8080 by default. Therefore, you must configure the inbound permissions of port 8080 for the cluster security group.**

- **1. In the [Container](https://cs.console.aliyun.com/) Service console, click Swarm > Clusters in the left-side navigation pane. Click Manage at the right of the created cluster.**
- **2. On the Basic Information page, click the security group ID.**

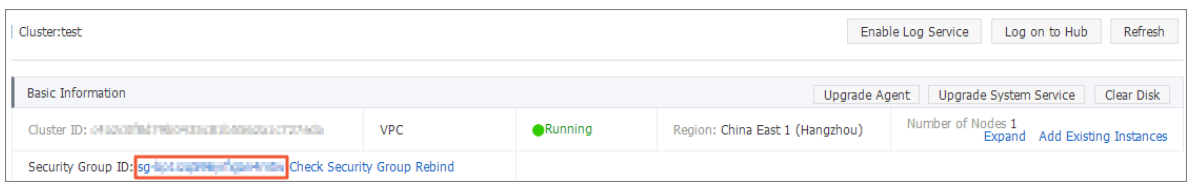

**3. Click Security Group Rules in the left-side navigation pane. Click Add Security Group Rules in the upper-right corner.**

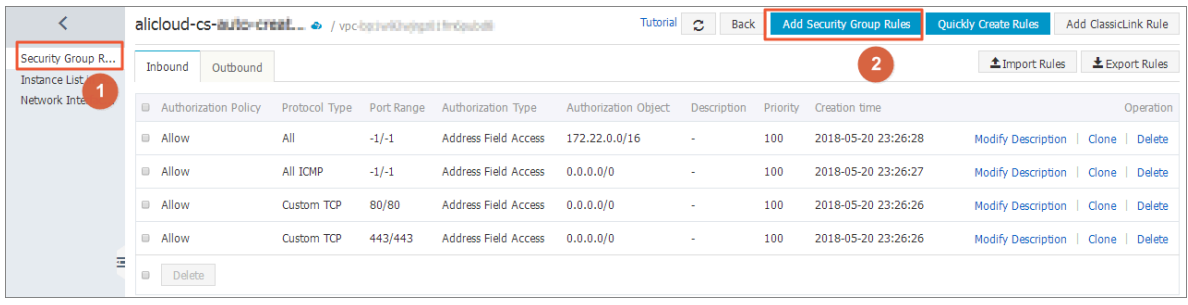

### **4. Configure the inbound permissions of port 8080 for the security group and then click OK.**

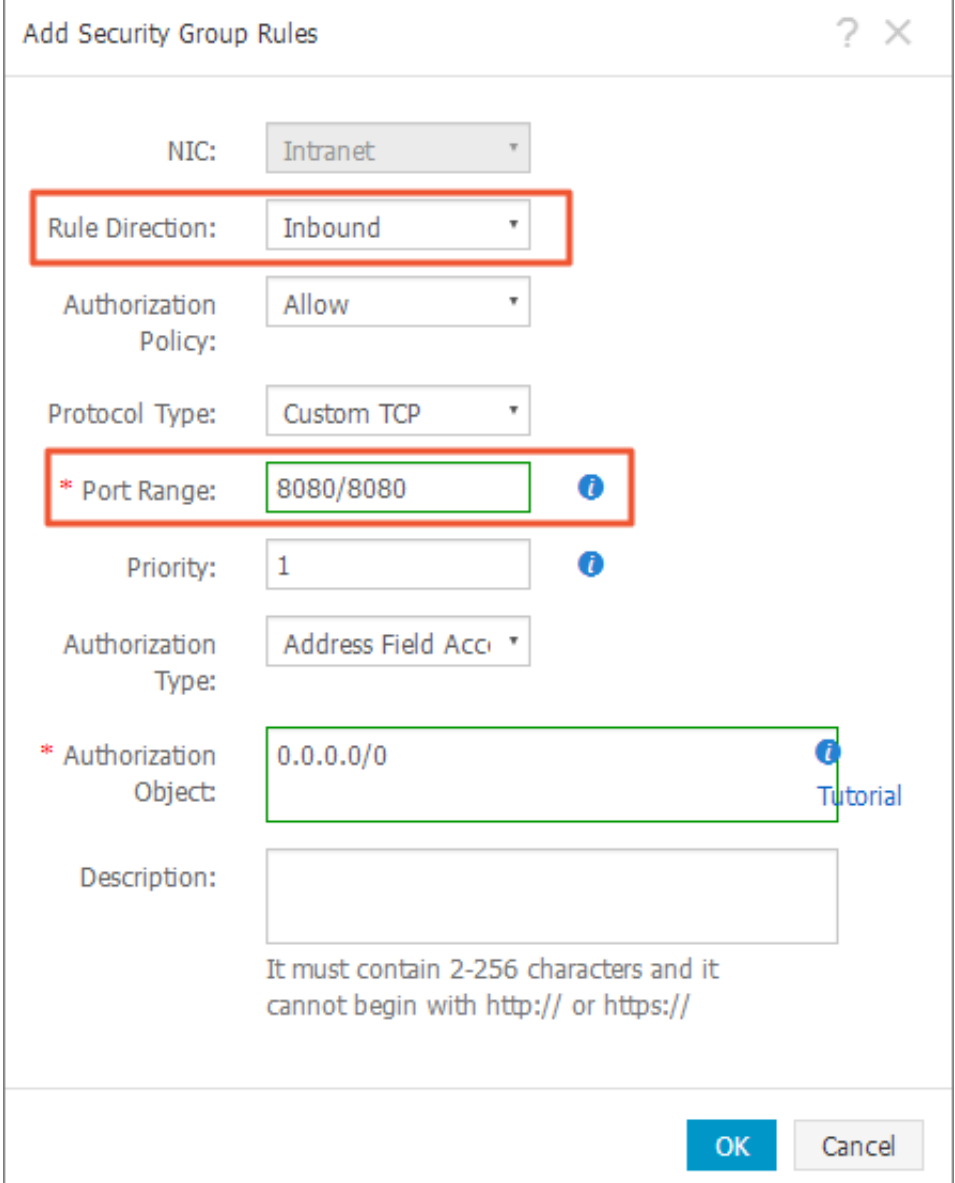

### Create keys in the ECS instance

**You must generate three private keys for running Concourse safely.**

**1. Log on to the Elastic Compute Service (ECS) instance. In the root directory, create the directories** *keys / web* **and** *keys / worker* **. You can run the following command to create these two directories rapidly.**

mkdir - p keys / web keys / worker

**2. Run the following commands to generate three private keys.**

ssh - keygen - t rsa - f tsa\_host\_k ey - N '' ssh - keygen - t rsa - f worker\_key - N ''

ssh - keygen - t rsa - f session\_si gning\_key - N ''

**3. Copy the certificate to the corresponding directory.**

```
cp ./ keys / worker / worker_key . pub ./ keys / web /
authorized _worker_ke ys
cp ./ keys \overline{/} web \overline{/} tsa_host_k ey . pub ./ keys / worker
```
Deploy Concourse CI

- **1. Log on to the [Container](https://cs.console.aliyun.com/) Service console.**
- **2. Click Swarm > Configurations in the left-side navigation pane. Click Create in the upper-right corner. Enter CONCOURSE\_EXTERNAL\_URL as the Variable Name and** http :// your - ecs - public - ip : 8080 **as the Variable Value.**

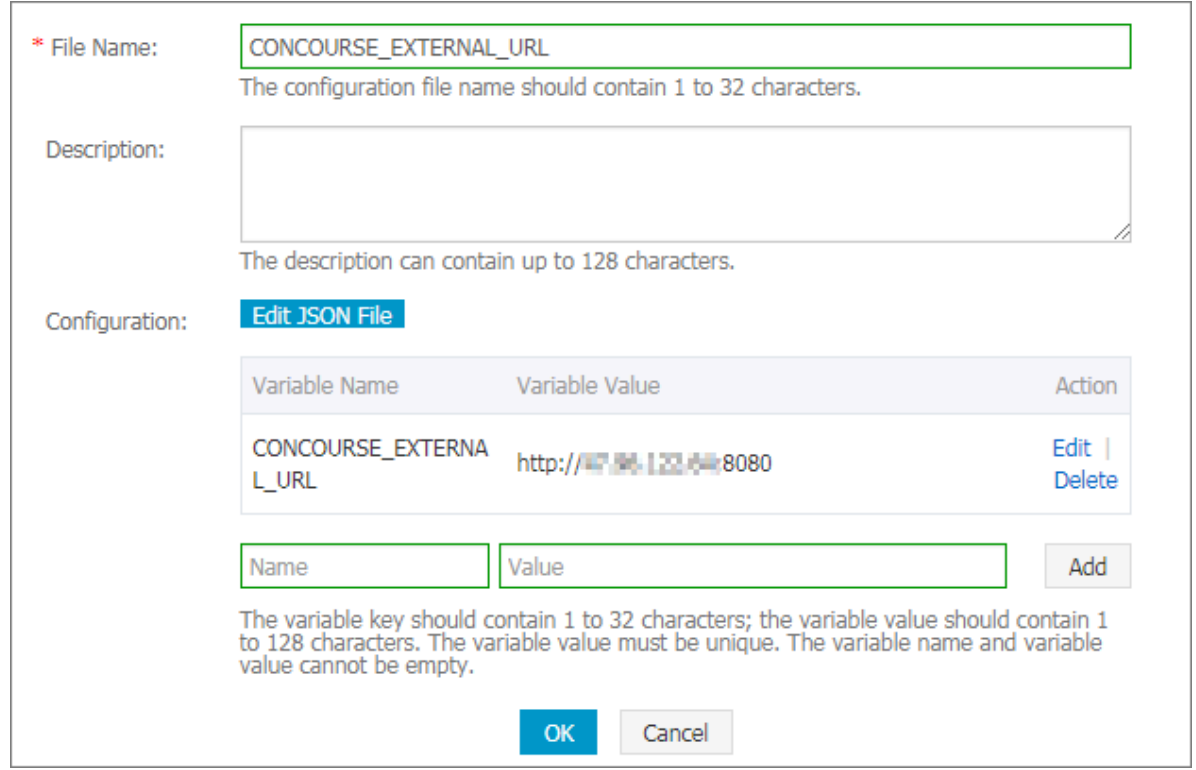

- **3. Click Applications in the left-side navigation pane. Select the cluster used in this example from the Cluster drop-down list. Click Create Application in the upperright corner.**
- **4. Enter the basic information for the application you are about to create. Select Create with Orchestration Template. Use the following template:**

```
version : ' 2 '
 services :
    concourse - db :
      image : postgres : 9 . 5
      privileged : true
      environmen t :
        POSTGRES_D B : concourse
        POSTGRES_U SER : concourse
```

```
 POSTGRES_P ASSWORD : changeme
      PGDATA : / database
    concourse - web :
 image : concourse / concourse
 links : [ concourse - db ]
      command : web
 privileged : true
 depends_on : [ concourse - db ]
 ports : [" 8080 : 8080 "] 
 volumes : ["/ root / keys / web :/ concourse - keys "] 
 restart : unless - stopped # required so that it
retries until conocurse - db comes up
 environmen t :
 CONCOURSE_ BASIC_AUTH _USERNAME : concourse
 CONCOURSE_ BASIC_AUTH _PASSWORD : changeme
 CONCOURSE_ EXTERNAL_U RL : "${ CONCOURSE_ EXTERNAL_U RL
}"
 CONCOURSE_ POSTGRES_H OST : concourse - db
 CONCOURSE_ POSTGRES_U SER : concourse
 CONCOURSE_ POSTGRES_P ASSWORD : changeme
 CONCOURSE_ POSTGRES_D ATABASE : concourse
 concourse - worker :
 image : concourse / concourse
      privileged : true
      links : [ concourse - web ]
      depends_on : [ concourse - web ]
      command : worker
 volumes : ["/ keys / worker :/ concourse - keys "]
 environmen t :
       CONCOURSE_ TSA_HOST : concourse - web
```
dns : 8 . 8 . 8 . 8

**5. Click Create and Deploy. The Template Parameter dialog box appears. Select the configuration file to be associated with from the** Associated Configurat ion File **drop-down list. Click Replace Variable and then click OK.**

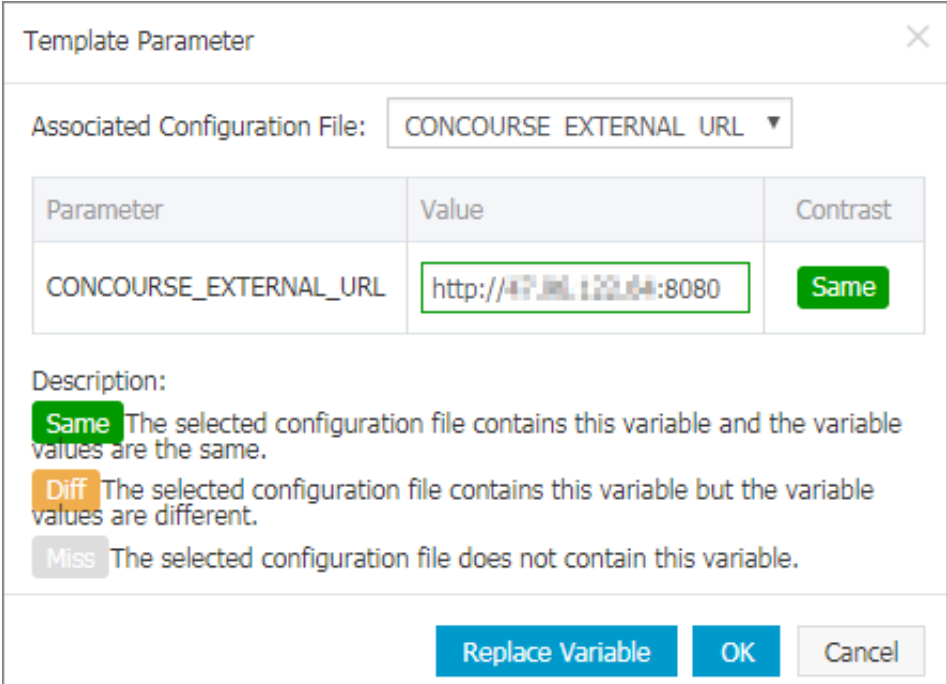

**After the application is created, the following three services are started.**

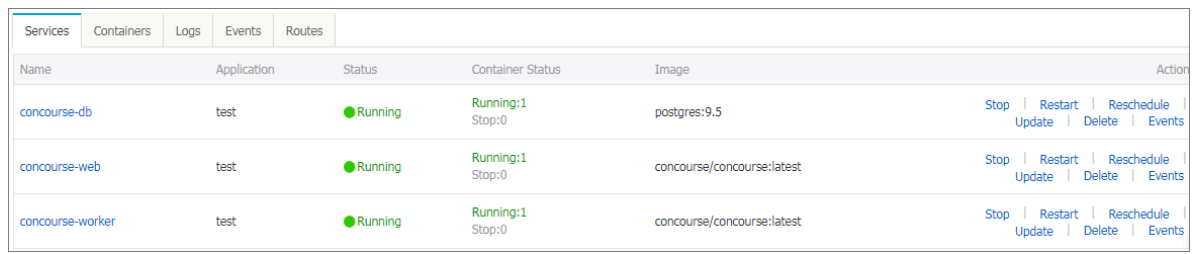

**Then, the Concourse CI deployment is finished. Enter** http :// your - ecs public - ip : 8080 **in the browser to access the Concourse CI.**

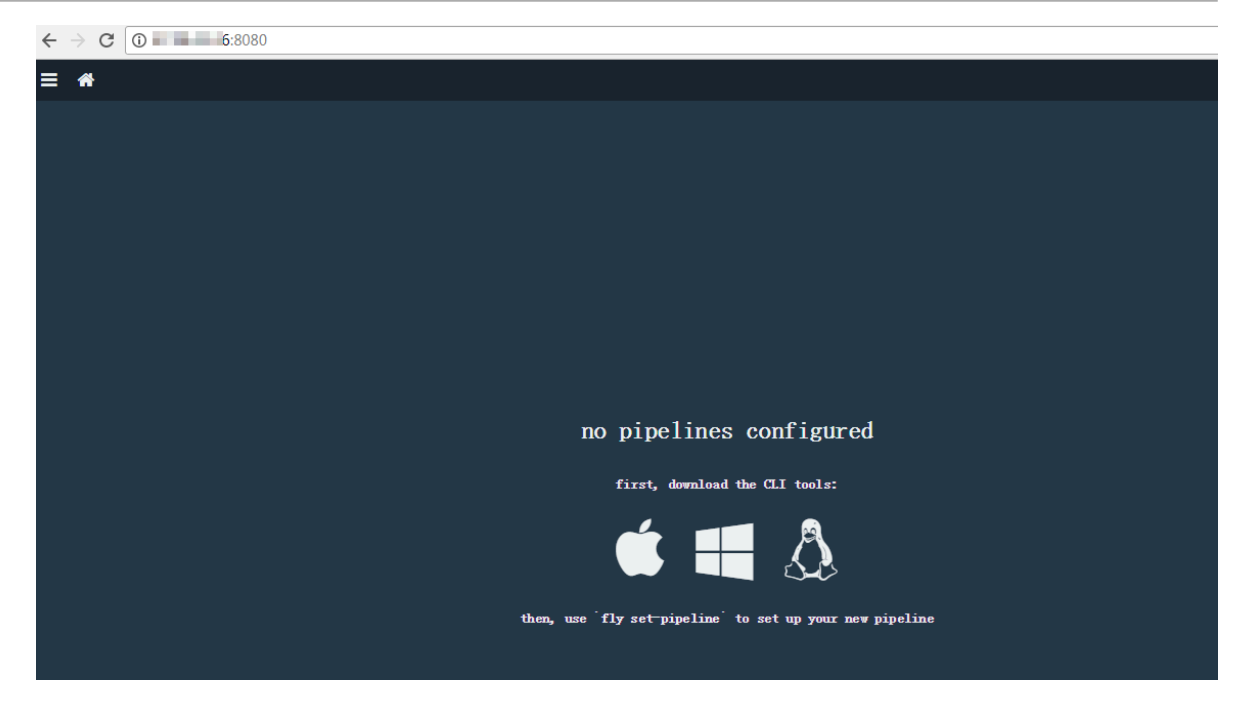

Run a CI task (Hello world)

- **1. In the browser opened in the last section, download the CLI corresponding to your operating system and install the CLI client. Use ECS (Ubuntu 16.04) as an example.**
- **2. For Linux and Mac OS X systems, you must add the execution permissions to the downloaded FLY CLI file first. Then, install the CLI to the system and add it to** \$

PATH **.**

```
chmod + x fly<br>install fly
                 fly \prime usr \prime local \prime bin \prime fly
```
**3. After the installation, you can check the version.**

 $$ fly - v$ 3 . 4 . 0

**4. Connect to the target. The username and password are concourse and changeme by default.**

```
$ fly - t lite login - c http :// your - ecs - public - ip
: 8080
 in to team ' main '
 username : concourse
 password :
 saved
```
**5. Save the following configuration template as** hello . yml **.**

```
jobs :
  - name : hello - world
   plan :
   - task : say - hello
    config :
```

```
 platform : linux
 image_reso urce :
  type : docker - image
  source : { repository : ubuntu }
 run :
  path : echo
  args : [" Hello , world !"]
```
**6. Register the task.**

```
fly - t lite set - pipeline - p hello - world - c hello
. yml
```
**7. Start the migration task.**

fly - t lite unpause - pipeline - p hello - world

**The page indicating the successful execution is as follows.**

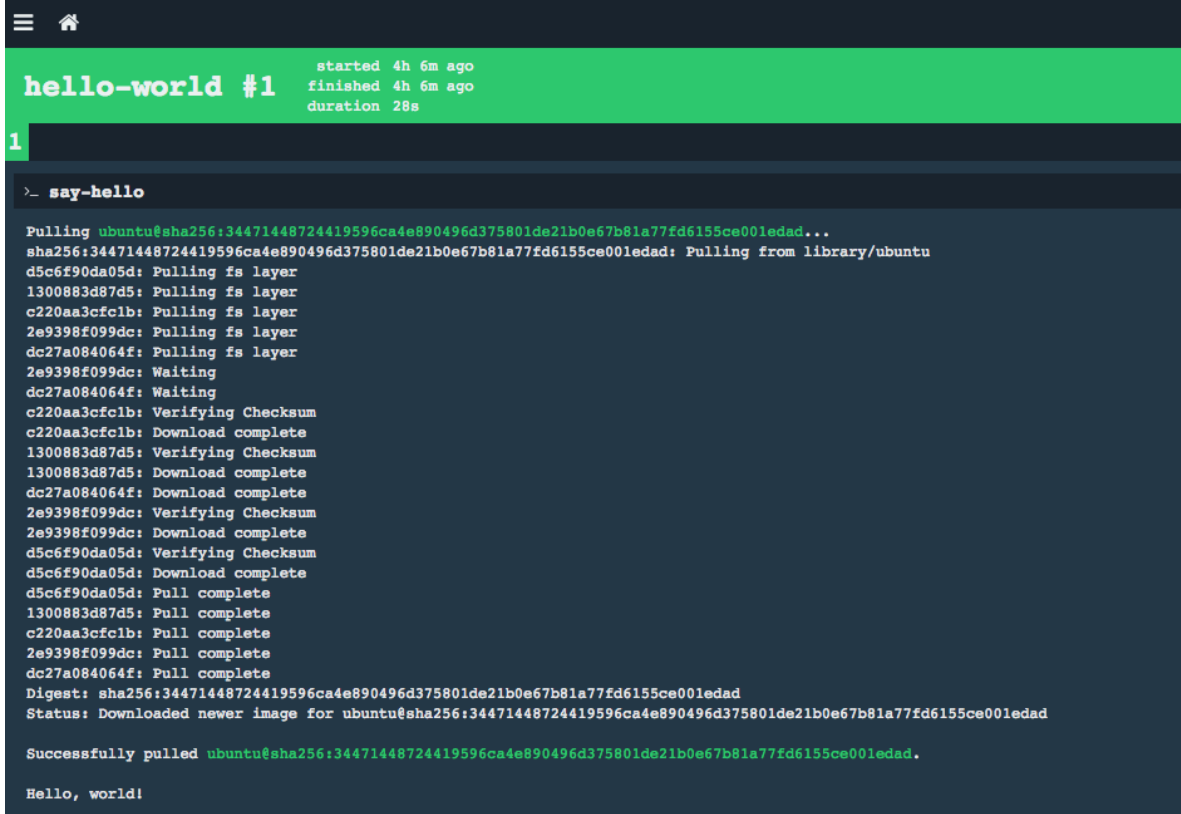

**For more information about the characteristics of Concourse CI, see [Concourse](https://github.com/concourse/concourse) CI [project.](https://github.com/concourse/concourse)**

# 10 Deploy Container Service clusters by using Terraform

**This document introduces how to use Terraform to deploy Alibaba Cloud Container Service cluster in the Virtual Private Cloud (VPC) environment and deploy a sample WordPress application in the cluster. In this document, a solution used to build Alibaba Cloud infrastructures is provided for you to use codes to automatically create, orchestrate, and manage services in Container Service.**

#### Prerequisite

- **• You must activate Alibaba Cloud Container Service.**
- **• You must activate Alibaba Cloud Container Service and create an AccessKey for your account. Keep your AccessKey ID and AccessKey Secret properly.**

### Step 1. Install Terraform

**Download Terraform**

**Download Terraform from the official [website](https://www.terraform.io/downloads.html). Select the corresponding version and platform. In this document, install the Terraform on Linux (the procedure is similar to that of installing the Terraform on Mac OS X).**

- **1. Under Linux, click to download the** terraform\_ 0 . 11 . 3\_linux\_am d64 . zip **file.**
- **2. Copy the** *. zip* **file to an appropriate path (***/ usr / local / terraform* **in this example).**
- **3. Extract the .zip file and then get a binary file terraform.**
- **4. Create the following entries in the** */ etc / profile* **directory and add the path where the binary file resides (***/ usr / local / terraform* **in this example) to the PATH environment variable.**

export TERRAFORM\_ HOME =/ usr / local / terraform export PATH =\$ PATH :\$ TERRAFORM\_ HOME

**Install Alibaba Cloud Terraform package**

**Before using Terraform, an initialization operation is required to load Alibaba Cloud Provider. Run the following command in the template file directory:**

terraform init

**After the download is successful, the corresponding plugin is downloaded to the**

*. terraform* **hidden directory in the current folder. If you encounter a network timeout problem during the loading process, follow the instructions to complete the manual installation of the plugin.**

- **• Download the corresponding version and platform Provider from [Alibaba](https://releases.hashicorp.com/terraform-provider-alicloud/) Cloud [Terraform](https://releases.hashicorp.com/terraform-provider-alicloud/) Provider official download address. In this example, the Linux type is selected.**
- **• Copy the downloaded file** *terraform - provider - alicloud\_1 . 9 .*
	- *3\_linux\_am d64 . zip* **to the Terraform installation directory** */ usr / local / terraform* **and extract it. The current directory gets Alibaba Cloud Provider** *terraform - provider - alicloud\_v 1 . 9 . 3\_x4* **.**

**Run the following command to test the working of Terraform. If Terraform is successfully installed, the following contents are displayed:**

```
$ terraform
Usage : terraform [-- version ] [-- help ] [ args ]
The available commands for execution are listed below.<br>The most common, useful commands are shown first,
        most common , useful commands<br>red by
 followed by<br>less common
less common or more advanced commands. If you're<br>just getting
 just getting
            with Terraform, stick with the common commands
. For the
          commands, please read the help and docs before
   usage .
Common commands :
....
All other commands :<br>debug Debug output
          Debug output management (experiment al )<br>unlock Manually unlock the terraform state
 force - unlock Manually unlock<br>state Advanced state management
          Advanced
```
Step 2. Download Container Service Terraform scripts

**You can download the Terraform template (the template [download](https://github.com/terraform-providers/terraform-provider-alicloud/tree/master/examples/swarm-wordpress) address) to create the swarm cluster and deploy the WordPress application . This template file defines the resources for creating a swarm cluster and the files that deploy Wordpess on the**

**swarm cluster to help you quickly create and deploy swarm clusters. The template contains the following files after being extracted.**

**main.tf**

**The main file of Terraform that defines the resources to be deployed.**

**• Region**

**Defines the region where resources are to be created.**

```
provider " alicloud " {
 access_key = "${ var . alicloud_a ccess_key }"
 secret_key = "${ var . alicloud_s ecret_key }"
region = \sqrt{5} var . region }"
}
```
#### **• VPC**

```
resource " alicloud_v pc " " vpc " {
name = \sqrt{5}{ var . vpc_name }"
cidr_block = "${ var . vpc_cidr }"
}
```
**• VSwitch**

```
resource " alicloud_v switch " " vswitch " {
availabili ty_zone = "${ data . alicloud_z ones . default .
zones \cdot \quad 0 \quad . \quad \overline{\text{id}} }"
name = \sqrt[15]{} var . vswitch_na me }"
cidr_block = "${ var . vswitch_ci dr }"
vpc id = "S{ alicloud v pc . vpc . id }"
}
```
**• Container Service cluster**

```
resource " alicloud_c s_swarm " " cs_vpc " {
password = "\${ var . password }"
 instance_t ype = "${ data . alicloud_i nstance_ty pes . main .
 instance_t ypes . 0 . id }"
 name = "${ var . cluster_na me }"
 node_numbe r = "${ var . node_numbe r }"
 disk_categ ory = "${ var . disk_categ ory }"
 disk_size = "${ var . disk_size }"
 cidr_block = "${ var . cidr_block }"
image_id = "${ data . alicloud_i mages . main . images . 0 . id
}"
vswitch_id = "${ alicloud_v switch . main . id }"
}
```
**• WordPress application**

```
resource " alicloud_c s_applicat ion " " wordpress " {
cluster_na me = "${ alicloud_c s_swarm . cs_vpc . name }"
name = "${ var . app_name == "" ? var . resource_g roup_name
 : var . app_name }"
version = "${ var . app_versio n }"
template = "\{ file (" wordpress . yml ")}"
```

```
descriptio n = " terraform deploy consource "
 latest_ima ge = "${ var . latest_ima ge }"
 blue_green = "${ var . blue_green }"
blue_green _confirm = "\S{ var . confirm_bl ue_green }"
}
```
### **outputs.tf**

**This file defines the output parameters. Resources created as part of the execution generate these output parameters. This is similar to the output parameters specified in a Resource Orchestration Service (ROS) template. For example, the template deploys a swarm cluster and Wordpress application instance. The following output parameters provide the cluster ID and the default domain name for the application.**

```
output " cluster_id " {
  value = \sqrt[12]{\epsilon} alicloud_c s_swarm . cs_vpc . id }"
}
 output " default_do main " {
  value = "${ alicloud_c s_applicat ion . wordpress . default_do
main }"
}
```
**variables.tf**

**This file contains the variables that can be passed to main.tf and helps you customize the environment.**

```
variable " alicloud_a ccess_key " {
   descriptio n = " The Alicloud Access Key ID to launch
  resources . Support to environmen t ' ALICLOUD_A CCESS_KEY
 '."
}
variable " alicloud_s ecret_key " {
   descriptio n = " The Alicloud Access Secret Key to
launch resources . Support to environmen t ' ALICLOUD_S
ECRET_KEY '."
}
variable " region " {
  descriptio \overline{n} = " The region to launch resources ."
  default = " cn - hongkong"}
variable " vpc_cidr " {
   descriptio n = " The cidr block used to launch a
new vpc ."
  default = " 172 . 16 . 0 . 0 / 12"}
variable " app_name " {
 descriptio n = " The app resource name . Default to
variable ` resource_g roup_name `"
```
}

default = " wordpress "

**wordpress.yml**

**Deploy the Compose template of the WordPress application from the orchestration templates provided in the console. Log on to the Container Service console, click Application in the left-side navigation pane, select Create Application > Create by template > Use an existing template.**

### Step 3. Run Terraform scripts

**To run the script, first locate the directory where you stored the preceding files, such as** */ root / terraform / wordpress* **. You can use the following terraform related commands to run scripts, build container clusters, and deploy applications. For more information, see Terraform [Commands \(CLI\).](https://www.terraform.io/docs/commands/index.html)**

**Run** terraform init **to initialize the environment.**

```
$ terraform init
   Initializi ng provider plugins ...
 ...
    - Checking for available provider plugins on https ://
 releases . hashicorp . com ...
  - Downloadin g plugin for provider "alicloud " (1.7.
2 )...
   * provider . alicloud : version = "~> 1 . 7 "
                         successful ly initialize d !
   ...
```
**Run the** terraform providers **command to list the installed providers.**

terraform providers .  $-$  provider . alicloud

**Before running** terraform plan **, you must first enter the AccessKey ID and AccessKey Secret for authorization.**

\$ export ALICLOUD\_A CCESS\_KEY =" AccessKey ID " ALICLOUD\_S ECRET\_KEY =" AccessKey

**Run** terraform plan **to create an execution plan and help you understand the resources that are going to be created or changed.**

```
$ terraform plan
Refreshing Terraform state in-memory prior to plan...<br>The refreshed state will be used to calculate this
                            will be used to calculate this<br>be
plan, but will not
persisted to local or remote state storage .
data . alicloud_i mages . main : Refreshing state ...
```
data . alicloud\_i nstance\_ty pes . default : Refreshing state ... data. alicloud z ones. default: Refreshing state... ------------------------------------------------------------------------ An execution plan has been generated and is shown below .<br>Resource actions are indicated with the following symbols : + create Terraform will perform the following actions : ... Plan : 9 to add, 0 to change, 0 to destroy. ------------------------------------------------------------------------ Note : You didn ' t specify an "- out " parameter to save this plan , so Terraform can ' t guarantee that exactly these actions will be performed if " terraform apply " is subsequent ly run .

**After the resources are created or updated as expected, run the** terraform apply **command to start the execution of the Terraform module.**

\$ terraform apply data . alicloud\_i nstance\_ty pes . default : Refreshing state ... data . alicloud\_i mages . main : Refreshing state ... data . alicloud\_z ones . default : Refreshing state ... An execution plan has been generated and is shown below . Resource actions are indicated with the following symbols : + create Terraform will perform the following actions : ... Plan : 9 to add, 0 to change, 0 to destroy. Do you want to perform these actions ? Terraform will perform the actions described above . Only ' yes ' will be accepted to approve . Enter a value : yes alicloud\_v pc . vpc : Creating ... ... Apply complete ! Resources : 9 added, 0 changed, 0 destroyed . Outputs : ## Note availabili ty\_zone =  $cn - h$ ongkong - a cluster\_id =  $c95537435b$  \*\*\*\*\*\*\*\* default do main =  $c$ 95537435b \*\*\*\*\*\*\*\*\*. cn - hongkong . alicontain er . com vpc\_id = vpc - 2zeaudqan6 uzt5lzry48 a vswitch\_id = vsw - 2ze2x92n9b 5neor7fcjm r

**After running the** terraform apply **command, the output parameters requested in the** outputs . tf **are displayed. In the preceding example, the output parameters are the cs\_cluster cluster ID, available zone, VPC ID, VSwitch ID name, and the default\_domain of the application instance.**

**The output values can be listed at any time by running the** terraform output

**command to help you configure the WordPress application.**

```
terraform output
availabili ty_zone = cn - hongkong - a
cluster_id = c95537435b ********
default_do main = c95537435b ********. cn - hongkong . alicontain
er . com
vpc_id = vpc - 2zeaudqan6 uzt5lzry48 a
vswitch_id = vsw - 2ze2x92n9b 5neor7fcjm r
```
**You can view the cluster created by using Terraform in the Container Service console. View the cluster, node, container, and logs.**

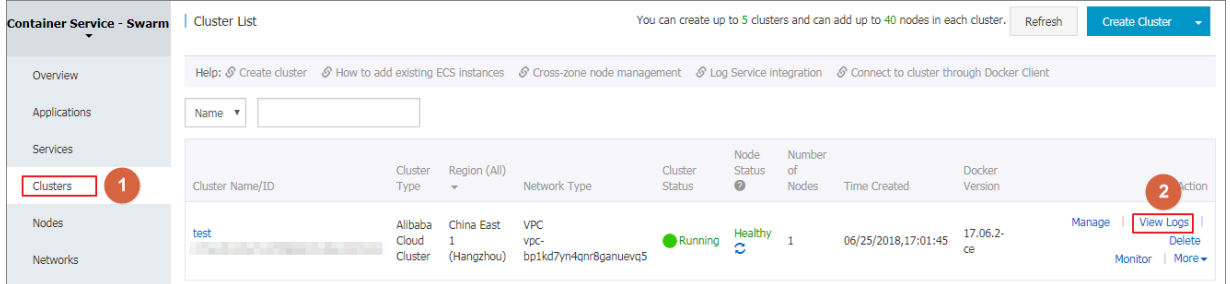

**At the same time, you can view the WordPress application information on the Application page.**

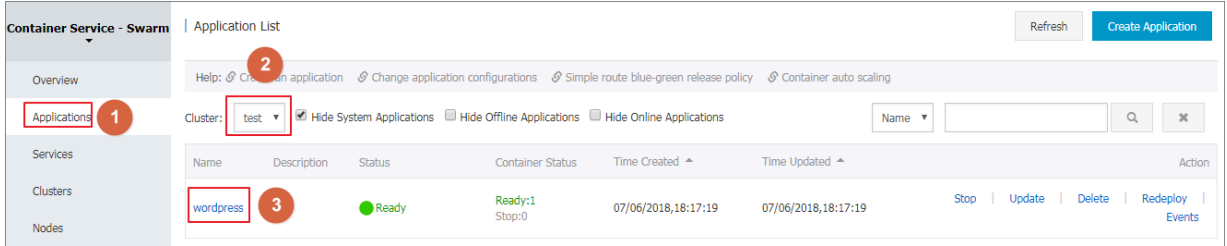

**Click the application name, and then click Routes to view the route address.**

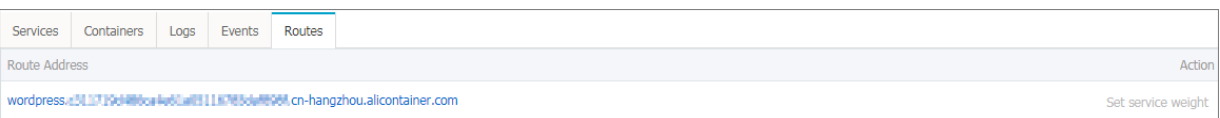

### Step 4. Access WordPress

- **1. Open the Wordpress Compose template** wordpress . yml **and find the application domain prefix** aliyun . routing . port\_80 : http :// wordpress **.**
- **2. The value of the domain name prefix** http :// wordpress **and application** default\_do main **spliced with the** http : // wordpress . c95537435b \*\*\*\*\*\*\*\*. cn - hongkong . alicontain er . com **. Enter the browser**

**to access the WordPress welcome page, select the language, and set other configurations.**

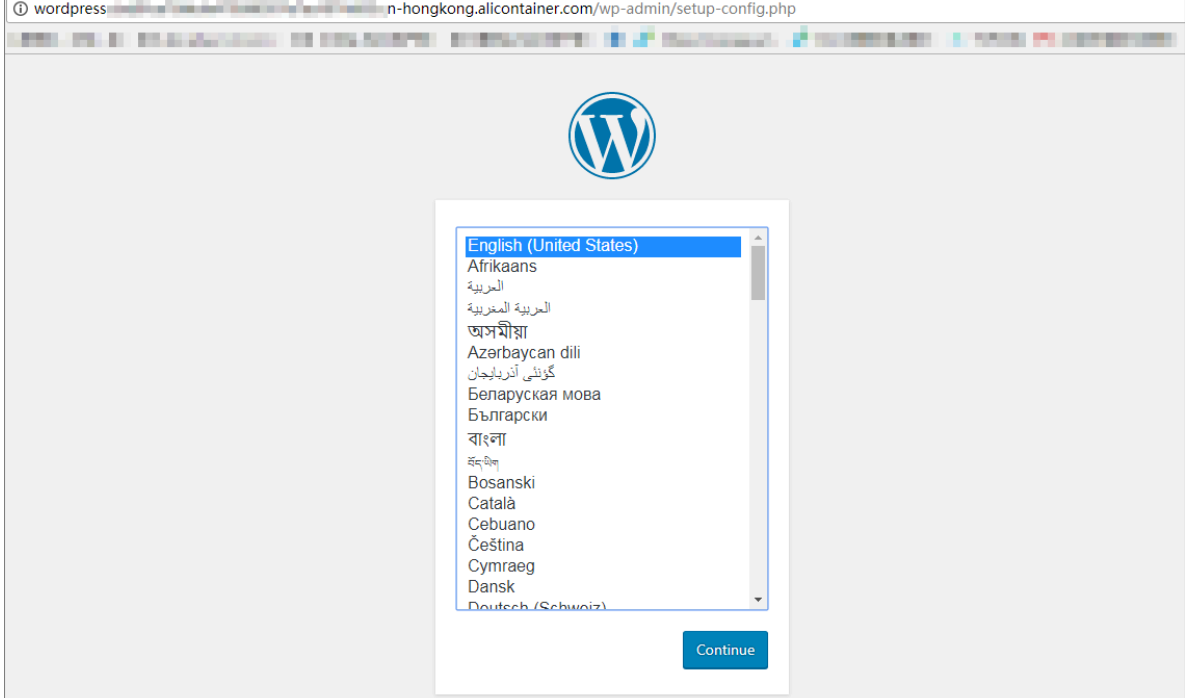

**3. Enter the Site Title, username, and password of the administrator. Click Install WordPress.**

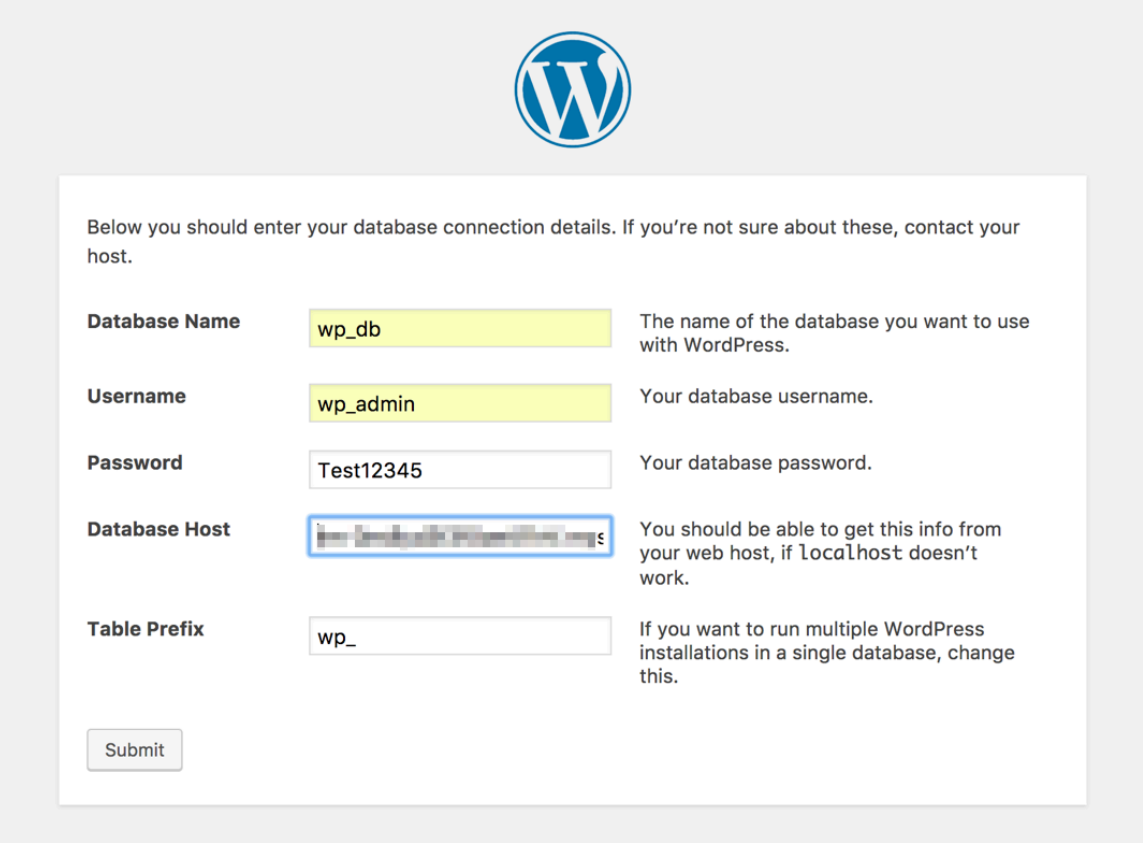

**4. After the installation, click Log In. Enter the username and password of the administrator, and then click Log In on the WordPress logon page to log on to the WordPress application.**

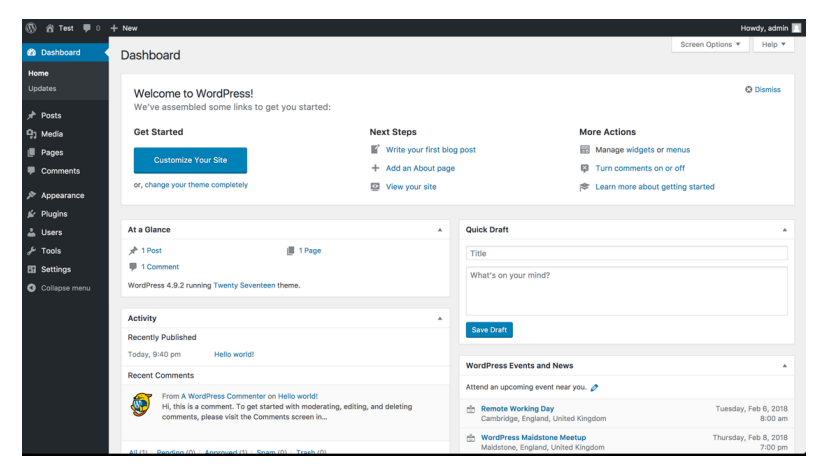

### Further information

**Currently, Alibaba Cloud is the official major cloud provider of Terraform. To use Terraform to flexibly build Alibaba Cloud infrastructures, see Alibaba Cloud [Provider](https://www.terraform.io/docs/providers/alicloud/index.html) for more information and customize the resource description files to quickly build your cloud infrastructures.**

# 11 Use Chef to automatically deploy Docker and WebServer

**Chef is an automated deployment framework. Combined with Alibaba Cloud Container Service, Chef can help you achieve customization and automation in your deployment. Log on to the [Chef](https://www.chef.io/) official website first to learn about basic terms for quick start, such as cookbook, recipe, chef workstation, chef server, and chef nodes.**

**Prerequisites** 

- **• You have created a swarm cluster that retains the EIP.**
- **• Prepare a local Linux environment. This example uses Ubuntu 16.04. According to your local environment, download a ChefDK at <https://downloads.chef.io/chefdk/>.**
- **• Log on to the Chef official website to register an account and create an organization . In this example, the created organization is called example.**

Install the chef workstation on Linux

**You need to go to the Chef official website to download a ChefDK which is compatible with your local Linux environment. This example uses a ChefDK corresponding to Ubuntu 16.04.**

**First create a** *chef - repo* **directory in the** */ home* **directory.**

mkdir / home / chef - repo

**Enter the** *chef - repo* **directory and use the** curl **command to download a ChefDK package to install.**

```
cd / home / chef - repo
curl - O https :// packages . chef . io / files / stable / chefdk
/ 3 . 0 . 36 / ubuntu / 16 . 04 / chefdk_3 . 0 . 36 - 1_amd64 . deb
dpkg - i chefdk_3 . 0 . 36 - 1_and64 . deb
```
**Then you need to perform a large number of Chef installation configurations. If you encounter problems during installation, see Chef official documents to troubleshoot the problems.**

**Verify Chef**

```
chef verify # Verify if the ChefDK components are
normal
```
chef -- version # View the Chef version .

**Set Chef environment variables**

**Set environment variables related to Chef, such as GEM\_ROOT, GEM\_HOME, and GEM\_PATH.**

```
export GEM_ROOT="/opt/chefdk/embedded/lib/ruby/gems/2.1.0"
export GEM_HOME="/root/.chefdk/gem/ruby/2.1.0"
export GEM_PATH="/root/.chefdk/gem/ruby/2.1.0:/opt/chefdk/embedded/lib/
ruby/gems/2.1.0"
```
**In addition, if Ruby is already installed on your system, update the PATH variable related to Ruby.**

```
export PATH ="/ opt / chefdk / bin :/ root /. chefdk / gem / ruby
/ 2 . 1 . 0 / bin :/ opt / chefdk / embedded / bin :/ opt / chefdk /
bin :/ root /. chefdk / gem / ruby / 2 . 1 . 0 / bin :/ opt / chefdk
/ embedded / bin :/ opt / chefdk / bin :/ root /. chefdk / gem / ruby
/ 2 . 1 . 0 / bin :/ opt / chefdk / embedded / bin :/ usr / local /
sbin :/ usr / local / bin :/ usr / sbin :/ usr / bin :/ root / bin "
```
**Configure firewalld rules for accessing Chef**

**To access the Chef Manage GUI on the Chef server, add the following firewalld rules and open corresponding ports on the Chef server.**

firewall - cmd -- direct -- add - rule ipv4 \<br>filter INPUT dire ct  $0 - i$  eth0 - p tcp \  $INPUT\_dire$  ct  $0 - i$ <br>443 - j ACCEPT -- dport firewall - cmd -- direct -- add - rule ipv4 \<br>filter INPUT\_dire ct  $\theta$  - i eth $\theta$  - p tcp \ filter INPUT\_dire ct  $0 - i$  $--$  dport  $80$   $-$  j ACCEPT firewall - cmd -- direct -- add - rule ipv4 \<br>filter INPUT dire ct  $\theta$  - i eth $\theta$  - p tcp \ filter INPUT dire ct  $0 - i$  $-$  dport  $968\overline{3}$  - j ACCEPT firewall - cmd -- reload

**Download Starter Kit from the Chef Manage Gui**

**Log on to Chef [Manage](https://manage.chef.io/organizations) GUI, click Administration, and select the organization in the drop-down list. In this example, the organization is example. After the organization is selected, click the Starter Kit in the left-side navigation pane to download the chefstarter.zip file to your local host.**

**Transfer the** *chef - starter . zip* **file to the Chef workstation in your local Linux , and extract it to the** *home / chef - repo* **directory.**

# cd / home / chef - repo

unzip chef - starter . zip

**Download the SSL Certificate for the Chef server**

**The certificate is downloaded to the** *chef - repo /. chef / trusted\_ce rts* **directory.**

```
# cd ~/ chef - repo
# knife ssl fetch
 WARNING : Certificat es from api . chef . io will be
 fetched and placed in your trusted_ce rt 
directory (/ root / chef - repo /. chef / trusted_ce rts ).
Knife has no means to verify these are the correct
  certificat es . You should
verify the authentici ty of these certificat es after
downloadin g .
Adding certificat e for wildcard_o pscode_com in / root /
chef - repo /. chef / trusted_ce rts / wildcard_o pscode_com . crt
Adding certificat e for DigiCert_S HA2_Secure _Server_CA
  in / root / chef - repo /. chef / trusted_ce rts / DigiCert_S
HA2 Secure __ Server_CA . crt
```
**Verify if the Chef workstation is installed successfully**

**After completing configuration, execute the following commands. If the created organization is displayed, you have successfully connected to the workstation.**

```
# cd \sim/ chef - repo
# knife client list
example - validator
```
Create a cookbook that implements Docker automatic initialization

**1. Create a cookbook on the Chef workstation.**

**• In the chef-repo/cookbooks directory, execute the following command to create a cookebook named docker\_init.**

chef generate cookbook docker\_ini t

**• Go to the** *chef - repo / cookbooks / docker\_ini t / recipe /* **directory to find the default.rb file and configure the file. This example is used to start the latest version of Docker in Ubuntu.**

apt\_update

package ' apt - transport - https '

```
package ' ca - certificat es '
package ' curl '
package ' software - properties - common '
execute ' apt - key ' do
command ' apt - key fingerprin t 0EBFCD88 '
end
execute ' apt - repo ' do
command ' add - apt - repository " deb [ arch = amd64 ] https
:// download . docker . com / linux / ubuntu / dists / xenial /
stable /"'
end
execute ' apt - repo ' do
command ' apt - get update '
end
execute ' apt - repo ' do
command ' apt - get install docker - ce - y -- allow -
unauthenti cated '
end
service ' docker ' do
action [: start , : enable ]
end
```
**2. Verify if the cookbook named docker\_init works locally.**

```
# chef - client -- local - mode -- runlist ' recipe [
docker_ini t ]'
[ 2018 - 06 - 27T15 : 54 : 30 + 08 : 00 ] INFO : Started chef -
 zero at chefzero://localhost: 1 with repository at /
 root / chef - repo
 One version per cookbook
 Starting Chef Client, version 14.1.12
[2018 - 06 - 27T15 : 54 : 30 + 08 : 00] INFO : *** Chef 14.1
 . 12 + \star \star[ 2018 - 06 - 27T15 : 54 : 30 + 08 : 00 ] INFO : Platform : 
x86 64 - linux
[2018 - 06 - 27T15 : 54 : 30 + 08 : 00] INFO: Chef - client
pid : 2010
[ 2018 - 06 - 27T15 : 54 : 30 + 08 : 00 ] INFO : The plugin
  path / etc / chef / ohai / plugins does not exist.
 Skipping ...
[ 2018 - 06 - 27T15 : 54 : 31 + 08 : 00 ] INFO : Setting the
run_list to [#] from CLI options
[ 2018 - 06 - 27T15 : 54 : 32 + 08 : 00 ] INFO : Run List is
[ recipe [ docker_ini t ]]
[ 2018 - 06 - 27T15 : 54 : 32 + 08 : 00 ] INFO : Run List
expands to [ docker_ini t ]
[2018 - 06 - 27T15 : 54 : 32 + 08 : 00] INFO: Starting Chef
Run for yxm
```

```
[ 2018 - 06 - 27T15 : 54 : 32 + 08 : 00 ] INFO : Running start
handlers
[ 2018 - 06 - 27T15 : 54 : 32 + 08 : 00 ] INFO : Start handlers
  complete .
resolving cookbooks for run list: ["docker_ini t"]<br>2018 - 06 - 27T15 : 54 : 32 + 08 : 00 ] INFO : Loading
[2018 - 06 - 27T15 : 54 : 32 + 08 : 00]cookbooks [ docker_ini t @ 0 . 1 . 0 ]
 Synchroniz ing Cookbooks :
- docker_ini t ( 0 . 1 . 0 )
Installing Cookbook Gems :
            Cookbooks ...<br>10 resources
Converging 10
Recipe : docker_ini t :: default
* apt_update [] action periodic [ 2018 - 06 - 27T15 : 54 : 32 +
 08 : 00 ] INFO : Processing apt_update [] action periodic (
 docker_ini t :: default line 9 )
....
---- End output of add - apt - repository " deb [ arch =
 amd64 ] https :// download . docker . com / linux / ubuntu / dists
 / xenial / stable /" ----
Ran add - apt - repository " deb \lceil arch = amd64 \rceil https ://
download . docker . com / linux / ubuntu / dists / xenial / stable
/" returned 1
```
**Execute the following command to check if the locally installed docker is upgraded to the latest version.**

# docker -- version Docker version 17 . 06 . 2 - ce , build 2e0fd6f

- **3. Upload the cookbook to the Chef server.**
	- **• On the Chef workstation, upload the cookbook named docker\_init to the Chef server by executing the following command.**

knife cookbook upload docker\_ini t

**• Execute the following command to verify that the cookbook is uploaded successfully.**

# knife cookbook list docker ini t 0 . 1 . 0

- **4. Import the cookbook into the node of the Alibaba Cloud swarm cluster.**
	- **• On the Chef workstation, execute the following command to import docker\_init into the node of the swarm cluster that act as a Chef node.**

### **Note:**

**Replace ADDRESS with the EIP of the ECS node of the swarm cluster. USER is the logon user of the ECS node, typically root. PASSWORD is the ECS node logon** **password. If the swarm cluster has multiple nodes, execute this command for each ECS node.**

# knife bootstrap ADDRESS -- ssh - user USER -- ssh  $password$  '  $PASSWORD$  ' -- sudo -- use - sudo -  $password$  -- node - name node1 - ubuntu -- run - list ' recipe [ docker\_ini t ]' Creating new client for node1 - ubuntu<br>Creating new node for node1 - ubuntu node for node1 - ubuntu Connecting to 121 . 196 . 219 . 18 ... https :// download . docker . com / linux / ubuntu / dists / xenial / stable /" ---- 121 . 196 . 219 . 18 Ran add - apt - repository " deb  $[$  arch = amd64  $]$  https :// download . docker . com / linux / ubuntu / dists / xenial / stable /" returned 1

**• Log on to each ECS node to check if the docker installed on each node has been updated to the latest version. Execute the** docker -- version **command to verify.**

**Now you have updated the version of Alibaba Cloud container cluster Docker through the Chef automated deployment system.**

Create a cookbook that automates the deployment of Web Server

- **1. Create a new cookbook on the Chef workstation.**
	- **• In the chef-repo/cookbooks directory, execute the following command to create a cookbook named web\_init.**

chef generate cookbook web\_init

**• Go to the** *chef - repo / cookbooks / web\_init / recipe /***directory to find the default.rb file and configure the file.**

```
execute ' apt - repo ' do
command ' apt - get - y install apache2 -- allow -
unauthenti cated '
end
service ' apache2 ' do
action [: start , : enable ]
end
file '/ var / www / html / index . html ' do
content '
hello , world
'end
```

```
service ' iptables ' do
action : stop
end
```
- **2. Verify that the cookbook works locally.**
	- **• Execute the** curl http :// localhost : 80 **command to check if the web\_init works on the local host.**
	- **• On the Chef workstation, upload the cookbook named web\_init to the Chef server.**

knife cookbook upload web\_init

**3. Import the cookbook into the node of the Alibaba Cloud swarm cluster.**

**On the Chef workstation, execute the following command to import web\_init into the node of the swarm cluster that acts as a chef node.**

**Note:**

**Replace ADDRESS with the EIP of the ECS node of the swarm cluster. USER is the logon user of the ECS node, typically root. PASSWORD is the ECS node logon password. If the swarm cluster has multiple nodes, execute this command for each ECS node.**

```
knife bootstrap ADDRESS -- ssh - user USER -- ssh -
password ' PASSWORD ' -- sudo -- use - sudo - password -- node - name - node - name - node - run - list ' recipe \lceil web init \rceil'
         node1 - ubuntu -- run - list ' recipe [web_init ]'
```
- **4. Check if the Web Server starts successfully in the Alibaba Cloud swarm cluster. Log on to the node of the Alibaba Cloud swarm cluster.**
	- **• Execute the** systemctl status apache2 . service **command to check if apache2 operates normally.**
	- **• Visit** http :// ADDRESS : 80 **in the browser to see if** hello world **is displayed.**

**Note:**

**ADDRESS is the EIP of the node.**